# Pantograph "Place as a Single Pattern."

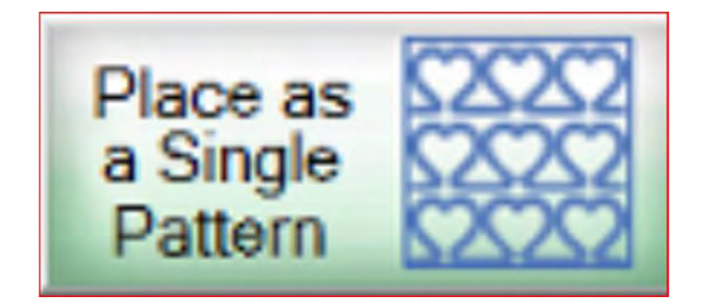

How to place and sew your single pantograph pattern for a border or sashing.

## Important things to do before putting your quilt on the frame:

- **Pantograph**<br>
Important things to do before than your quilt top. 6-8" wider<br>
on all four side. than your quilt top. 6-8" wider on all four side.
- **1.** Backing should always be wider<br>
1. Backing should always be wider<br>
than your quilt top. 6-8" wider<br>
on all four side.<br>
2. The batting should also be<br>
larger than you quilt top (2-3"<br>
wider each side) but smaller<br>
than on all four side.<br>
The batting should also be<br>
larger than you quilt top (2-3"<br>
wider each side) but smaller<br>
than the backing. wider each side) but smaller than the backing. 3. Measure your quilt top wider<br>down.<br>Backing should always be wider<br>on all four side.<br>2. The batting should also be<br>larger than you quilt top (2-3"<br>wider each side) but smaller<br>than the backing.<br>3. Measure your quilt top
- Measure your quilt top width<br>and height/length and write it<br>down. down.

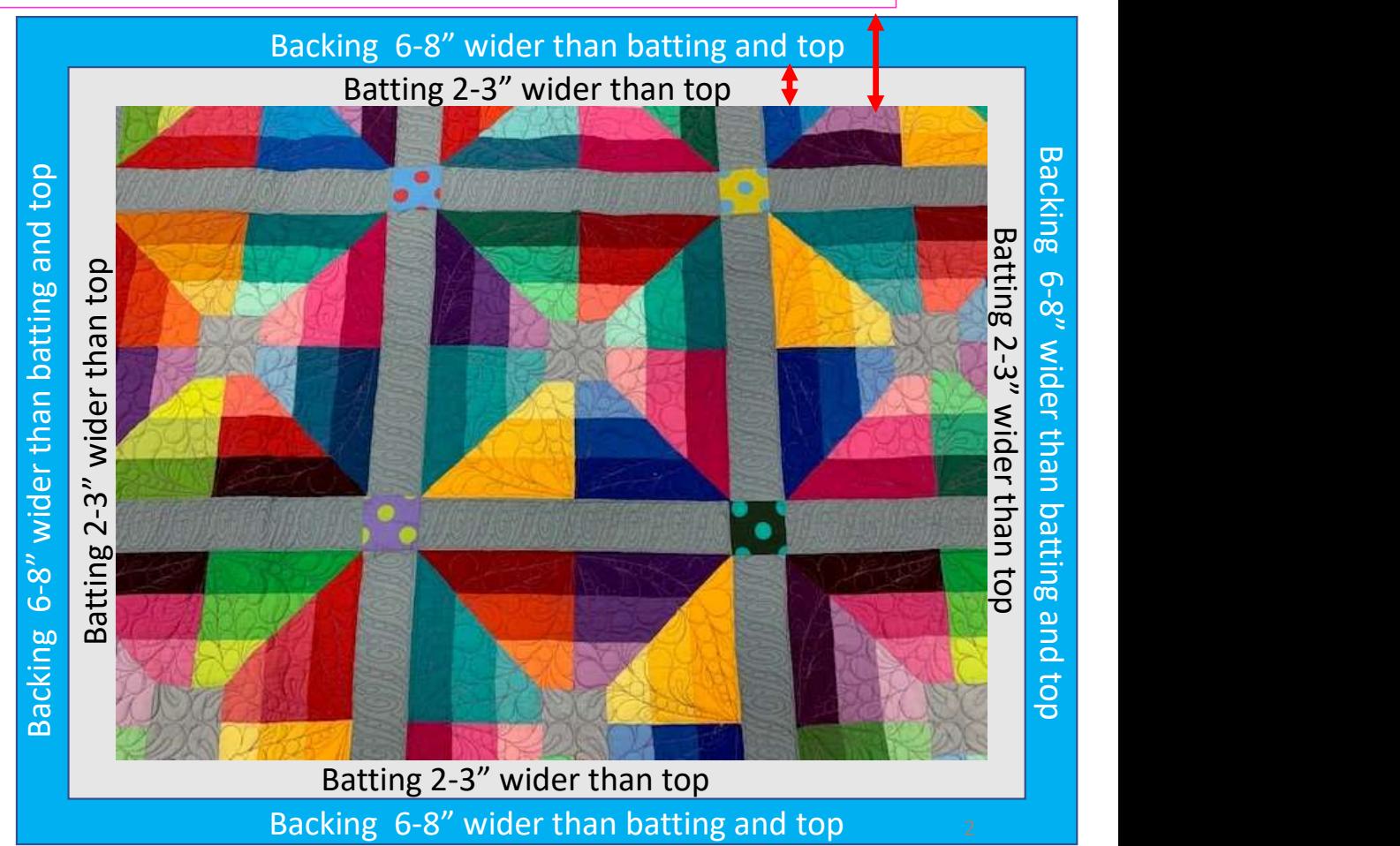

## Important things to do after attaching quilt to leaders on take-up rail:

- **Pantograph c**<br>
Important things to do after attack<br> **A.** Roll the quilt up on take-up<br>
rail toward the front of the<br>
frame until there is 1.5-2"<br>
from the top edge of your Leader Cloth attached to quilt backing take-up rail Roll take-up rail to here,  $1.5 - 2"$
- rail toward the front of the frame until there is 1.5-2" from the top edge of your quilt top.

## Important things to do after attaching quilt to leaders on take-up rail.

5. Baste or sew along the quilt top edges to tack it down. This is important when quilting an edge-to-edge design; your design will sew off the edges of your quilt. If you don't tack down the edge your hopping foot can get caught and tear your quilt. Start on the left edge as far as the machine can reach and sew along the edge of the quilt top to the upper left corner then towards the upper right corner and down the right edge as far as the machine can reach.

\*After every roll tack down the left and right-side edges! When you get to the bottom tack, around the bottom edges as well.

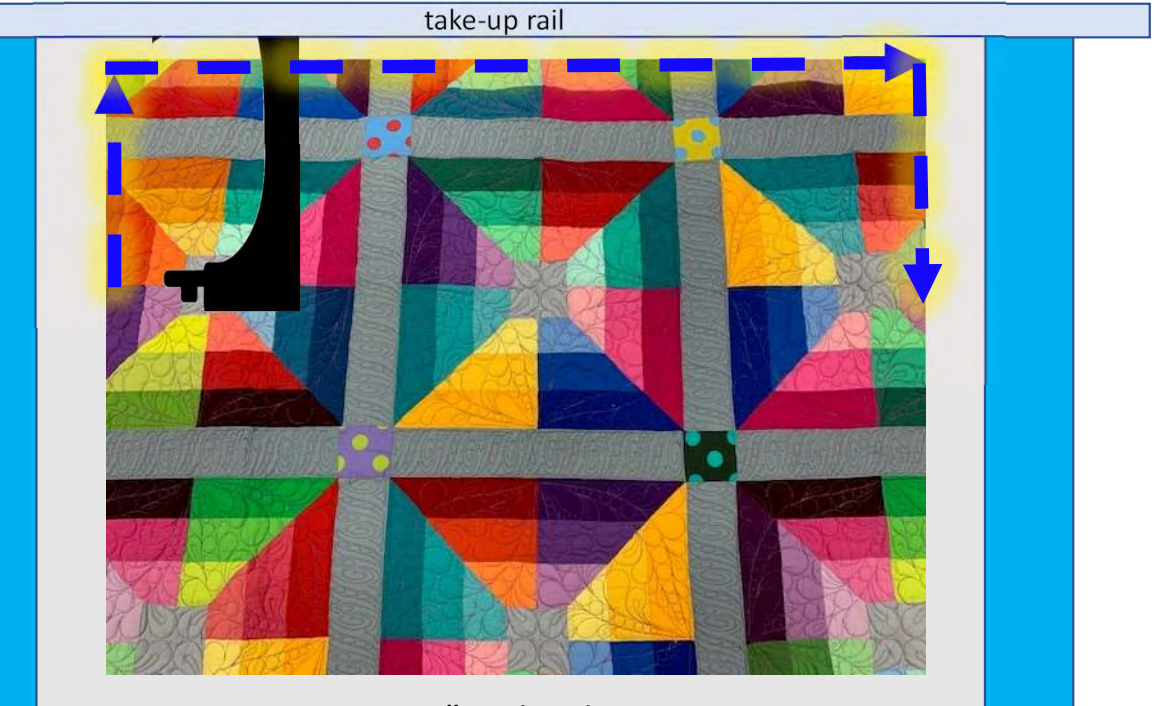

Batting 2-3" wider than top Backing 6-8" wider than batting and top

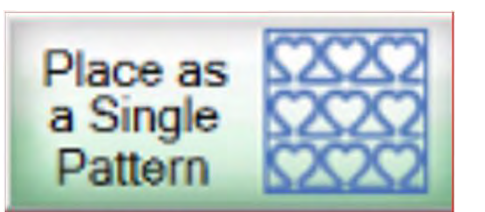

# "Place as a Single Pattern"

When using a pantograph as a single design for borders, sashing and quilt bocks click on "Pantograph" on the home screen and set your safe area.

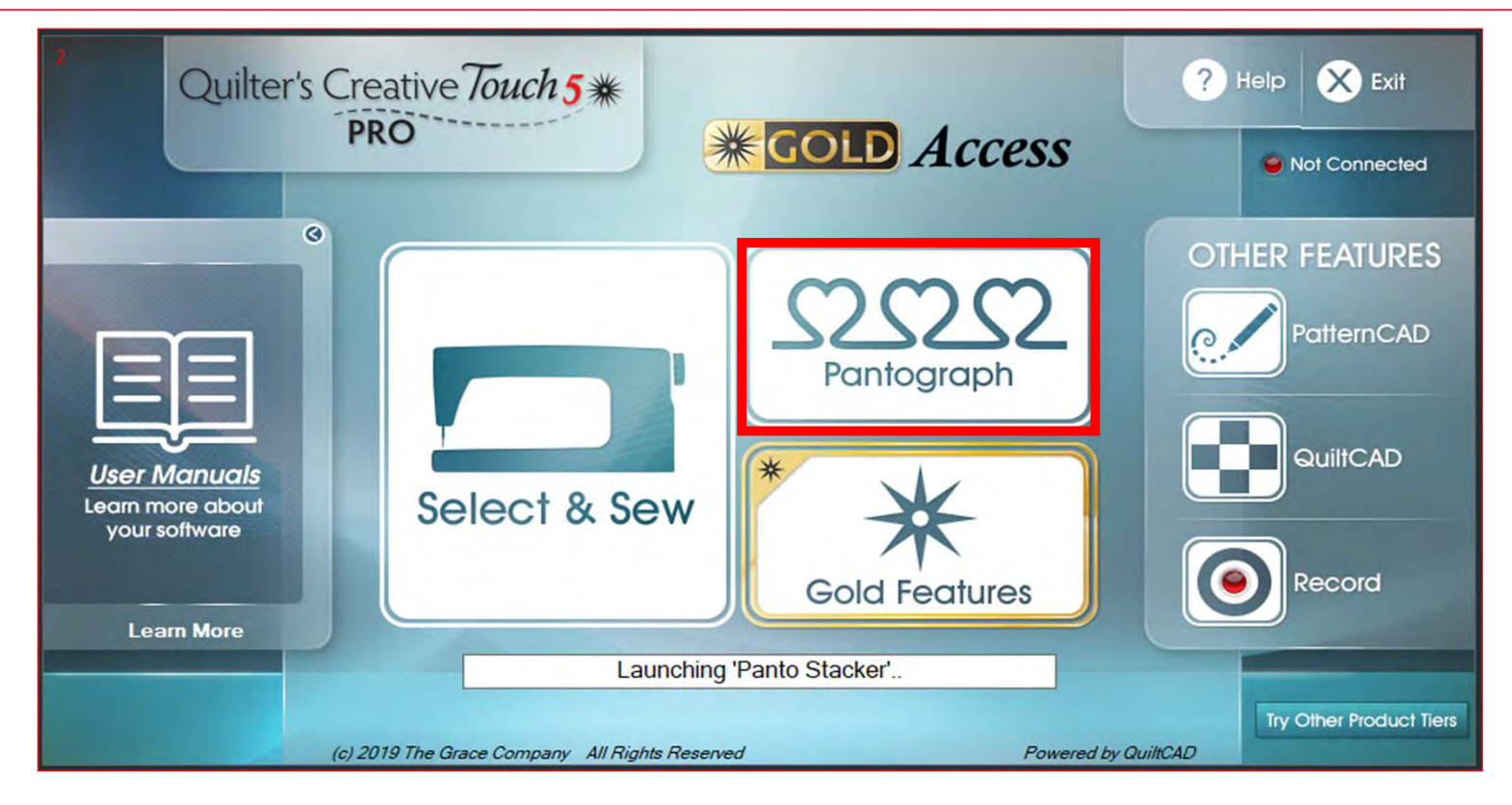

## Pantograph Power Panto continued...

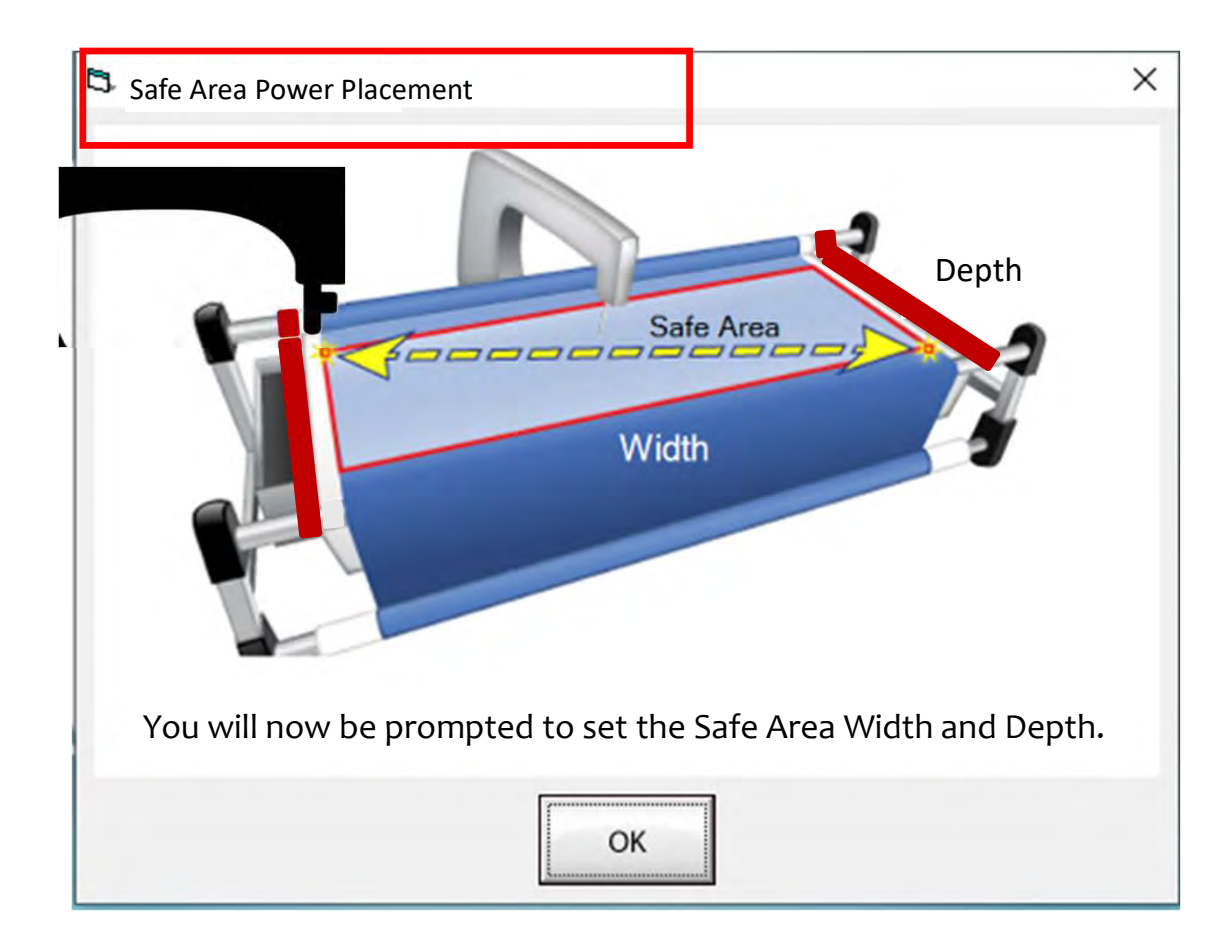

Depth **quilt. The "Safe Area" is determined by** The "Safe Area" is the "quiltable" space on your quilt. It will be different for every quilt size, machine design and throat length.

> Remember, always cut your backing and batting wider than your top. Let's set the safe area.

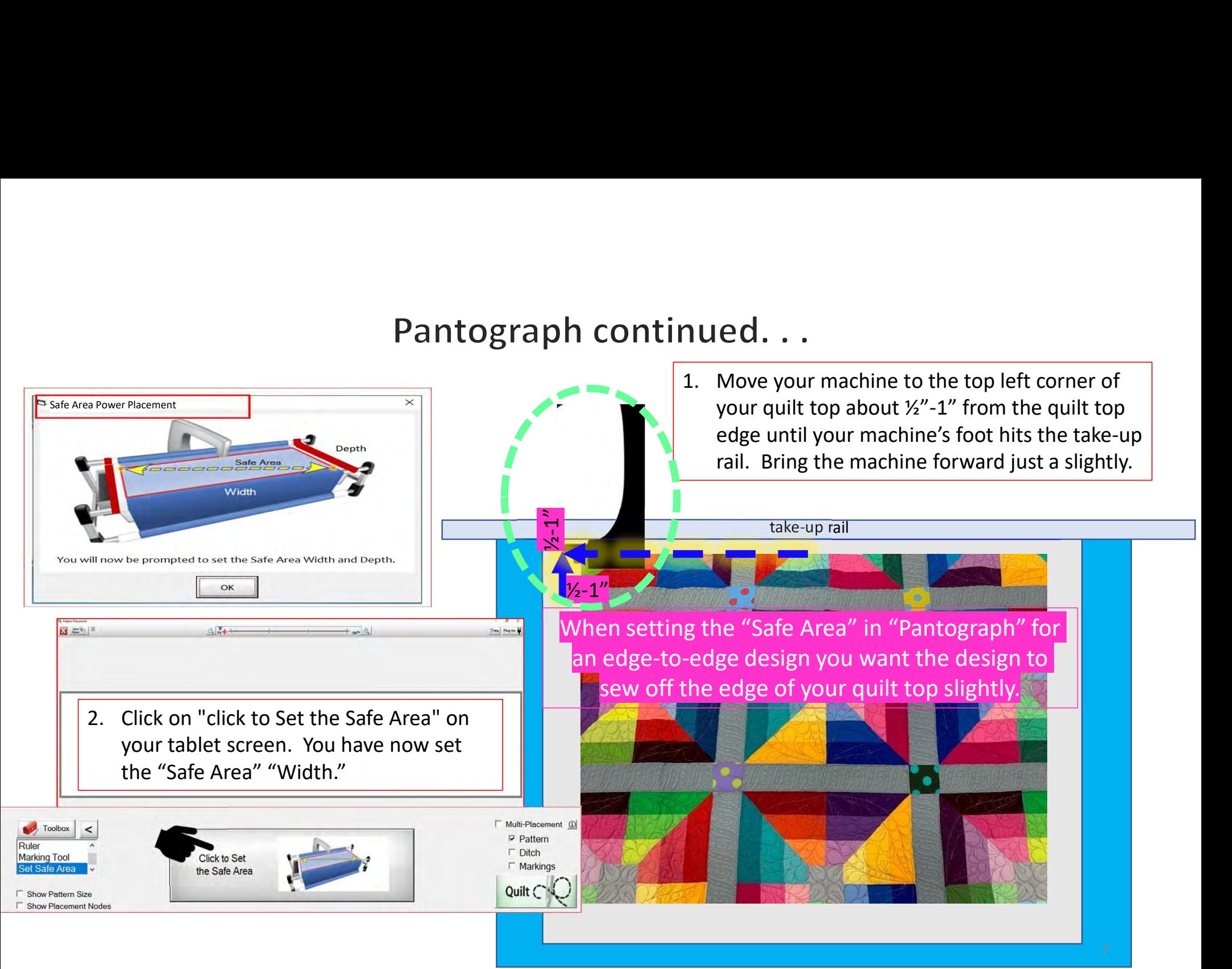

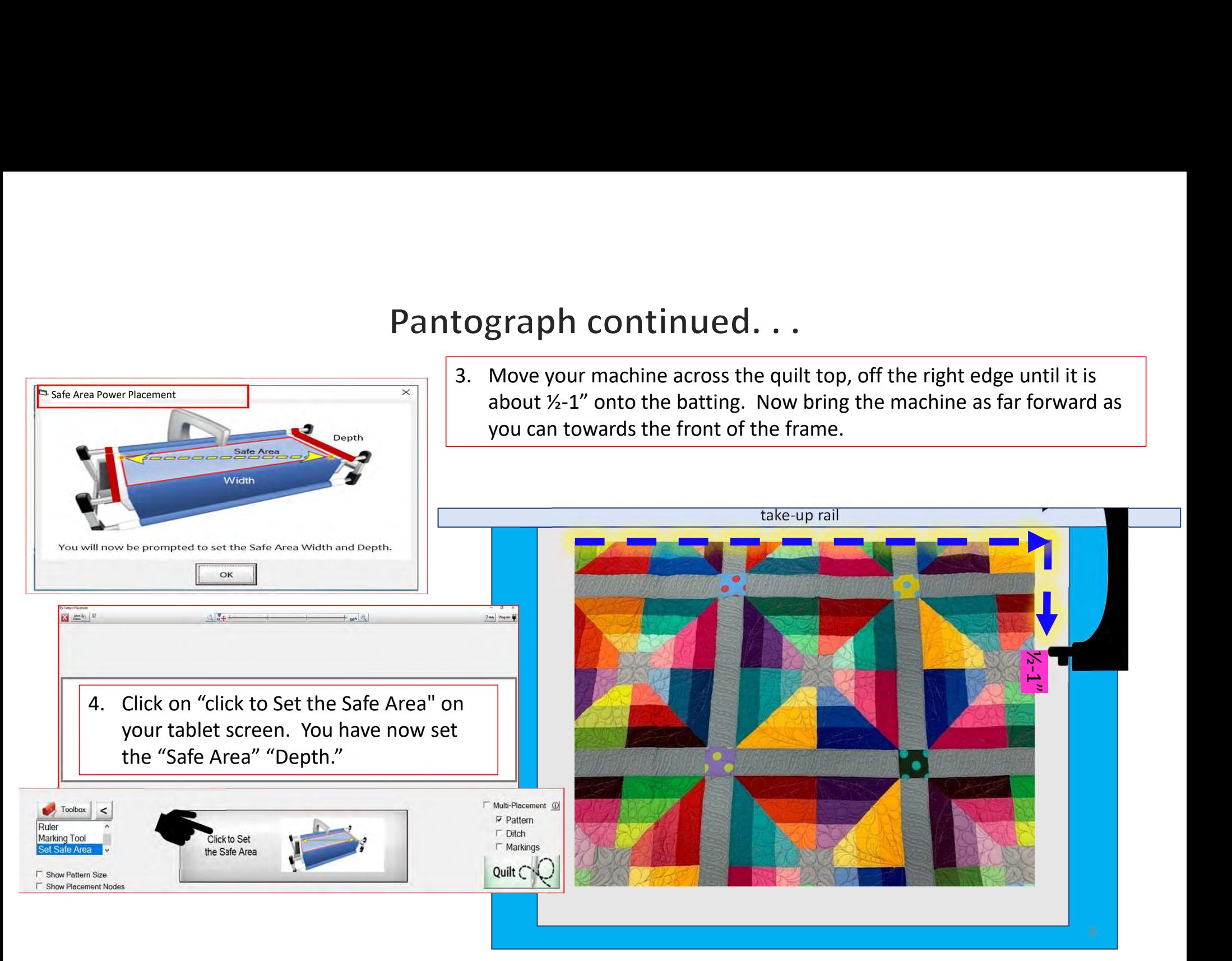

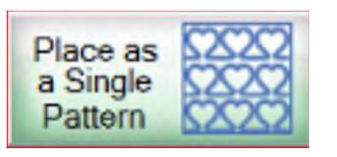

# "Place as a Single Pattern - Basic Mode"

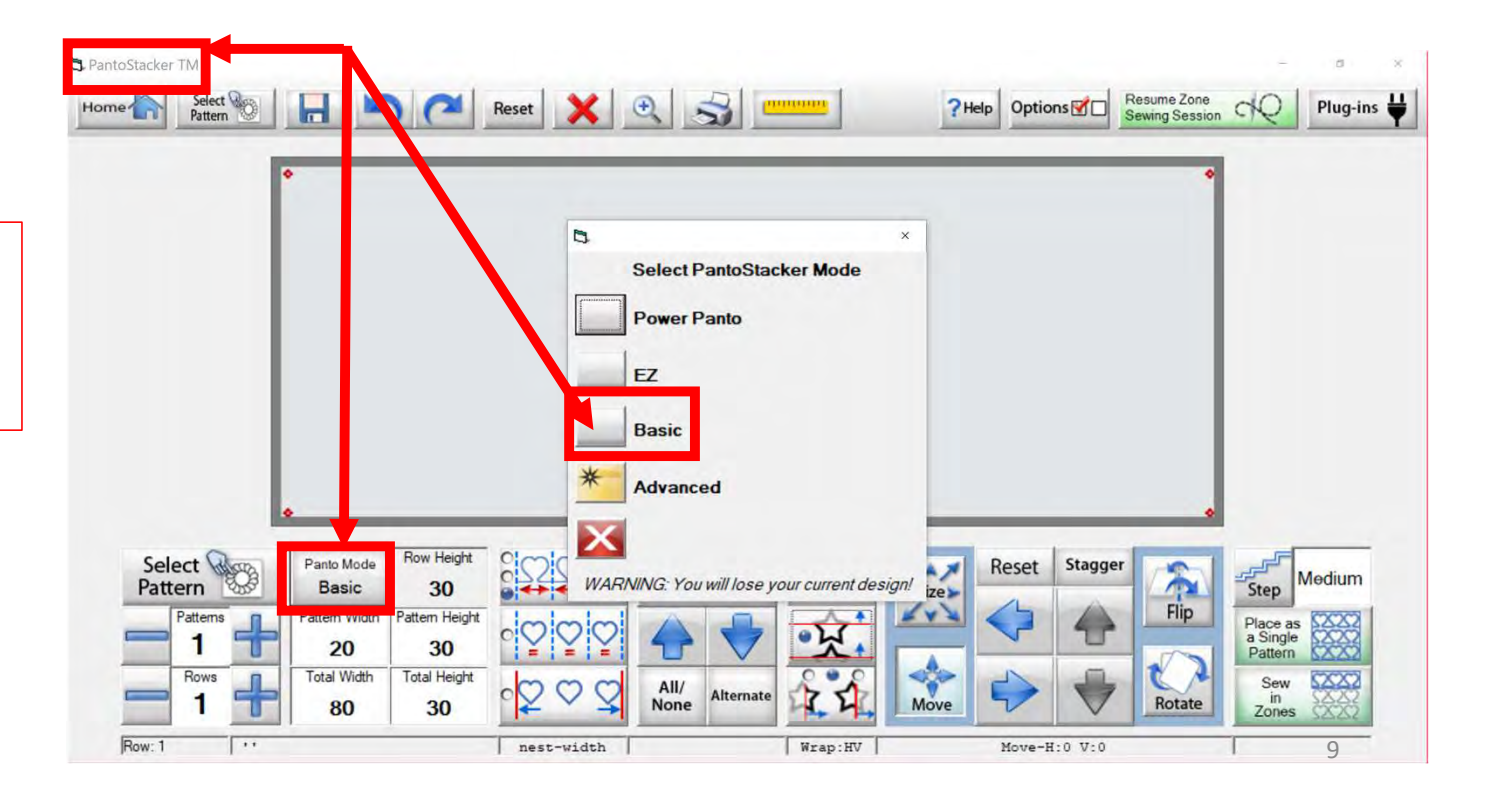

After setting the "Safe Area" the "PantoStacker" screen will open. Click on "Panto Mode," then choose "Basic."

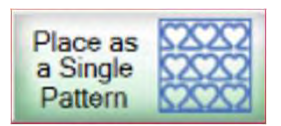

You can physically measure your border, sashing or block using a ruler or tape measure and manually insert the total width and total height. Alternatively, you can use the  $\frac{1}{2}$ "Ruler" tool, to take  $\sqrt{2\pi}$ measurements and **Fig.** 1 automatically apply them.  $\left| \begin{array}{c} \end{array} \right|$   $\left| \begin{array}{c} \text{Gose} & \text{o} \\ \end{array} \right|$ Let me show you.

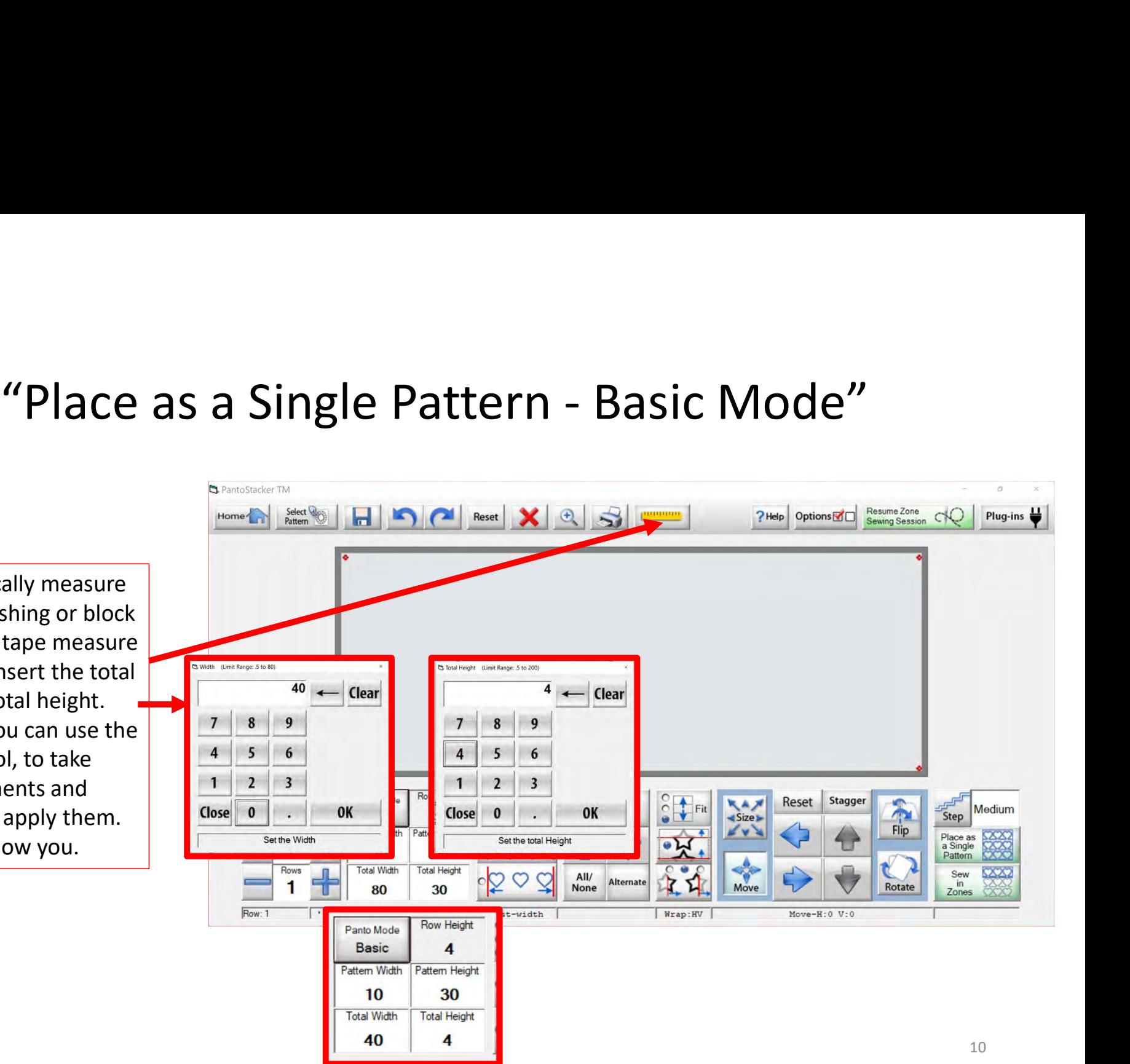

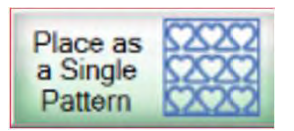

# "Place as a Single Pattern Basic Mode"

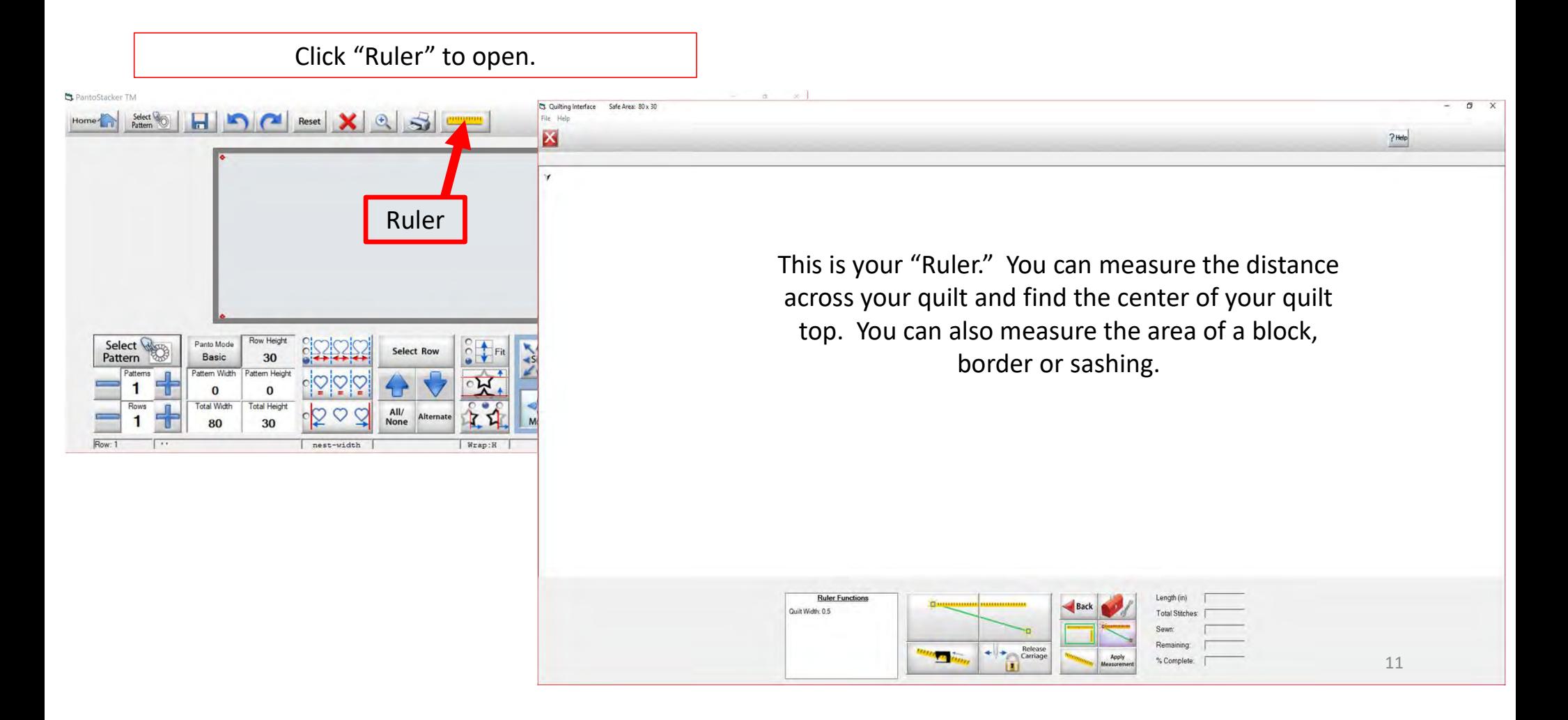

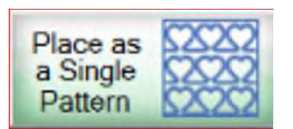

- Place as **Solony** "Place as a Single Parties" Place as a Single Parties of the "Block Mode Selection" icon ( **)**.<br>
The "Block Mode Selection" vill capture both the length/width and the depth/height of the block. The "Block Mode Selection" will capture both | 2 the length/width and the depth/height of the block. Place as **2002**<br> **2.** Place as a Single Paradient CORP of Place and Single Paradient CORP (Place Selection" icon (Place The "Block Mode Selection" will capture both<br>
the length/width and the depth/height of the block.<br>
2. 3. Next, move your machine to the bottom right<br>section  $\frac{R}{R}$ <br>Shock Mode Selection" will capture both<br>the length/width and the depth/height of the<br>block.<br>2. Move your machine to the top left corner of the<br>block you are
- block you are measuring. Click on the left ruler section to place the first measurement.
- corner of your block. Click on the right ruler section to place the next measurement.

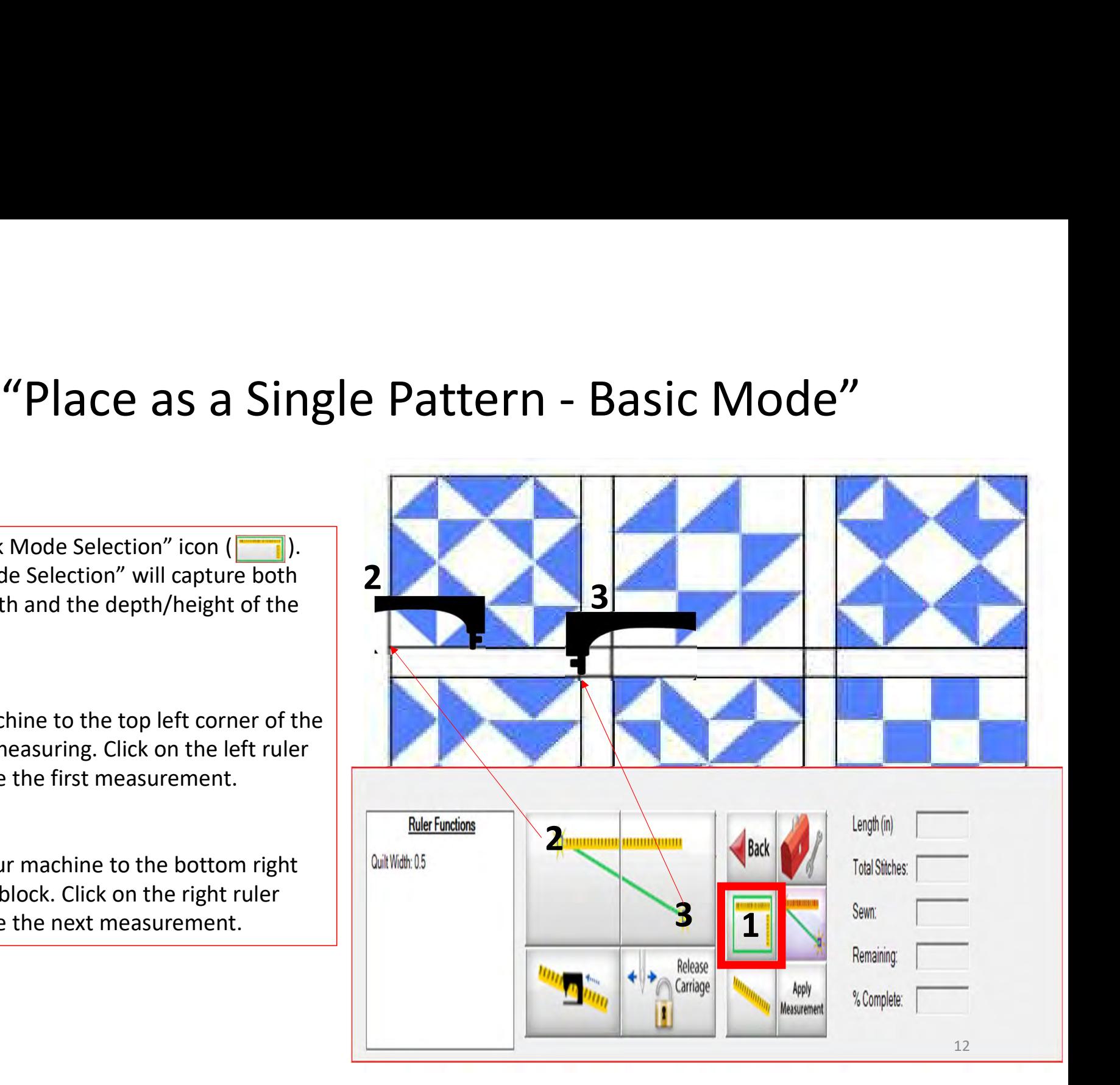

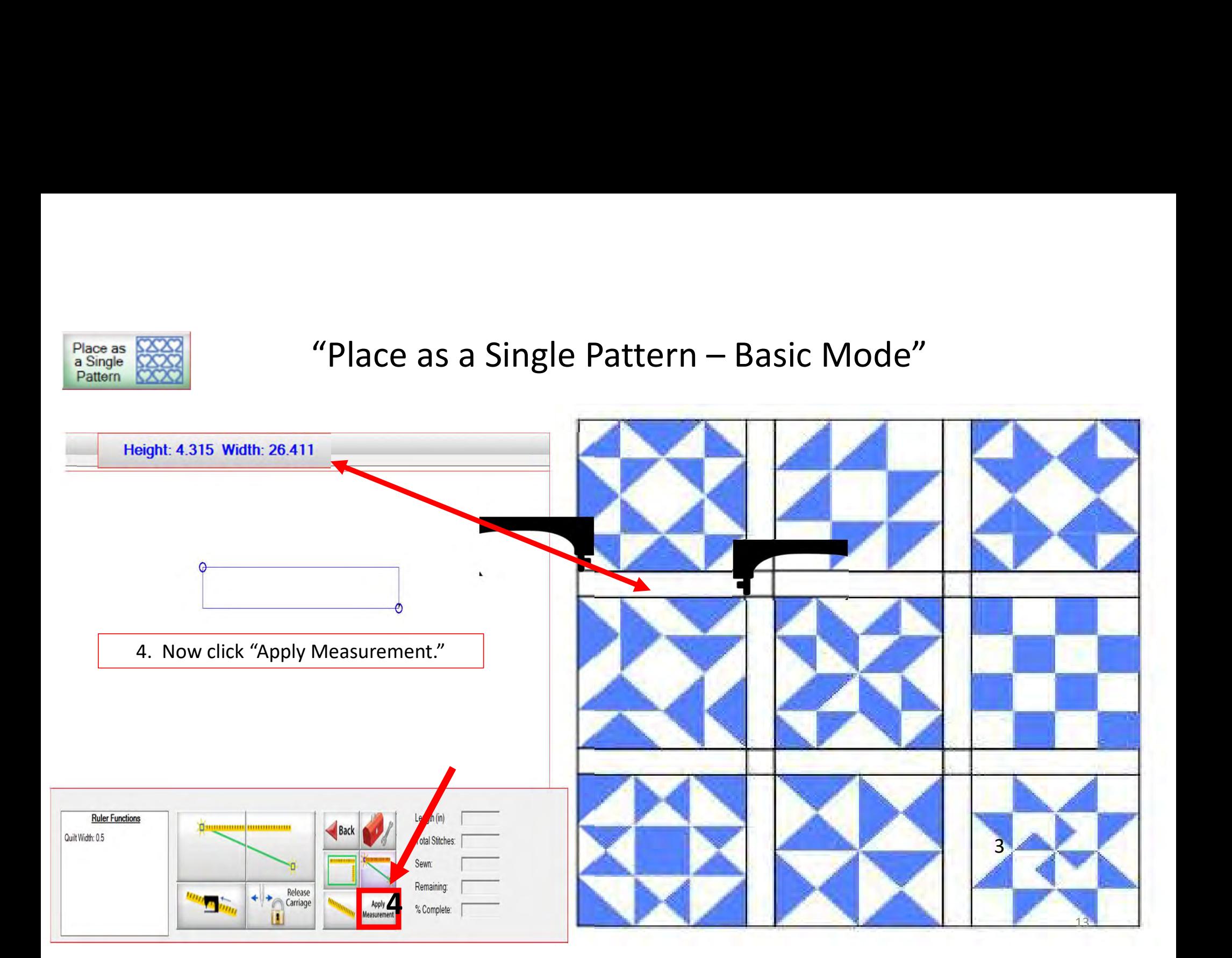

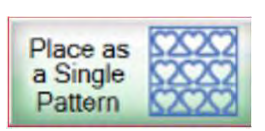

# "Place as a Single Pattern - Basic Mode"

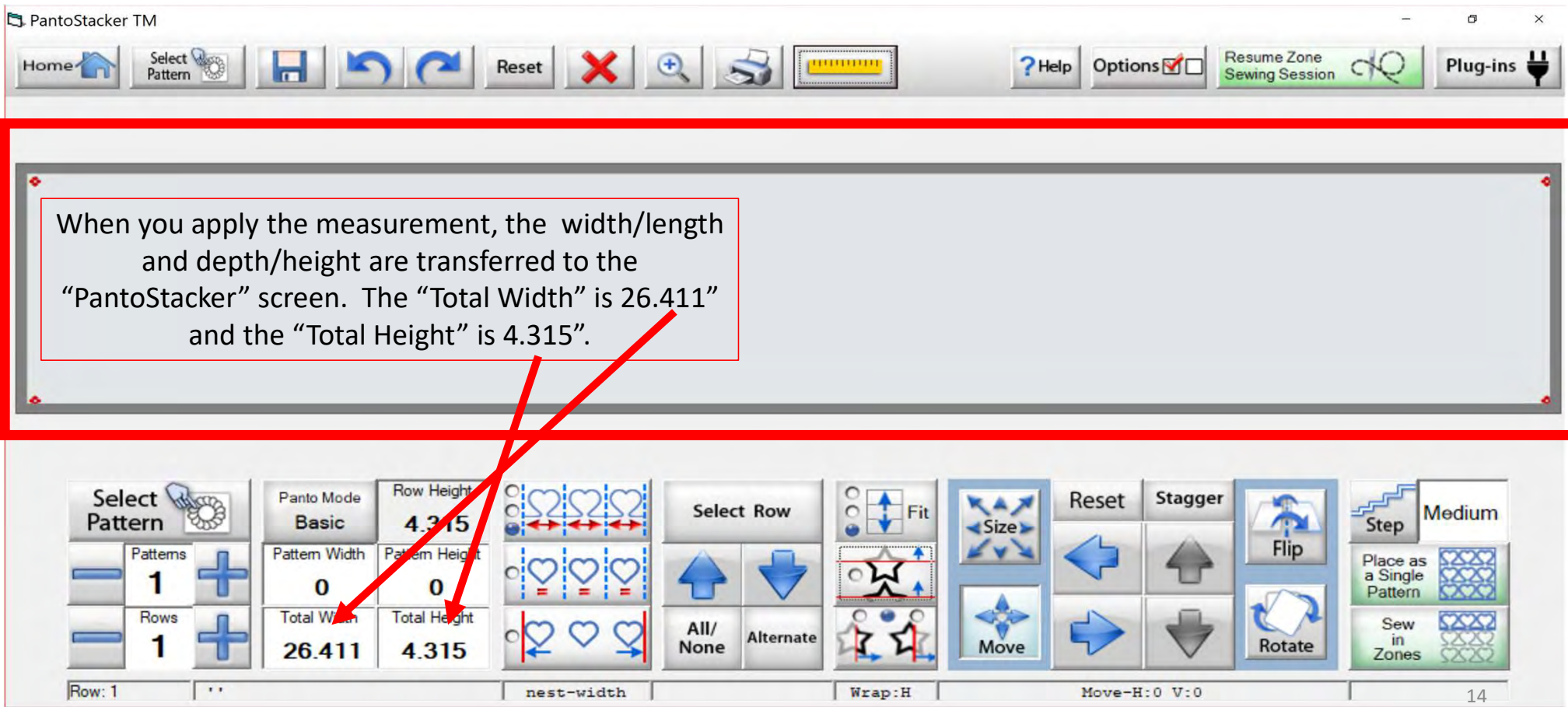

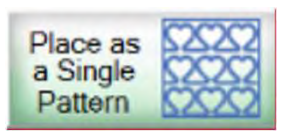

Let me show you how easy it is to manually input the measurements a border, sashing, or block you have already measured. For this demonstration I am using the width as 26.411" and the depth/height as 4.315". Click "Total Width" and a window  $\frac{4}{\sqrt{1}}$ will pop open where you can  $\begin{array}{|c|c|c|}\n\hline\n\text{use} & \text{else}\n\end{array}$ enter the new width. Repeat the same process to change your "Total Height," and then click "Select Pattern" to choose the design you want to quilt.

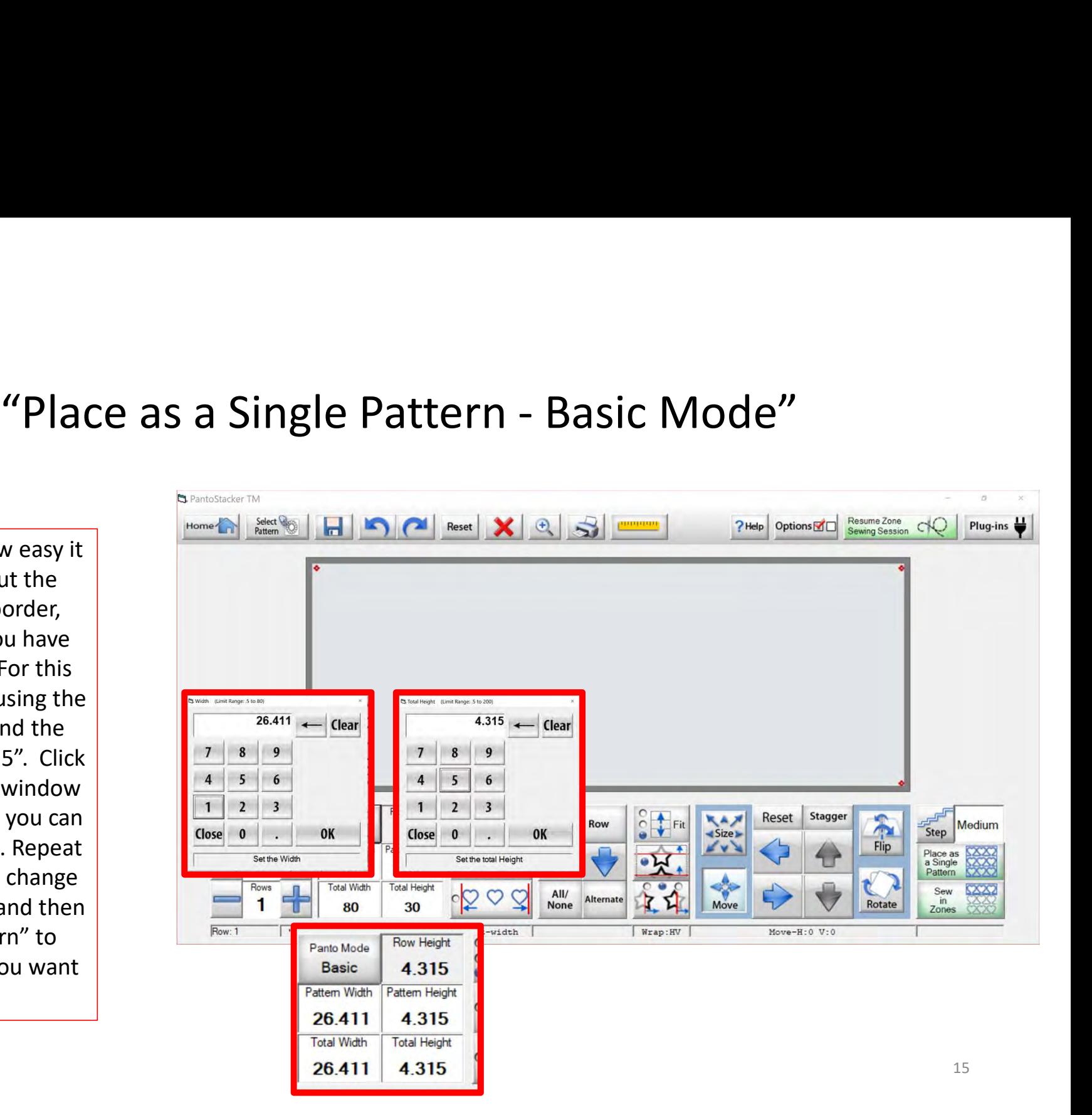

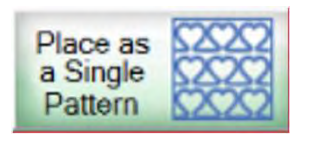

# "Place as a Single Pattern Basic Mode"

After you click on "Select Pattern" the "Read Pattern" screen pops open. Choose "Continuous Line." Use the I pinetree.gpf arrows on the right to scroll through the continuous line designs. Click on the pattern/design you wish to quilt. A blue box will show around the design  $\|\cdot\|$  shamrocks-n-le of choice, then click on "Open." For this  $\|\cdot\|^2$  aves.gpf demonstration I chose "Spiral pp.gpf."

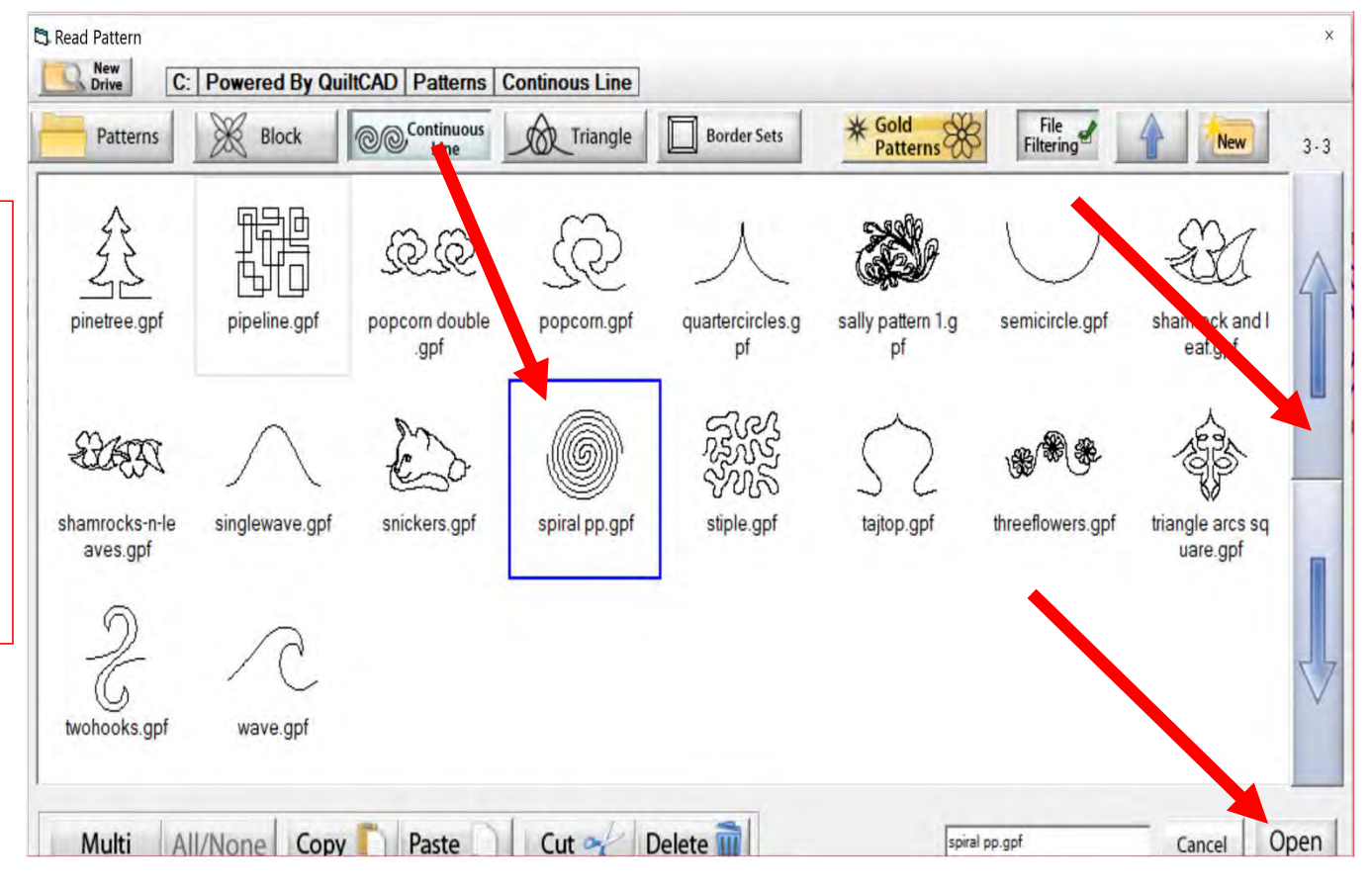

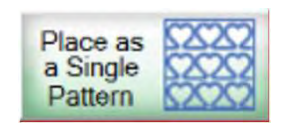

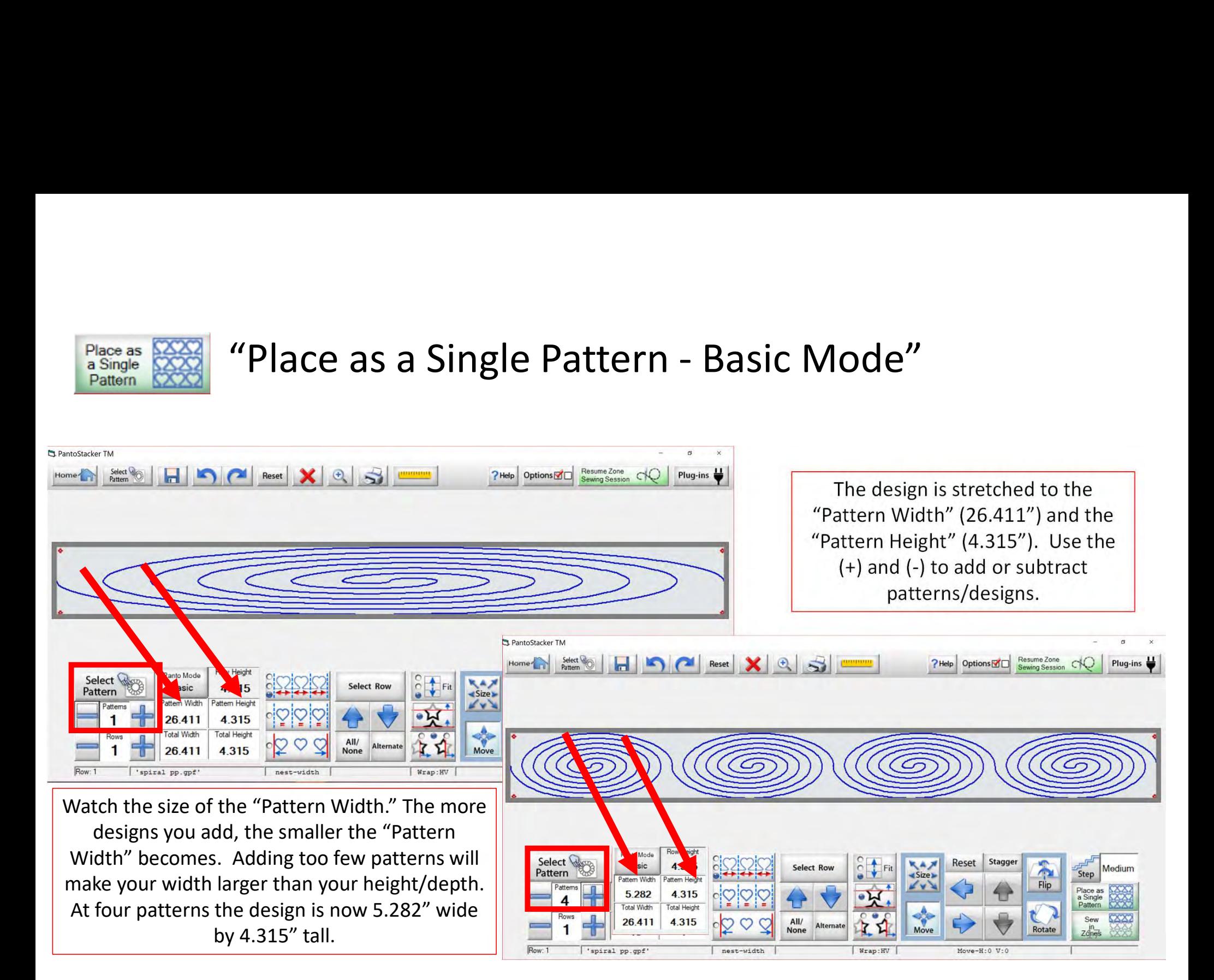

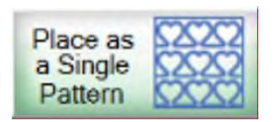

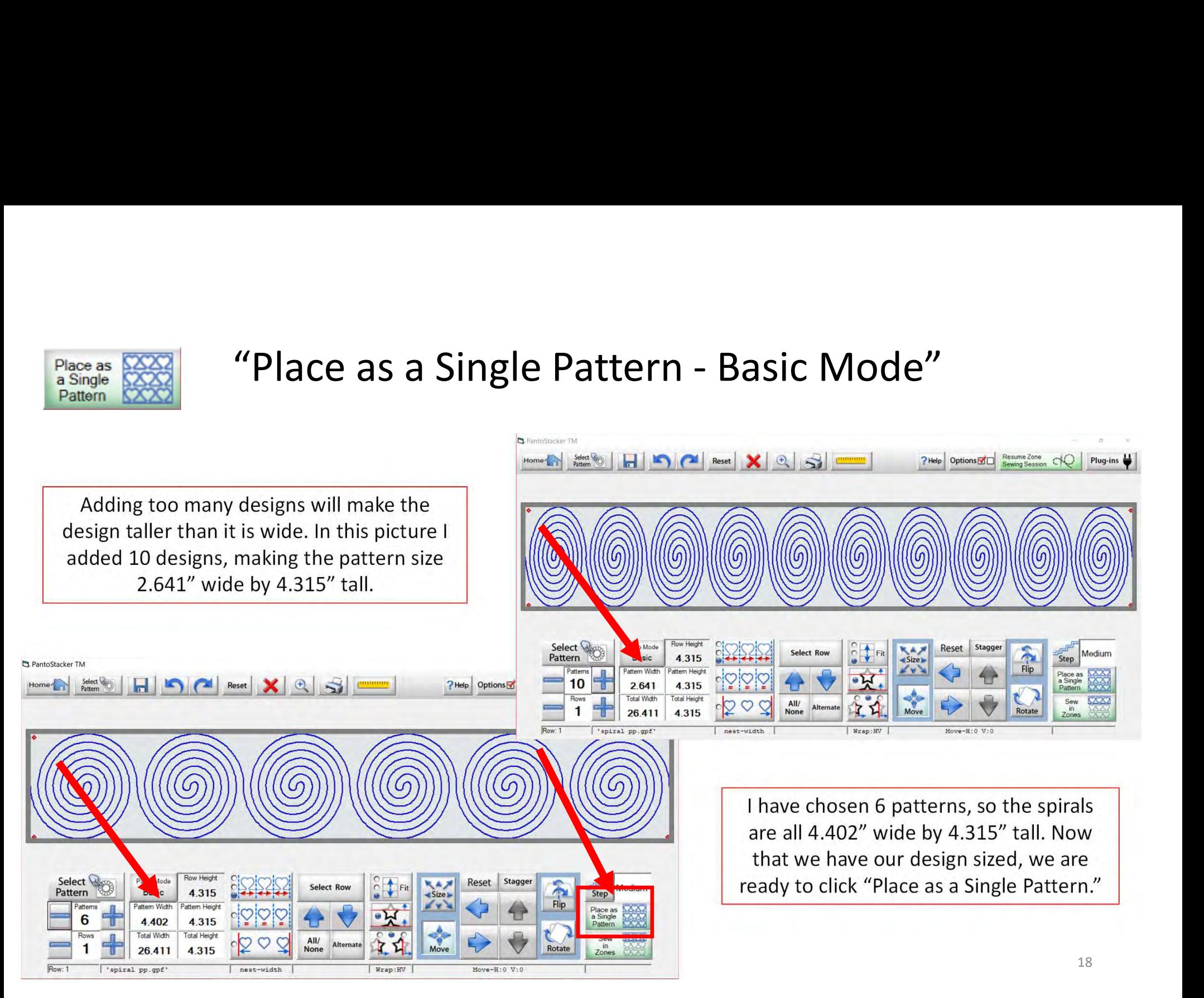

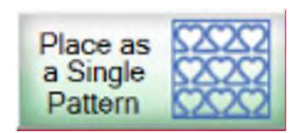

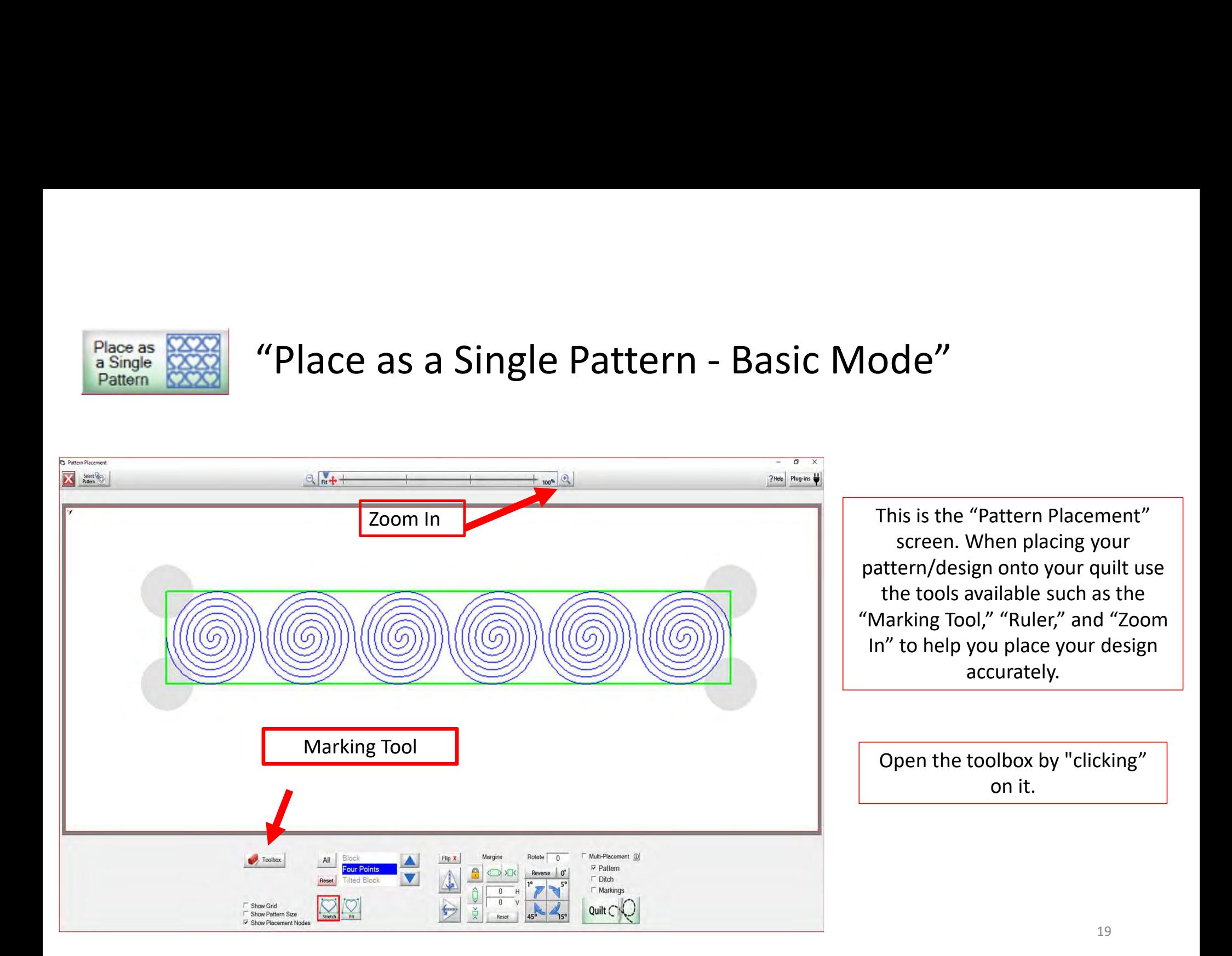

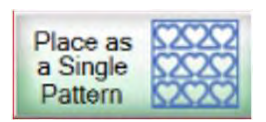

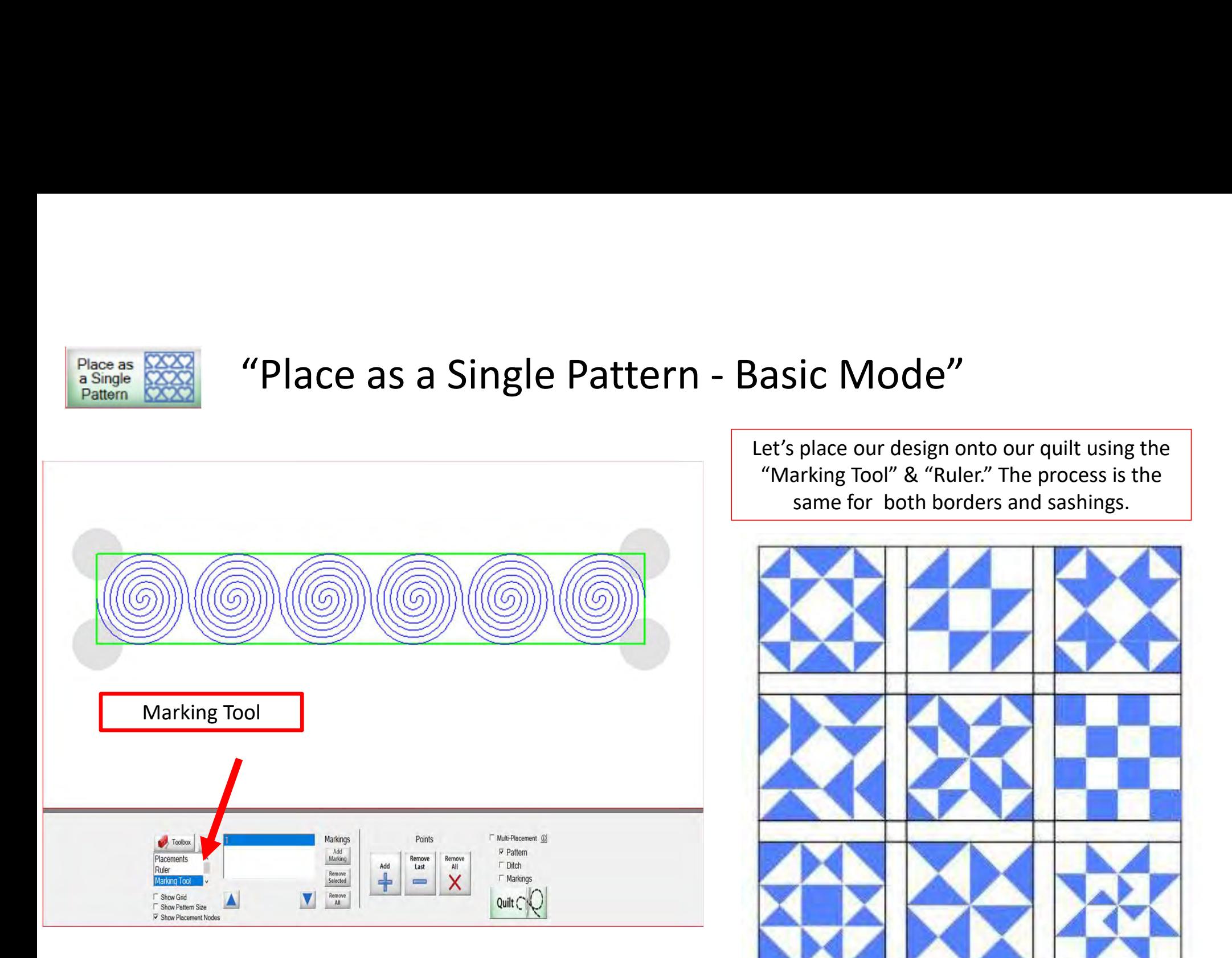

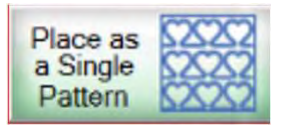

Move your machine to the top left corner of the block. Click Add+ and a mark will appear on the screen connecting this point to the previous mark. This is the top width of your block.

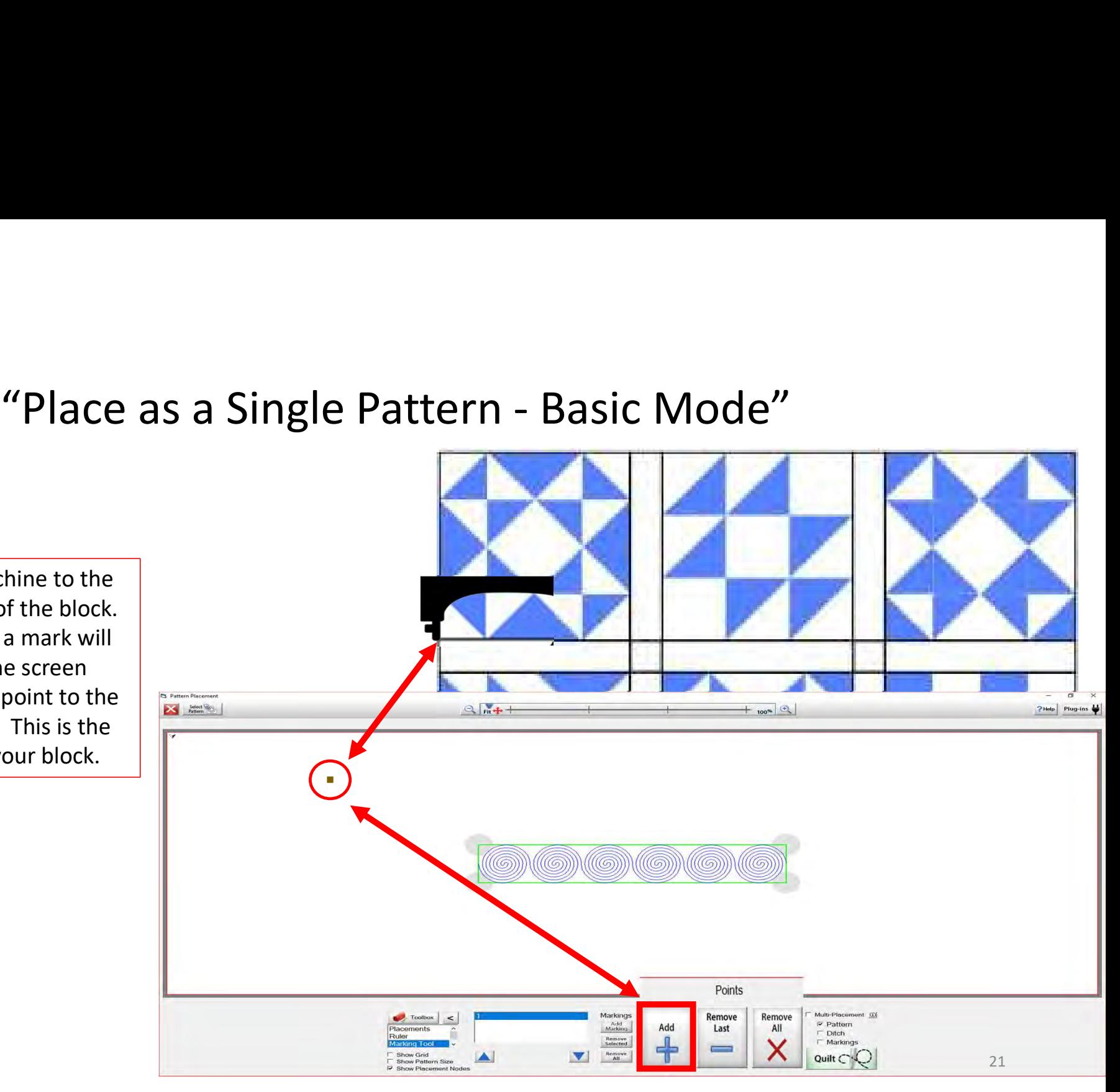

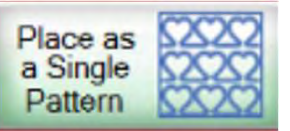

 $\begin{array}{|c|c|c|}\n \hline\n ^{a} \text{} \text{ } \text{The top right} \end{array}$ Move your machine to the top right corner of the block. Click Add+ and a line will appear on the screen connecting this point to the previous mark. This is the top width of your block. Pattern Blacement Select Co  $Q_{\text{fit}} +$  $?$  Help Plug-ins  $\bigoplus$  $-$  100% (@))\((@))\(@))\(@))\(@))\(@))\((@ Points Markings Remove Remove Multi-Placement (D) Toolbo  $\prec$  $\triangleright$  Pattern Add<br>Marking Add Last All  $\Box$  Ditch Remove<br>Selected ᅸ **F** Markings Show Grid  $\blacktriangledown$ Remove<br>All Quilt C 22**Show Pattern Size** 

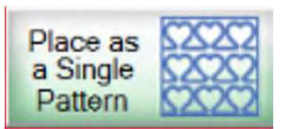

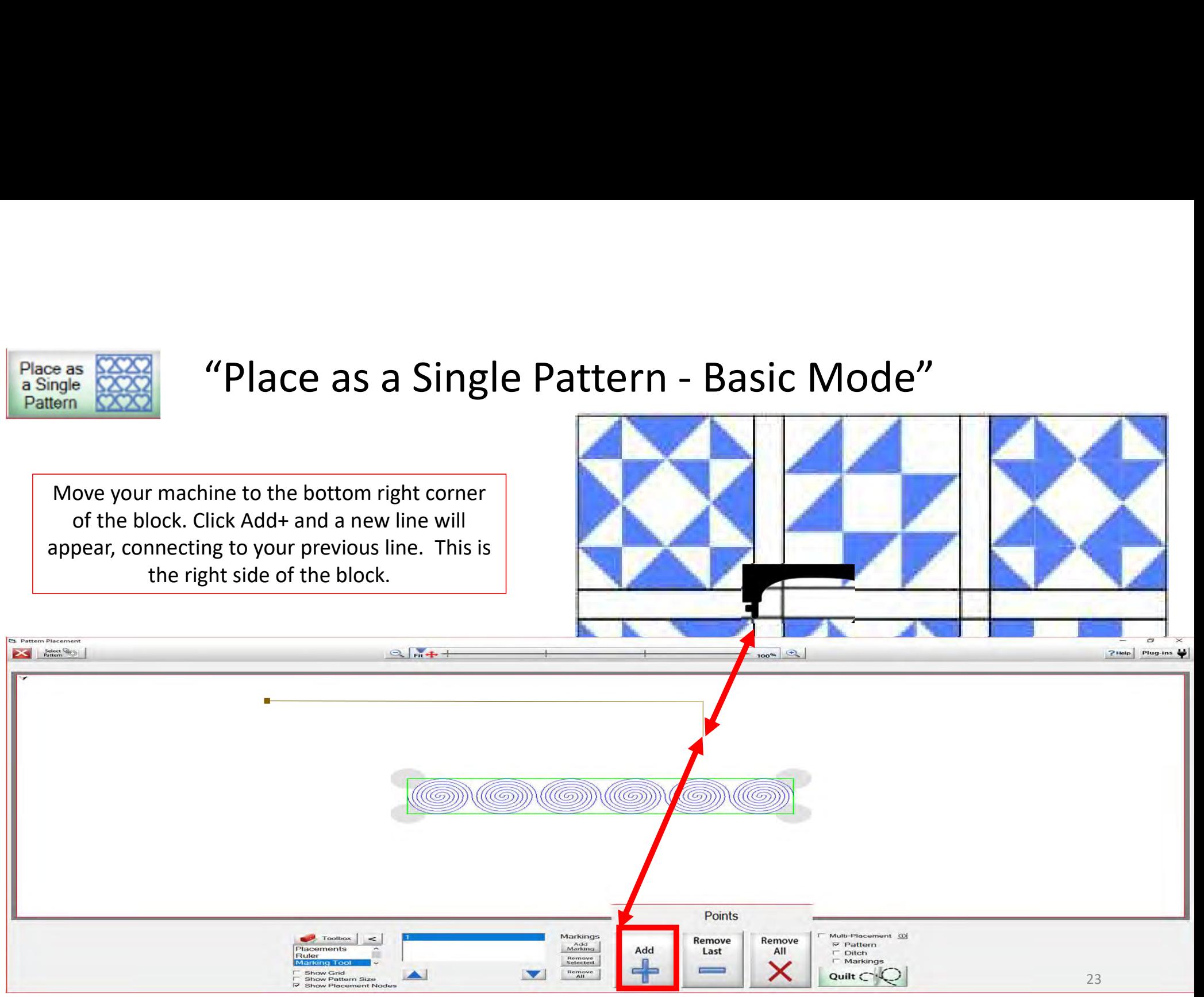

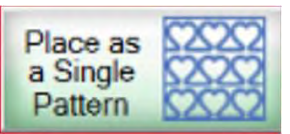

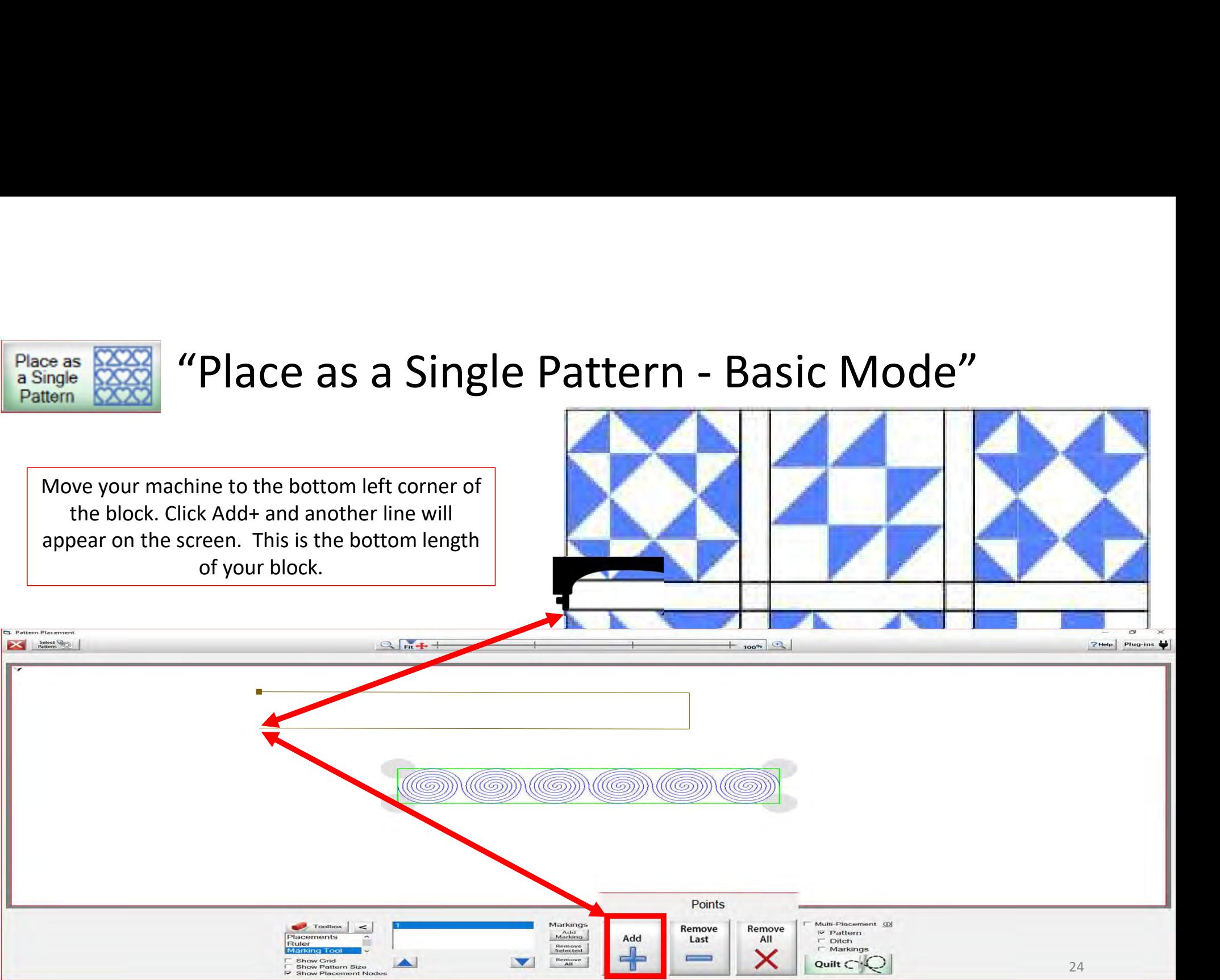

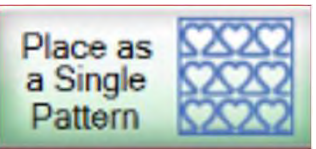

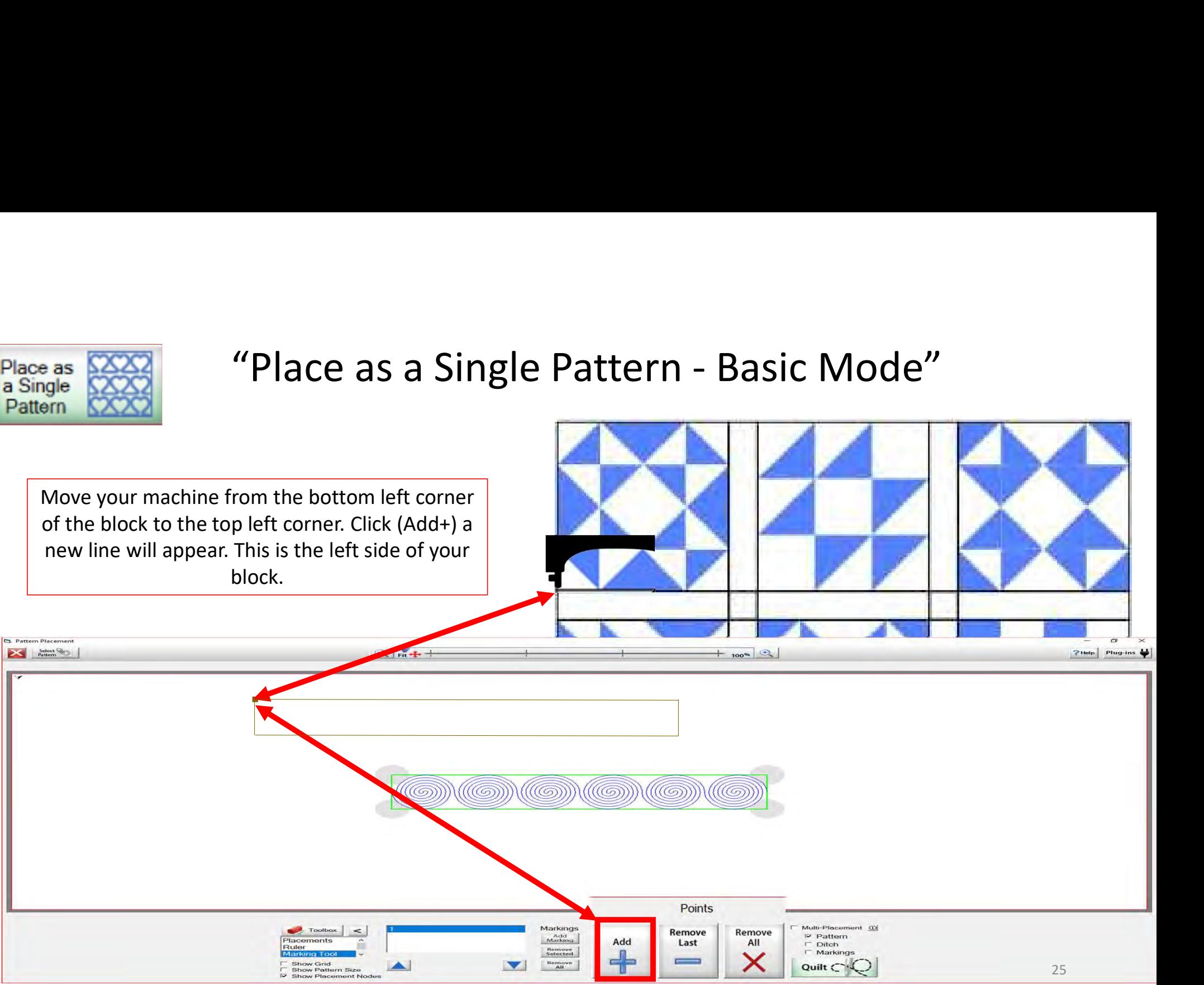

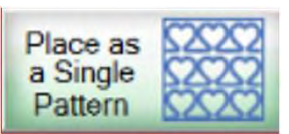

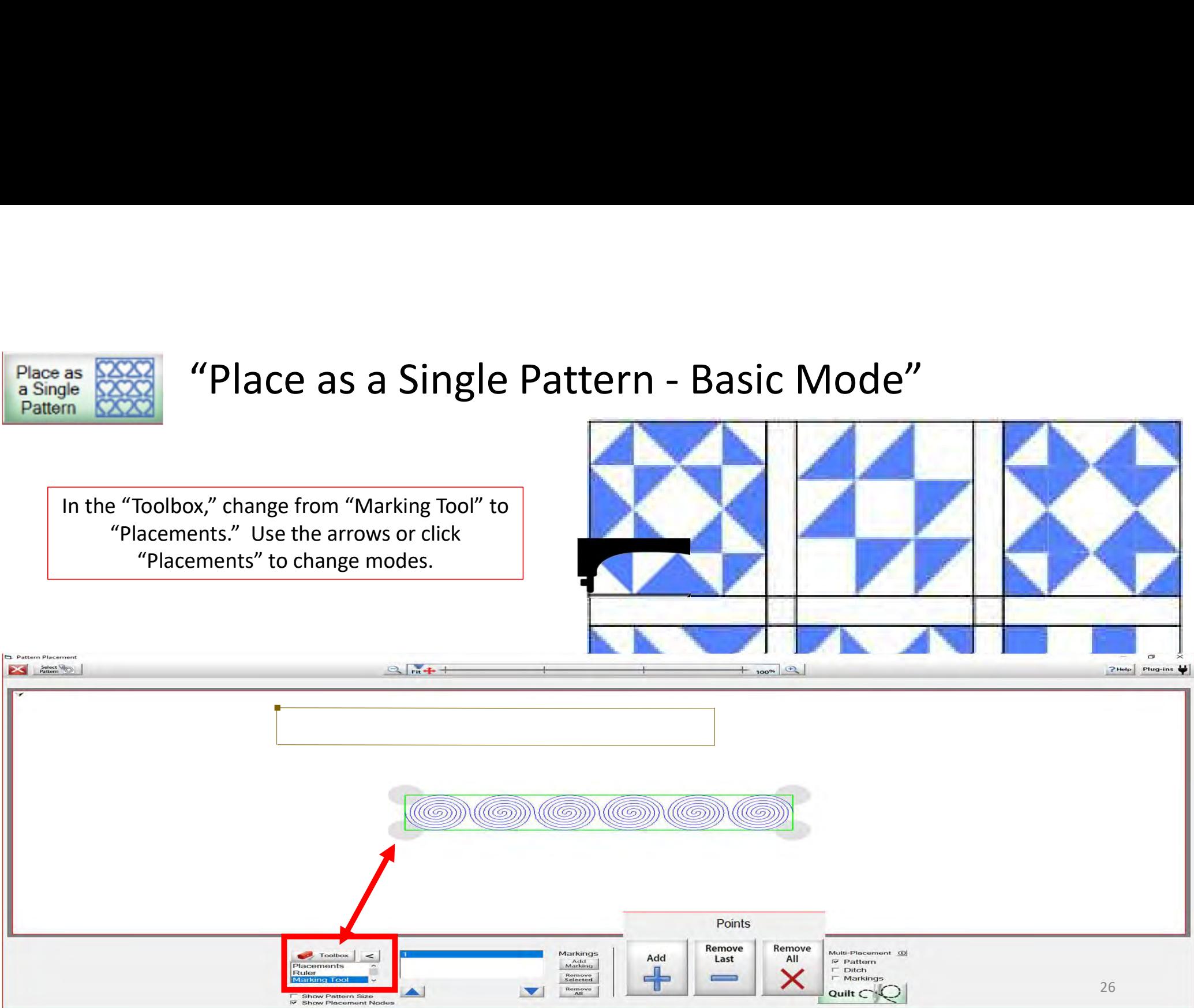

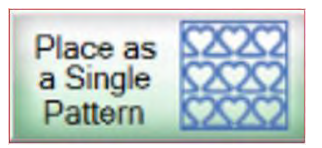

Select Co

Using "Four Points" placement we can place our design accurately. Move your machine to the top left corner of your block. Click on the top left "Placement Node."

Toolbox

Ruler

**Marking Tool** 

**Show Grid** 

**F** Show Pattern Size

V Show Placement Nodes

 $\prec$ 

Placement

All

Reset

Stretch

Block

Fit

our Points

Ř

Reset

45°

**Tilted Block** 

 $Q_{\text{fit}} +$ 

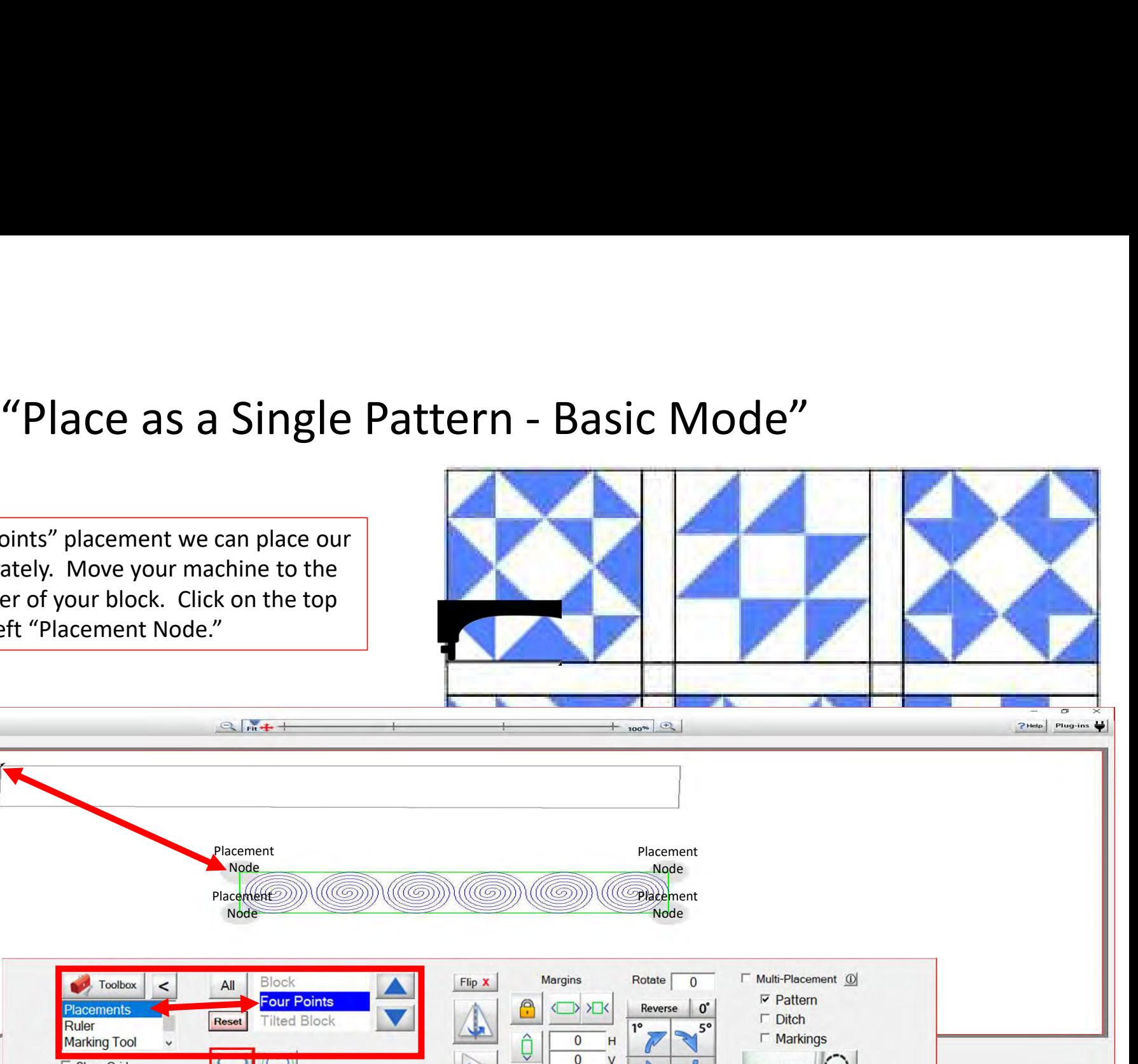

Quilt (

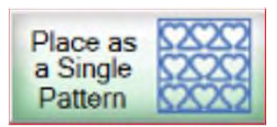

# "Place as a Single Pattern - Basic Mode"

Placement Nodes are the gray circles around your design marks. When you click on a node, it aligns that corner of the design to where your machine is positioned. Once placed, the node turns green. You can reposition any of the nodes by slightly moving your machine to get exact placement. Now move your machine to the next placement position (the right upper corner of your block) and click the upper right placement node of your design.

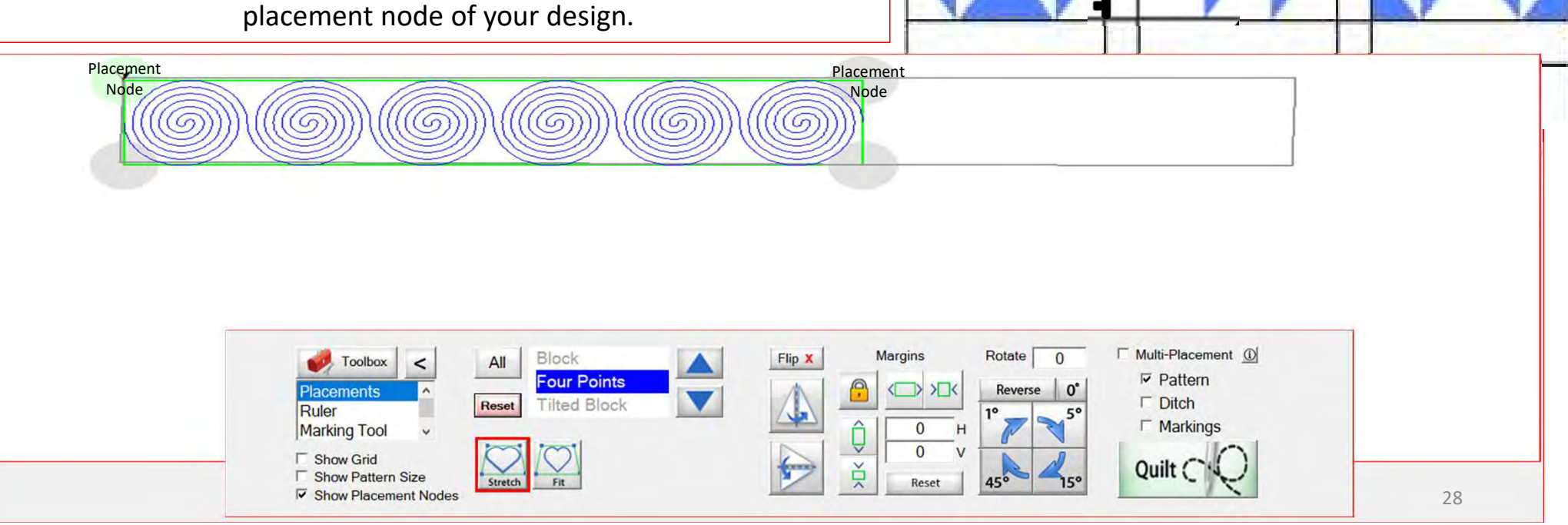

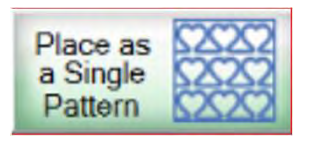

When you click the upper right placement node that portion of your design will shift to the upper right corner of your block. Move your machine to the lower right corner of your block and click on the lower right placement node.

Toolbox

□ Show Pattern Size

V Show Placement Nodes

**Placements** 

**Marking Tool** 

**F** Show Grid

Ruler

All

Reset

Stretc

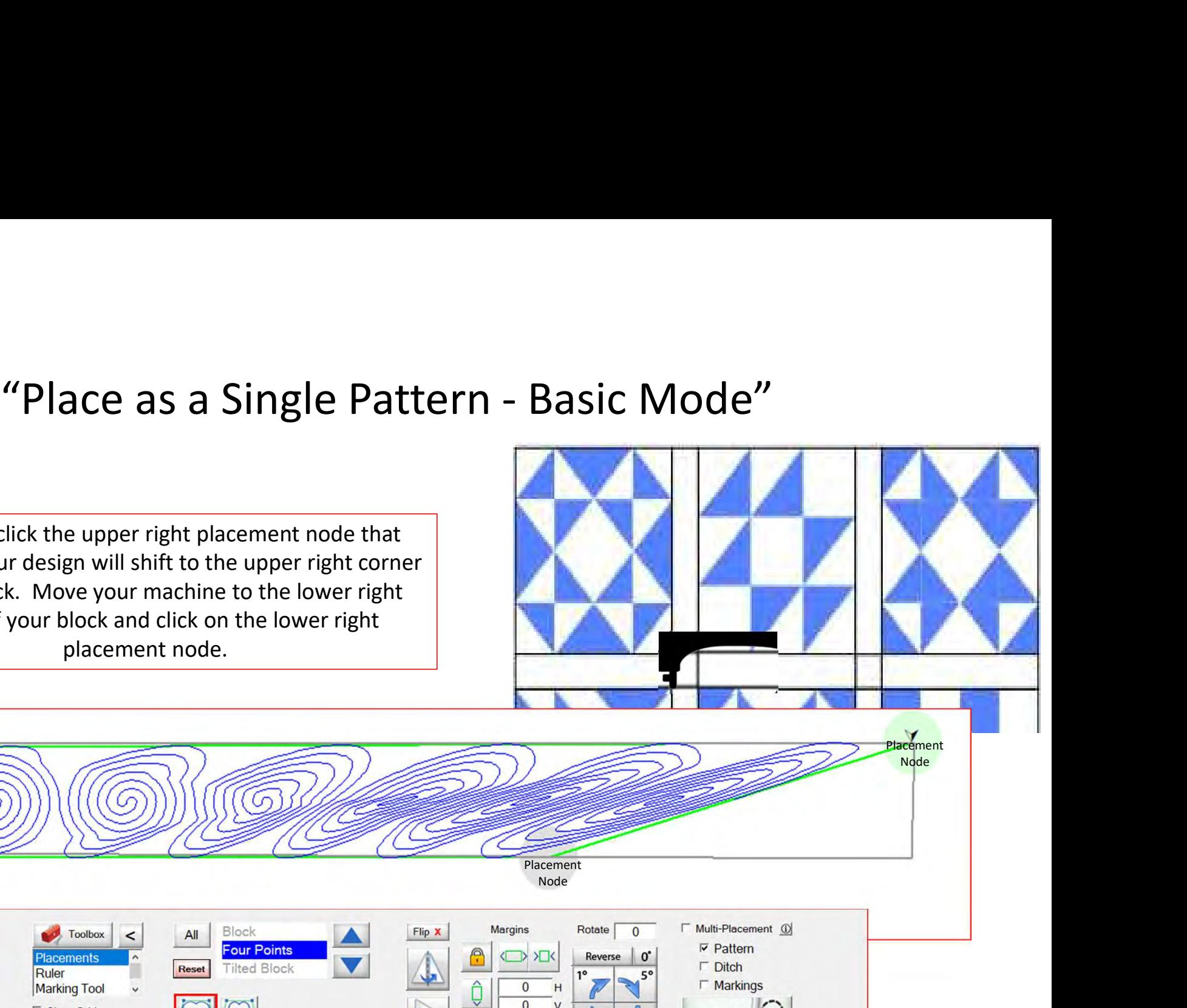

Quilt (

 $\overline{0}$ 

Reset

Ř

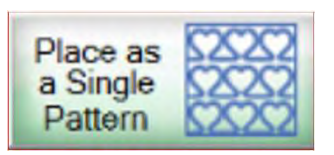

# "Place as a Single Pattern Basic Mode"

Click the lower right placement node and that portion of your design will shift to the lower right corner of your block. Move your machine to the lower left corner of your block and click on the lower left placement node.

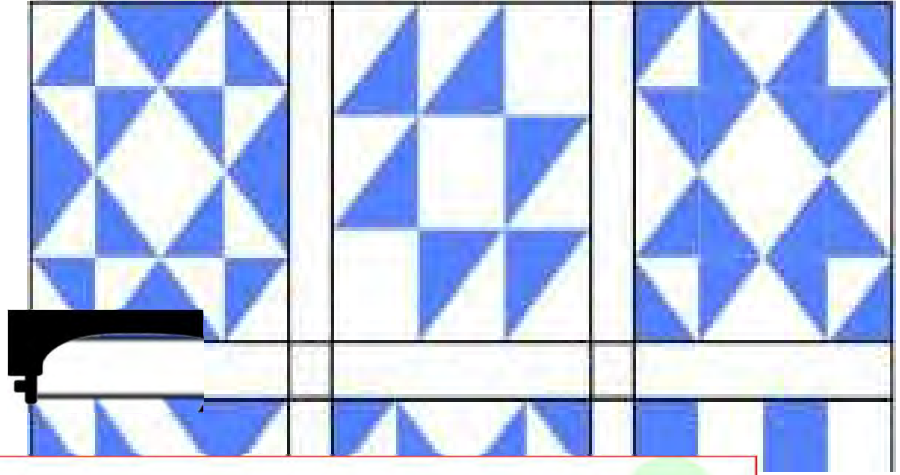

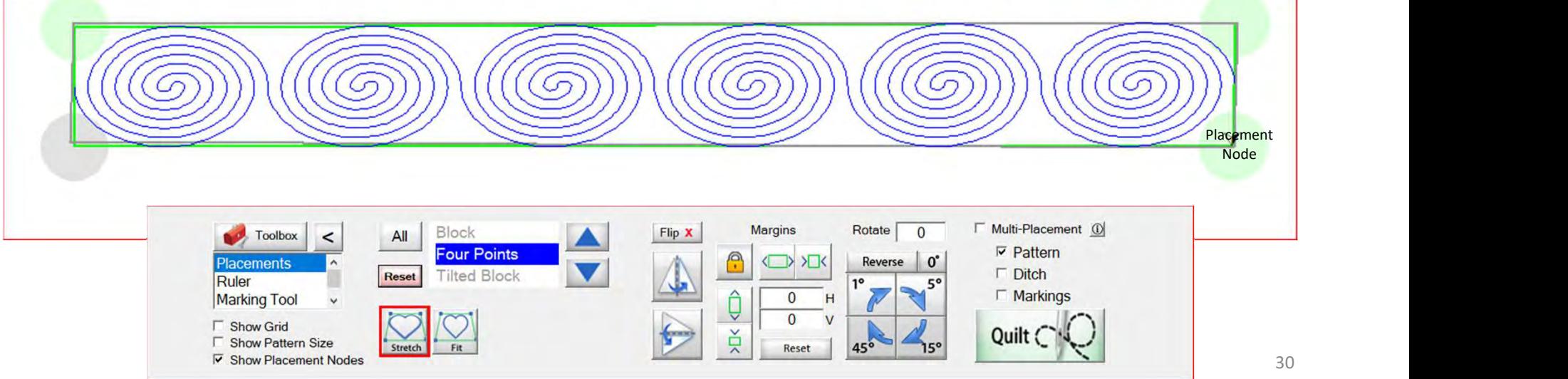

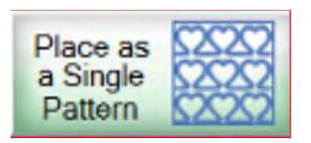

Placemen

Pattern Placement

Select

Node **Note** 

Rule Marking Tool

**F** Show Grid

Show Pattern Siz V Show Placement Nodes

Margins

 $\overline{0}$ 

 $\nabla$  Pattern

 $\Gamma$  Markings

 $\Gamma$  Ditch

Quilt C

After you have placed all four placement nodes you can use click on (+) to zoom in and enlarge your design to see how well your design is positioned. If it is not to your liking, reposition it by moving your machine to the node or section you want to adjust, and then by clicking on the corresponding node to reposition that section.

our Points

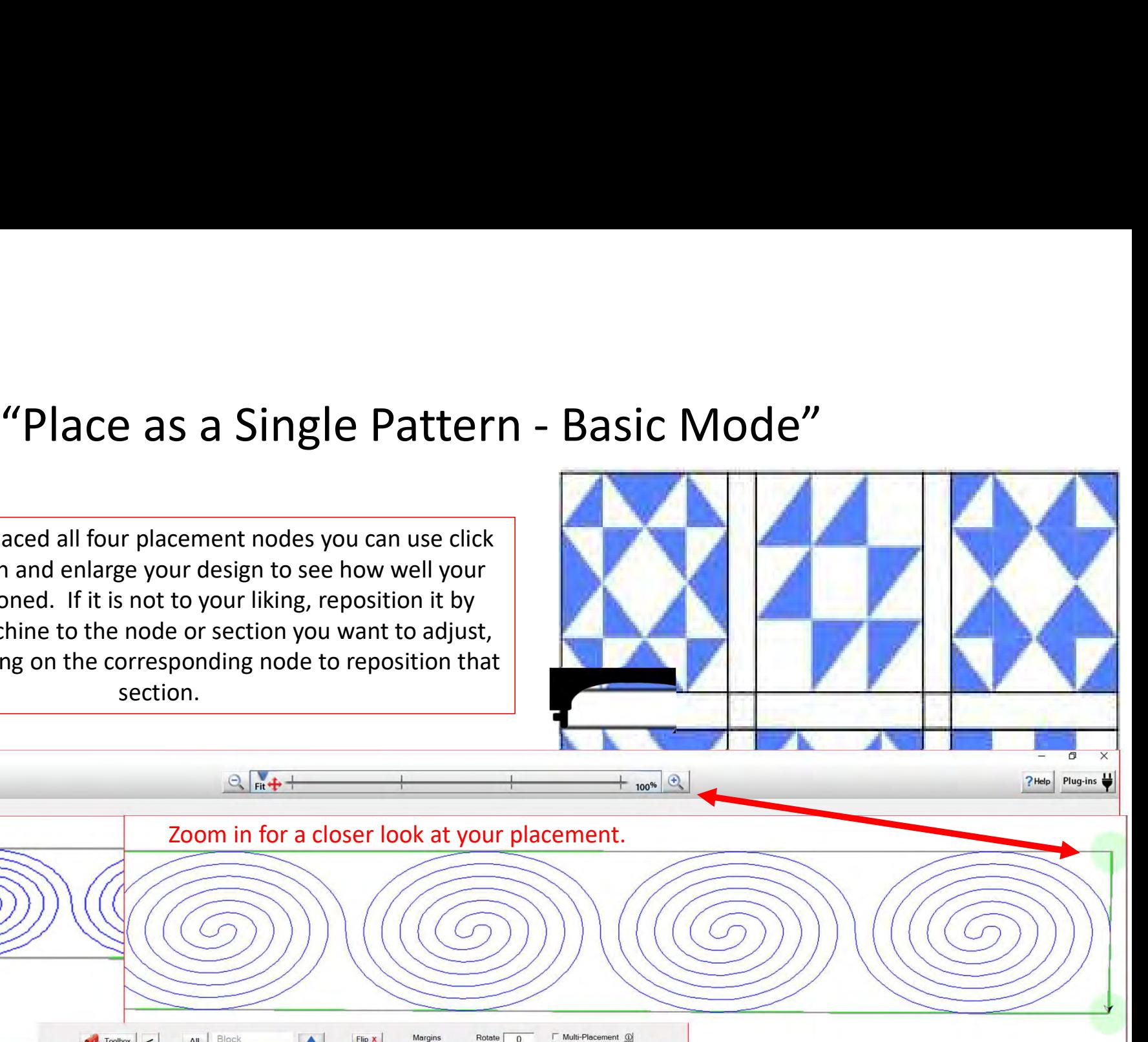

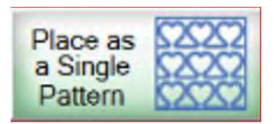

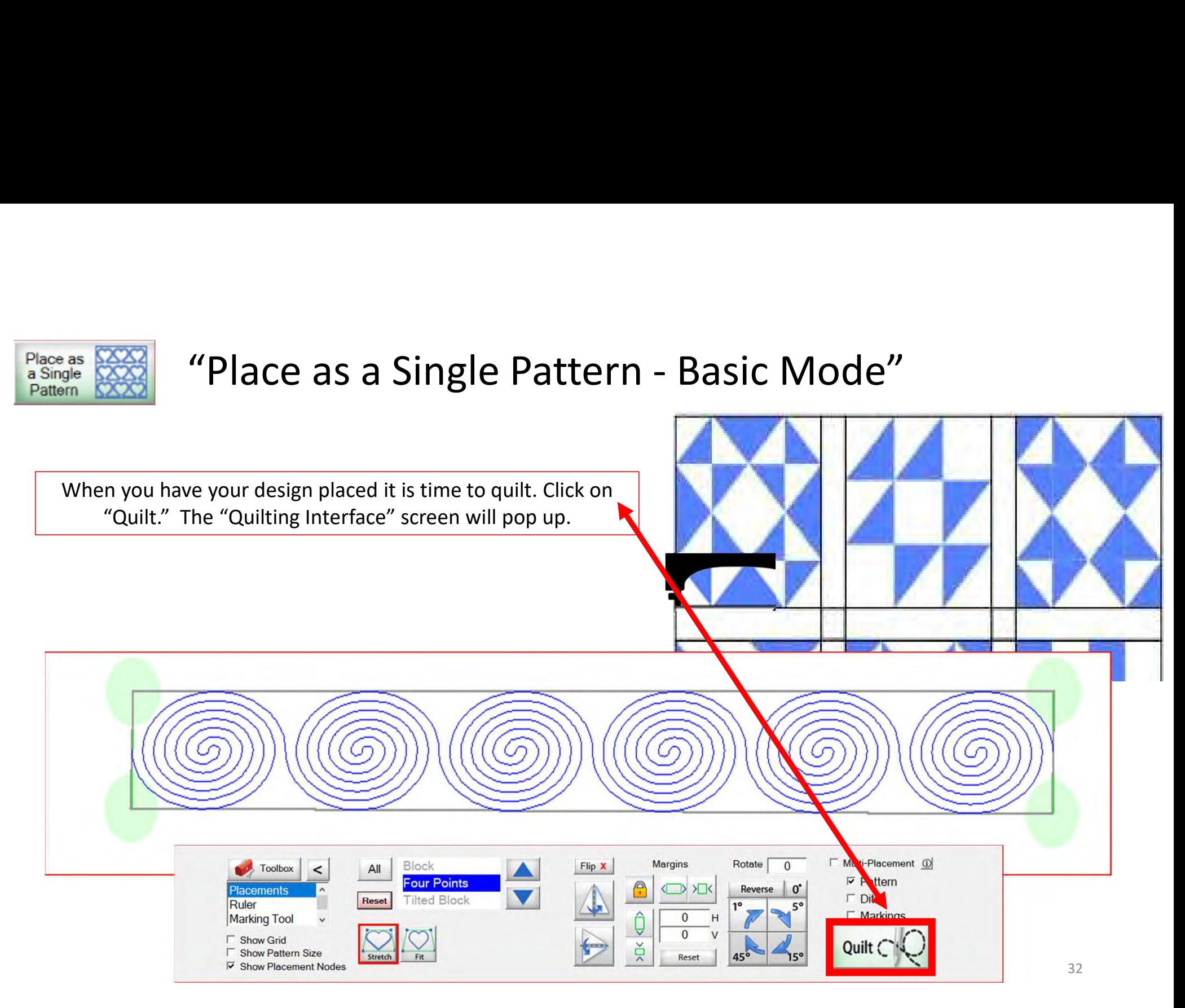

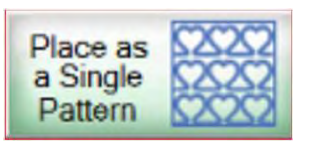

# "Place as a Single Pattern - Basic Mode"

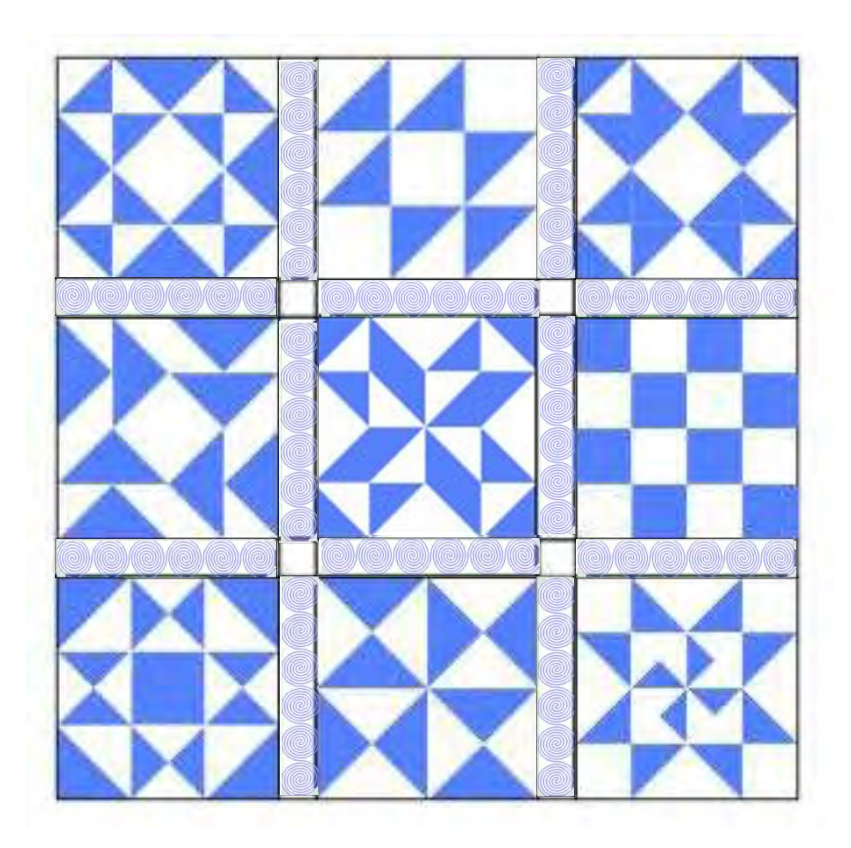

You have now completed "Basic Mode," "Place as a Single Pattern." The next few pages are the buttons and functions of the "Quilting Interface" screen.

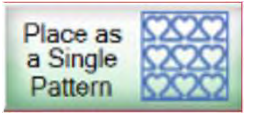

# **Quilting Interface Screen**

The "Quilting Interface" screen is where you will sew your design onto your quilt. The top left corner of the screen shows the screen name (Quilting Interface) and the "Safe Area" "Width" (80") and "Depth" (30"). Let's finish sewing our design before I show you all the functions of the "Quilting Interface."

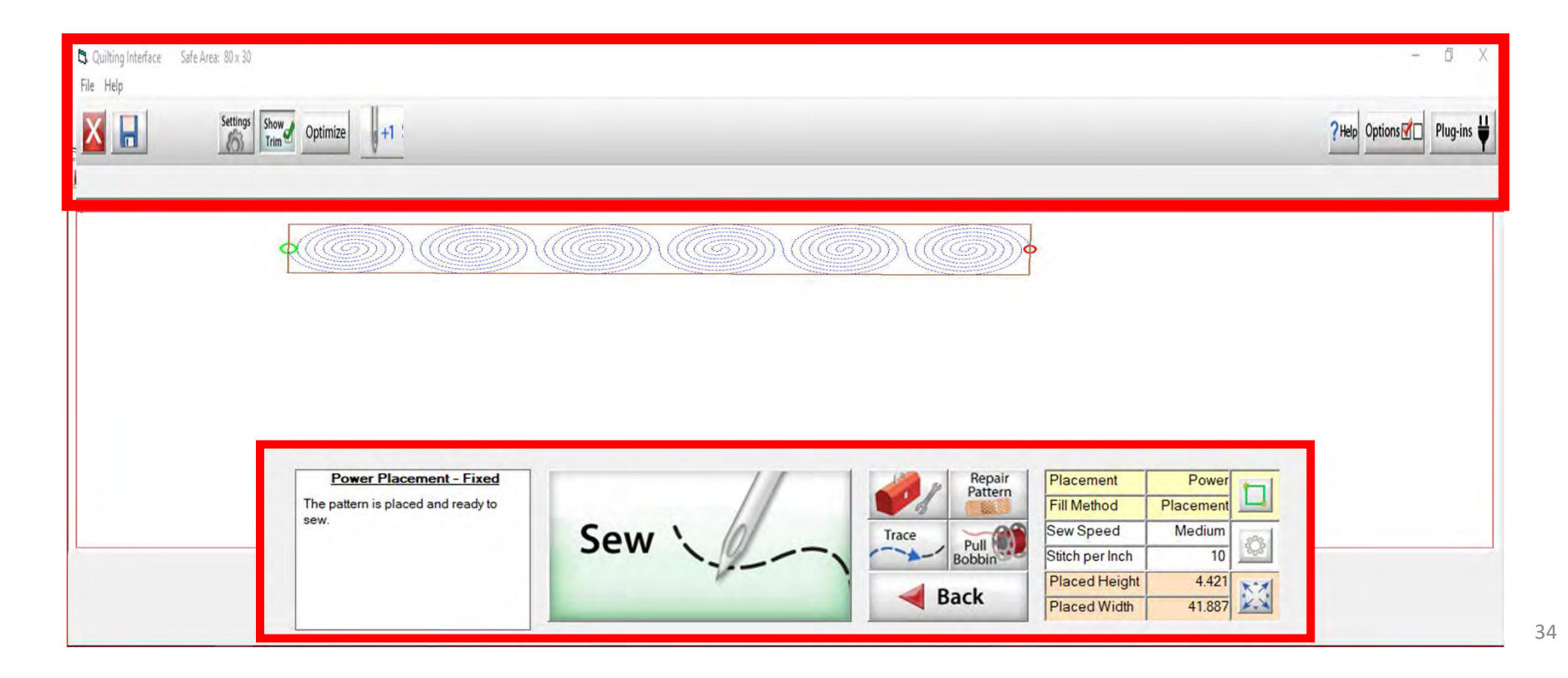

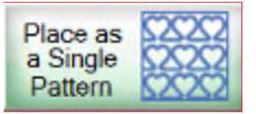

# **Quilting Interface Screen**

The "Quilting Interface" screen is where you will sew your design onto your quilt. The top left corner of the screen shows the screen name (Quilting Interface) and the "Safe Area" "Width" (80") and "Depth" (30"). Let me show you the function buttons of the "Quilting Interface" screen.

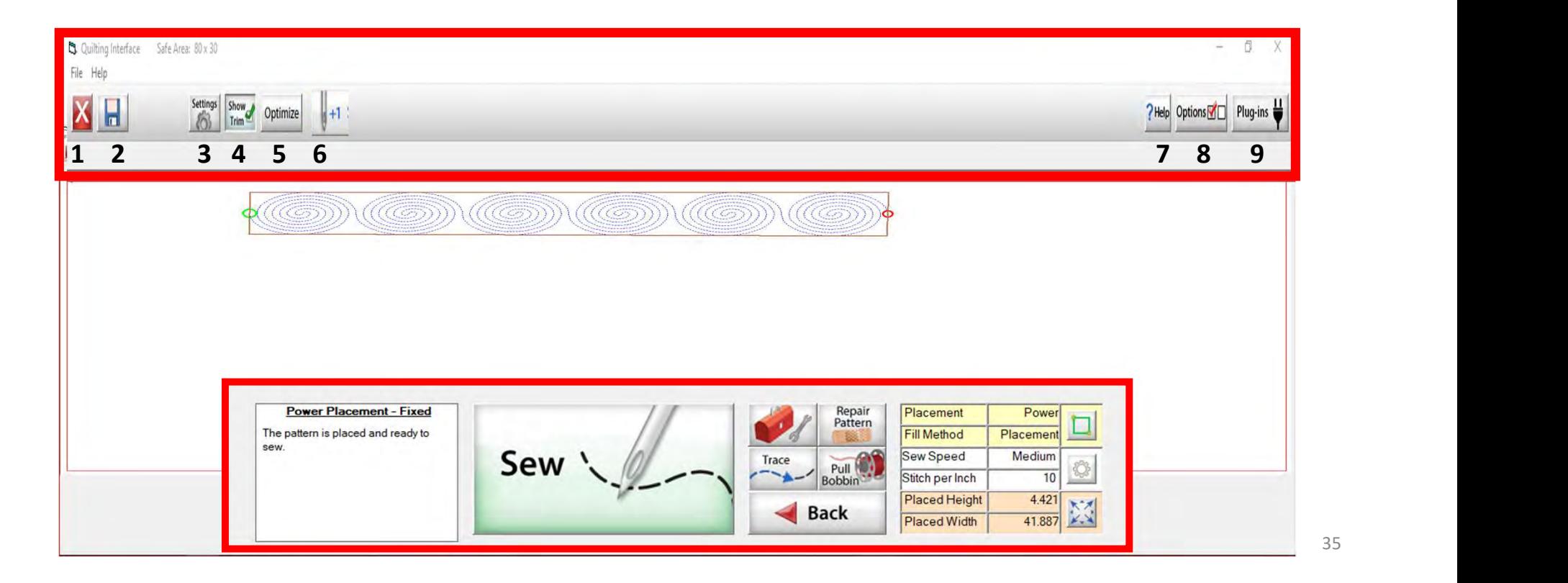

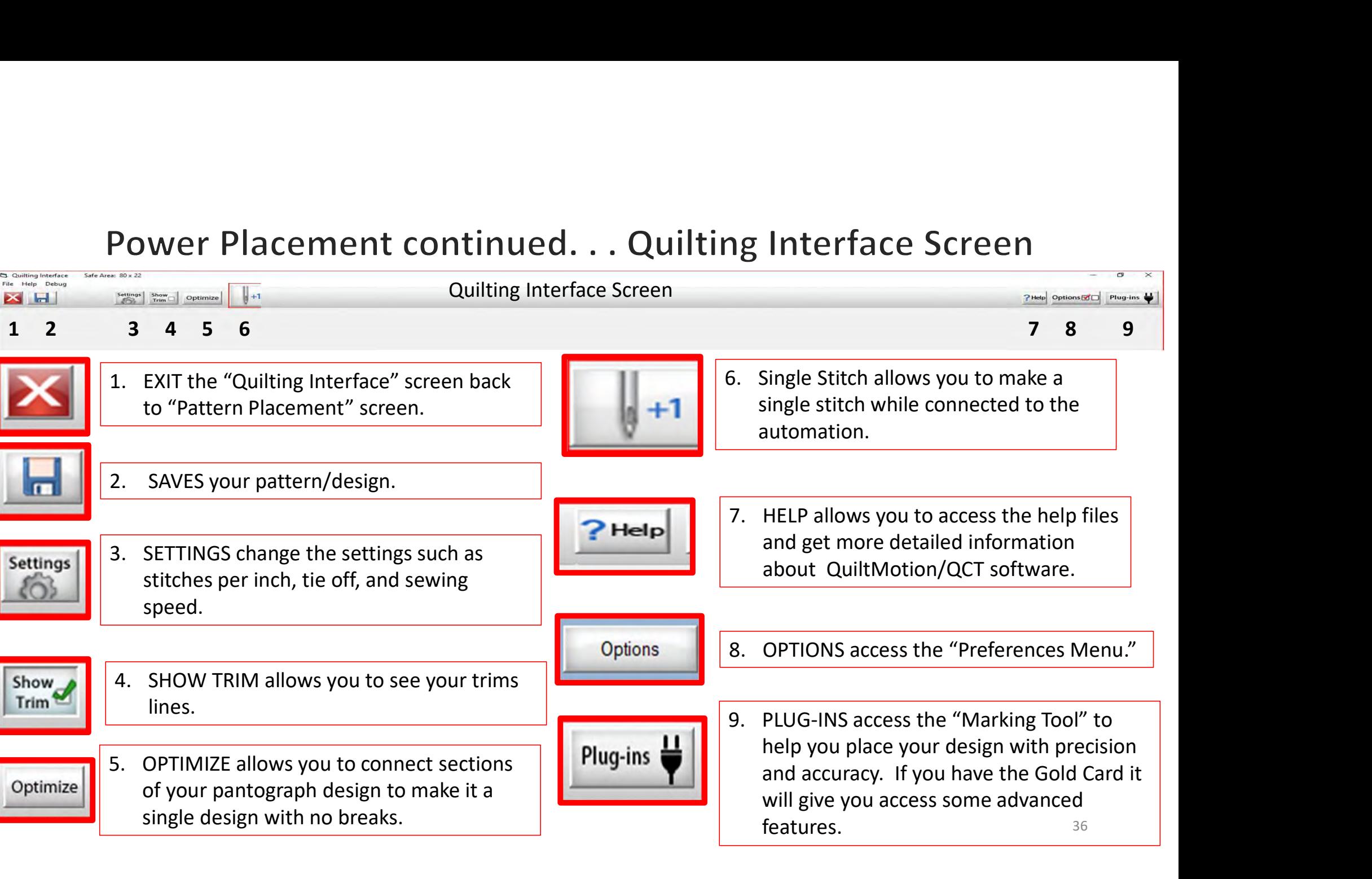
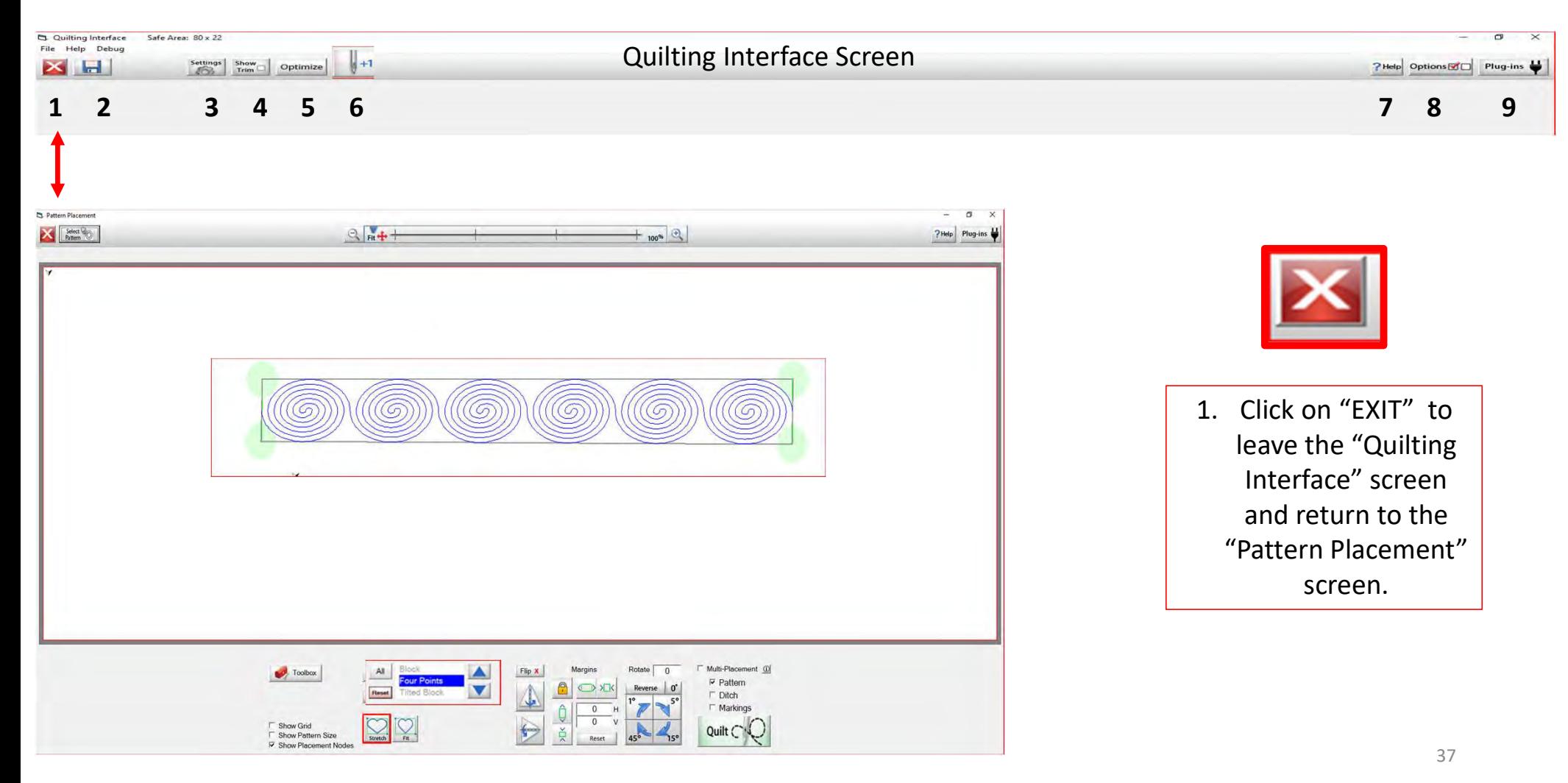

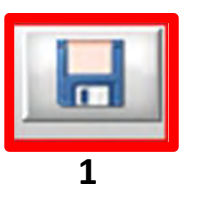

Save your panto design/pattern. If you are using your design for a border or sashing or another block throughout your quilt SAVE it so you don't have to resize every time you are placing the design. 1. Click 1 "SAVE."

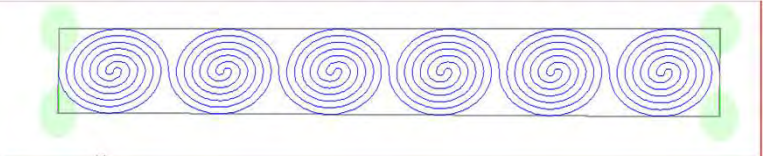

**2.** The "Read Pattern" screen will pop open. Decide which folder you would like to save it in. Since it is a pantograph<br>2. The "Read Pattern" screen will pop open. Decide which folder you would like to save it in. Since i design, I have chosen "Continuous Line." 3. Click inside the open window. The "Touch Keyboard" will pop open. Type the chosen name for your design, then click on "Enter." 4. Click on Save. Your design is now saved in "Continuous Line" folder for future use. Use the arrows on the side to scroll and find your saved design. They are arranged alphabetically.

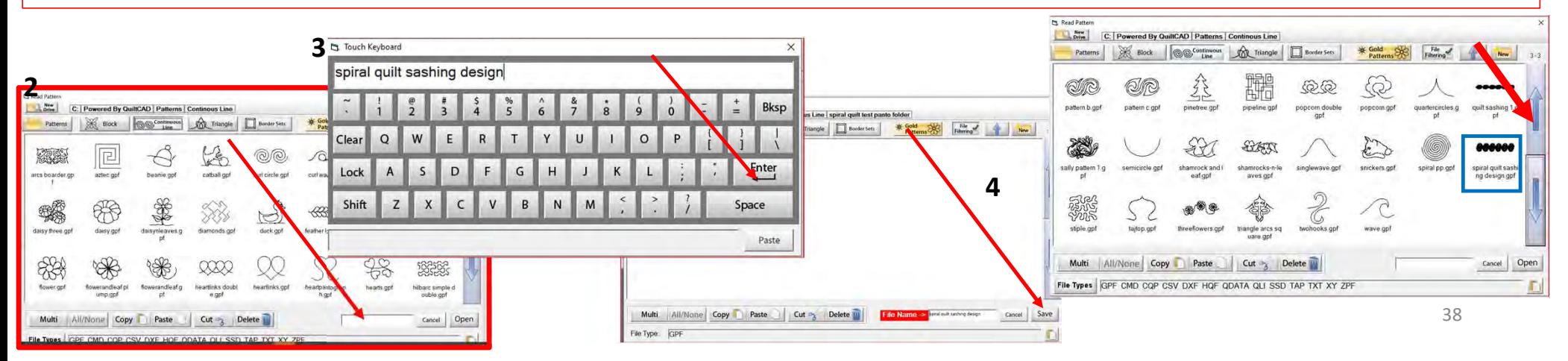

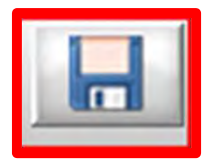

If you would like to make a new folder and save your pantograph design, click on "New." "Create New Folder" window will pop open asking you to "Enter the new folder name." Click in the window and your "Touch Keyboard" will pop open. Enter the new folder's name and click OK. You now have new folder to save your design into.

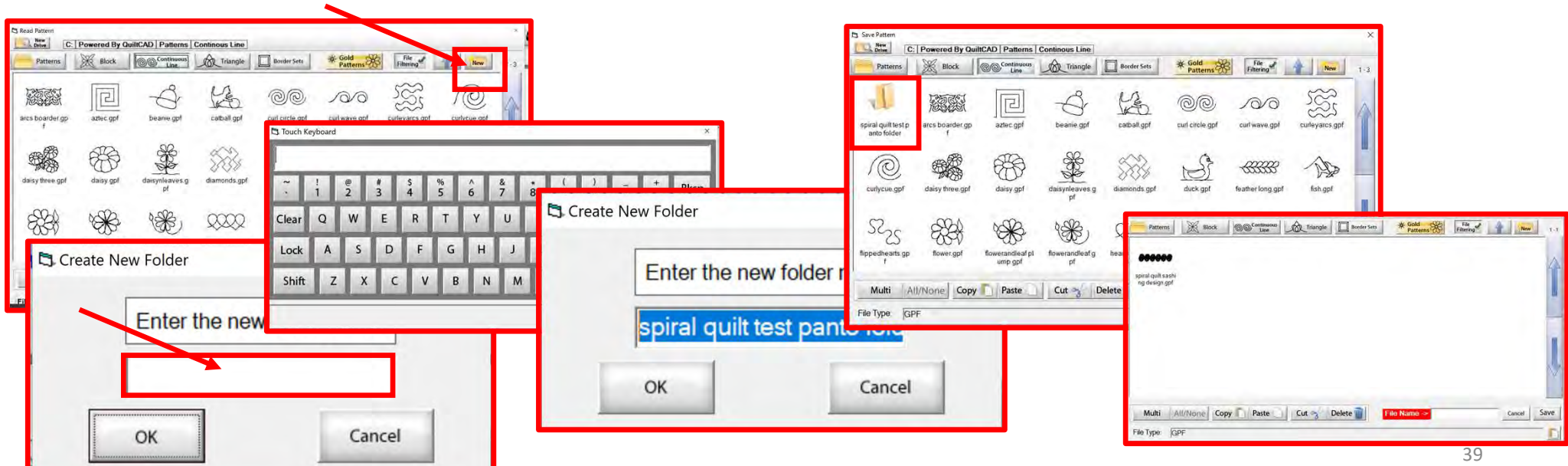

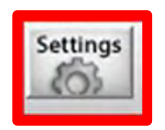

SETTINGS Change your sewing machine and QuiltMotion settings such as Stitches per inch, tie off, and sewing speed.

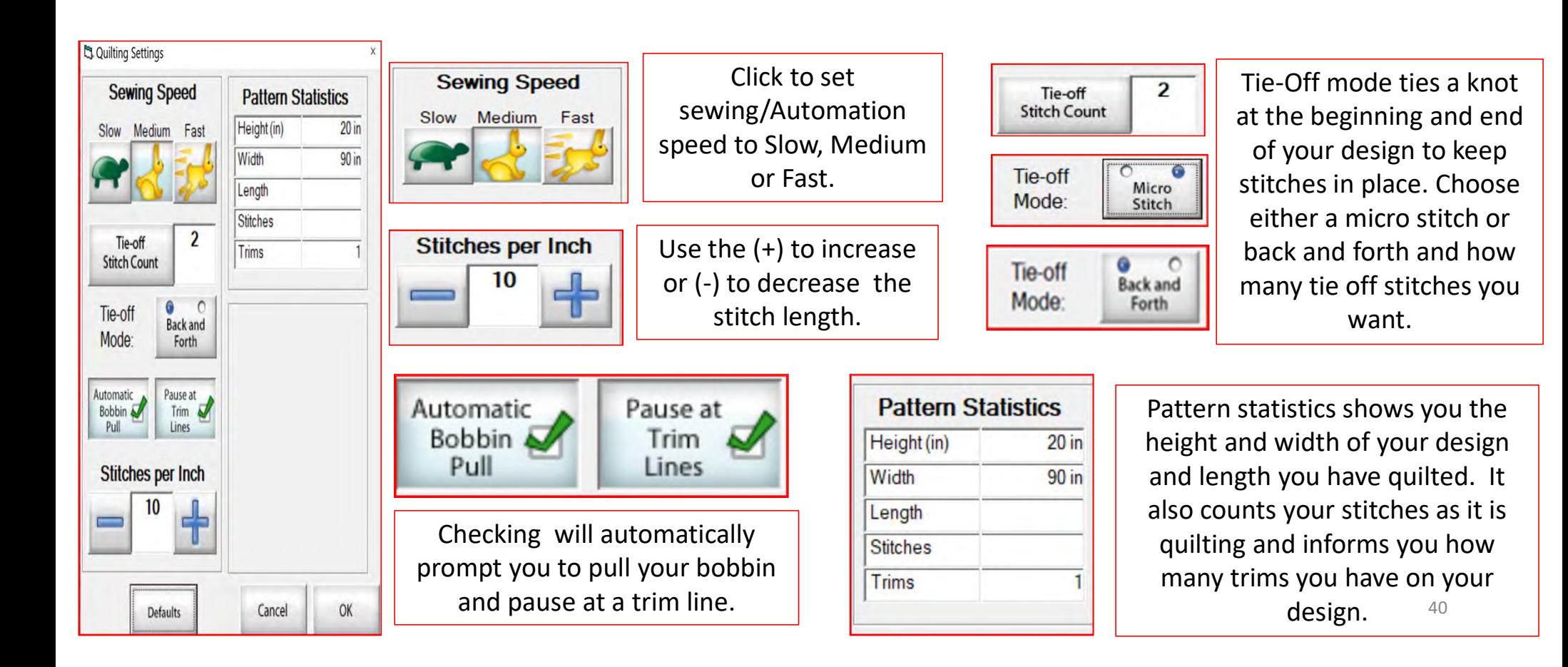

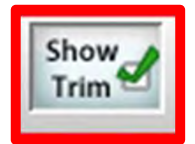

SHOW TRIM allows you to see your trim lines. Trim Lines show a blue dot in the design. Trim lines indicate the design has ended and is not connected to the next section. The machine will stop at the trim line and ask if you want to "Move to the Next," leaving a thread to be cut which is the "Trim Line."

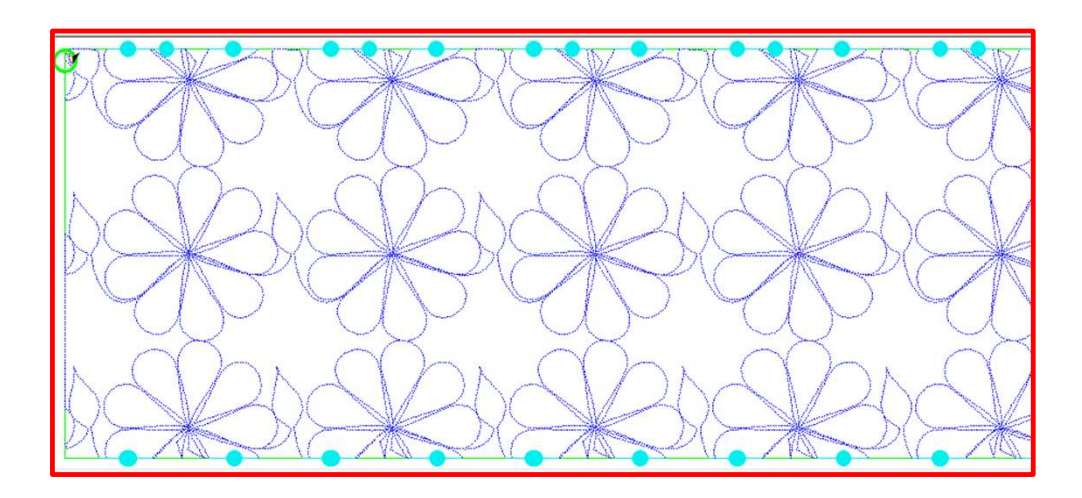

Notice all the trims (blue dots) in this design. Your machine will stop where at each dot located on the design.

To eliminate the trims you will need use the nest feature, the optimization screen.

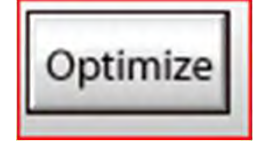

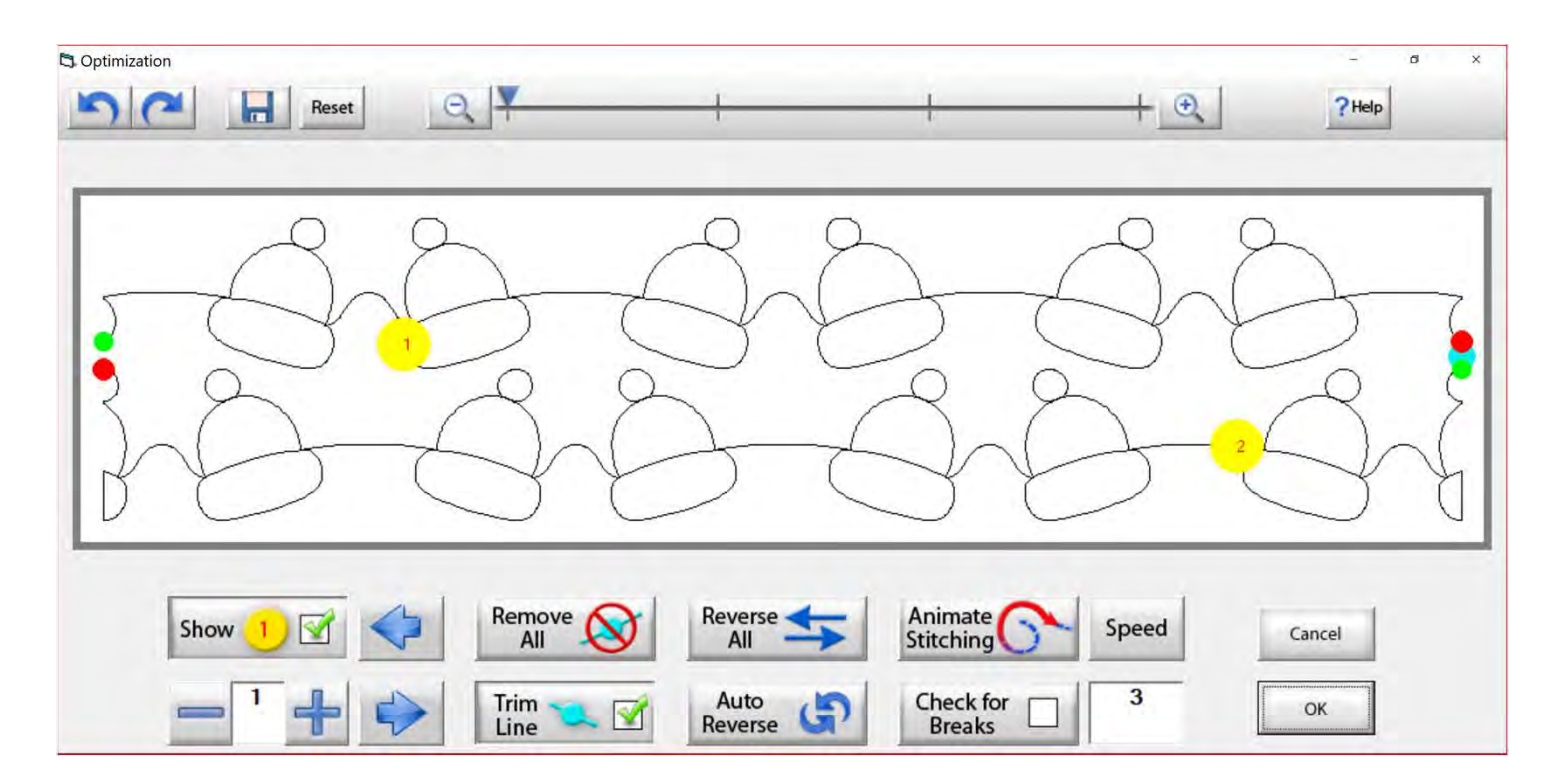

Use the "Optimization" screen to make the design sew smoothly, without stopping. Let's practice using these tools to optimize your design.

# Optimize

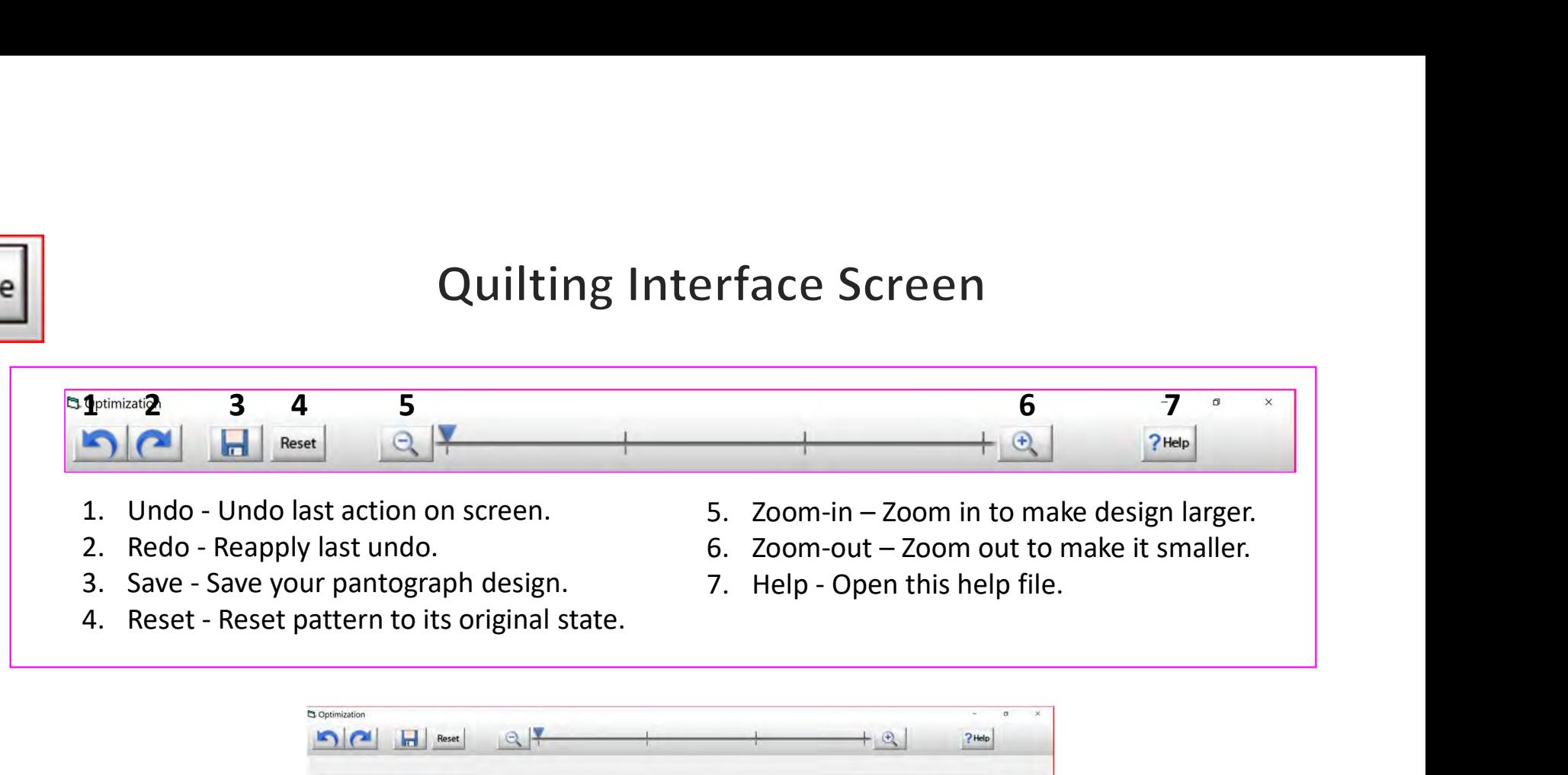

- 
- 
- 
- 
- 
- 
- 

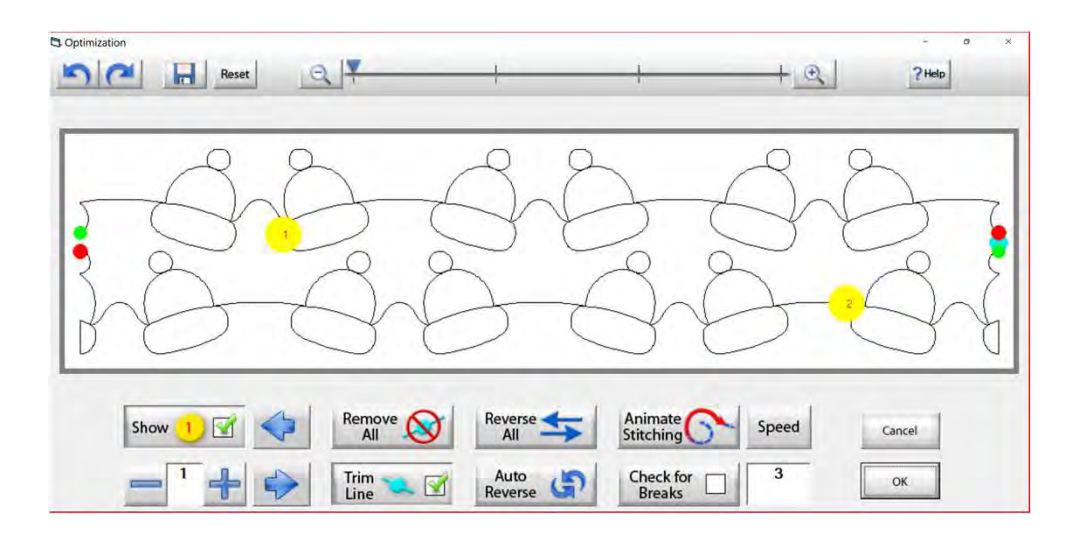

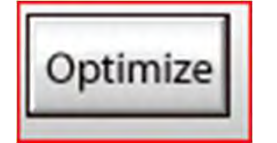

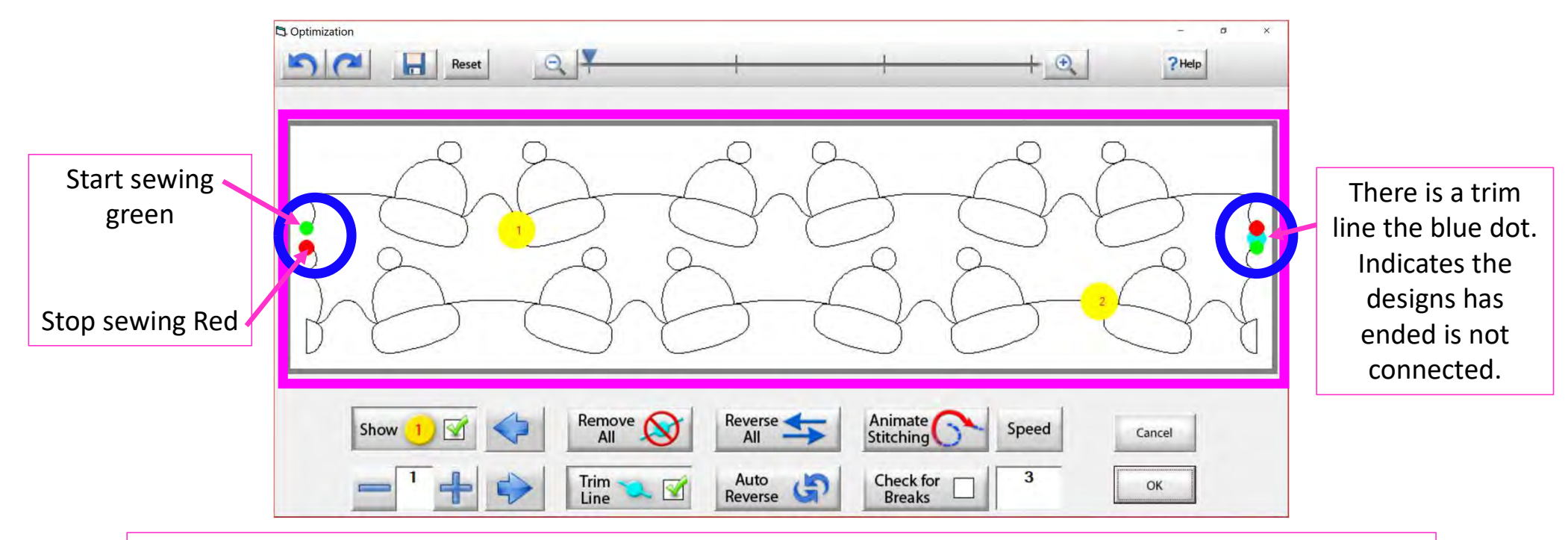

The optimization screen shows where your pantograph will start sewing (green dot) and where it will stop (red dot). It shows the (direction) the pantograph design will sew. The yellow dots show which section will sew first (1) and then (2), you will also see if there are trim lines. ( A trim line is a section of thread at the end of the design.)

44

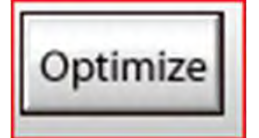

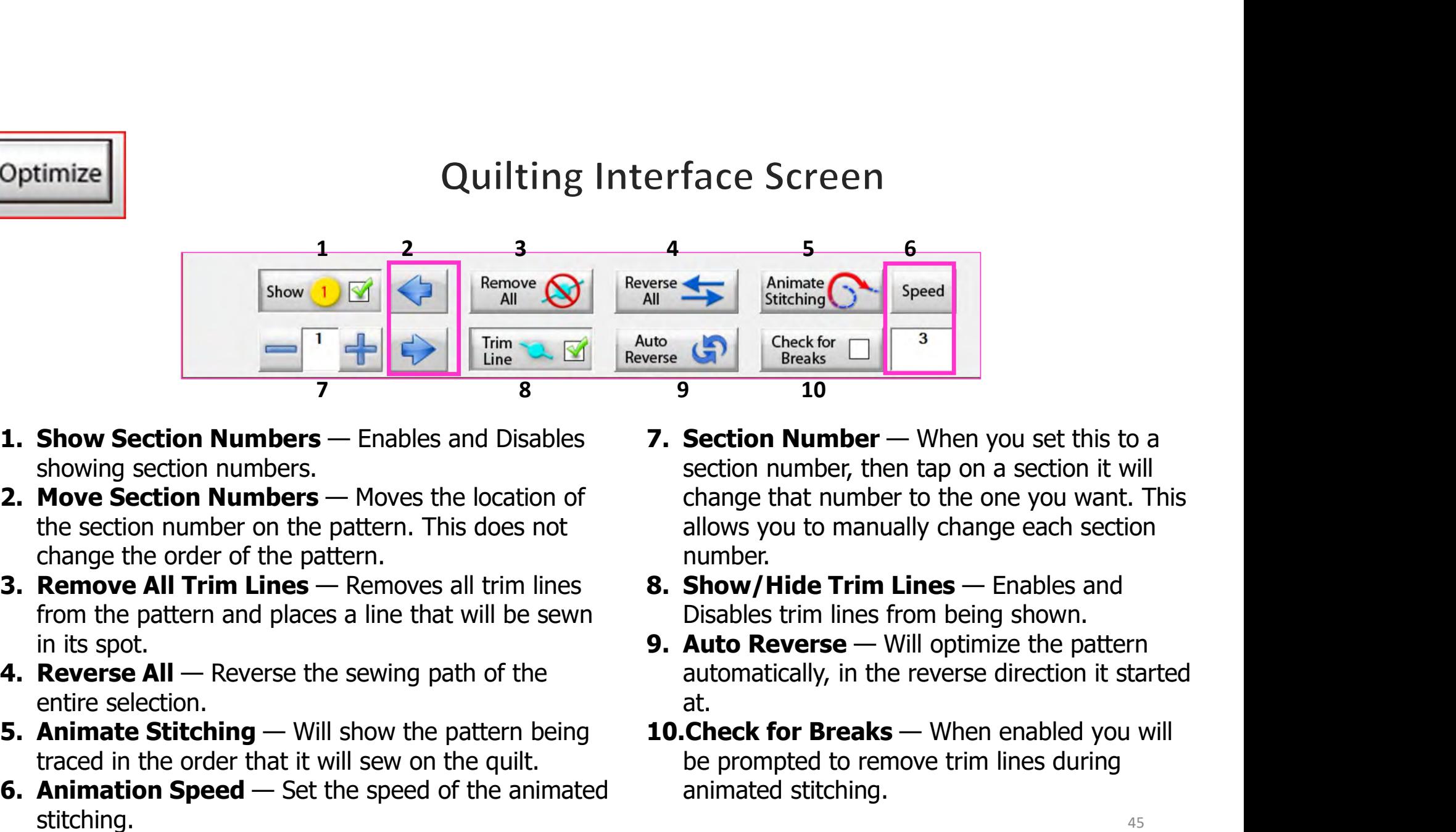

- showing section numbers.
- the section number on the pattern. This does not change the order of the pattern.
- from the pattern and places a line that will be sewn in its spot. 1. **Show Section Numbers** — Enables and Disables<br> **1. Show Section Numbers** — Enables and Disables<br> **1. Move Section Numbers** — Moves the location of the section numbers<br>
the section **Numbers** — Moves the location of chang
- entire selection.
- traced in the order that it will sew on the quilt.
- stitching.
- section number, then tap on a section it will change that number to the one you want. This allows you to manually change each section number. erse<br> **14. Interventional Statehing Concept of Speed**<br> **16.** Statehing Concektor Trim and Statehing Concept of Breaks<br> **10.**<br> **10.**<br> **10.**<br> **10.**<br> **10.**<br> **10.**<br> **10.**<br> **10.**<br> **10.**<br> **10.**<br> **10.**<br> **10.**<br> **10.**<br> **10.**<br> **10.** Fried Solution<br>
19. Animate<br>
9. Pheck for The Street of The Pheet Street of Breaks<br>
9. The Check for The pattern of the pattern of the pattern of the pattern of the pattern<br>
19. Section number, then tap on a section it wil 10. Stitching<br>
10. Section Number — When you set this to a<br>
section number, then tap on a section it will<br>
change that number to the one you want. This<br>
allows you to manually change each section<br>
number.<br> **8. Show/Hide Tr**
- Disables trim lines from being shown.
- automatically, in the reverse direction it started at.
- be prompted to remove trim lines during animated stitching.

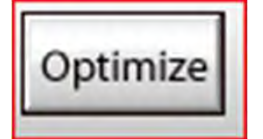

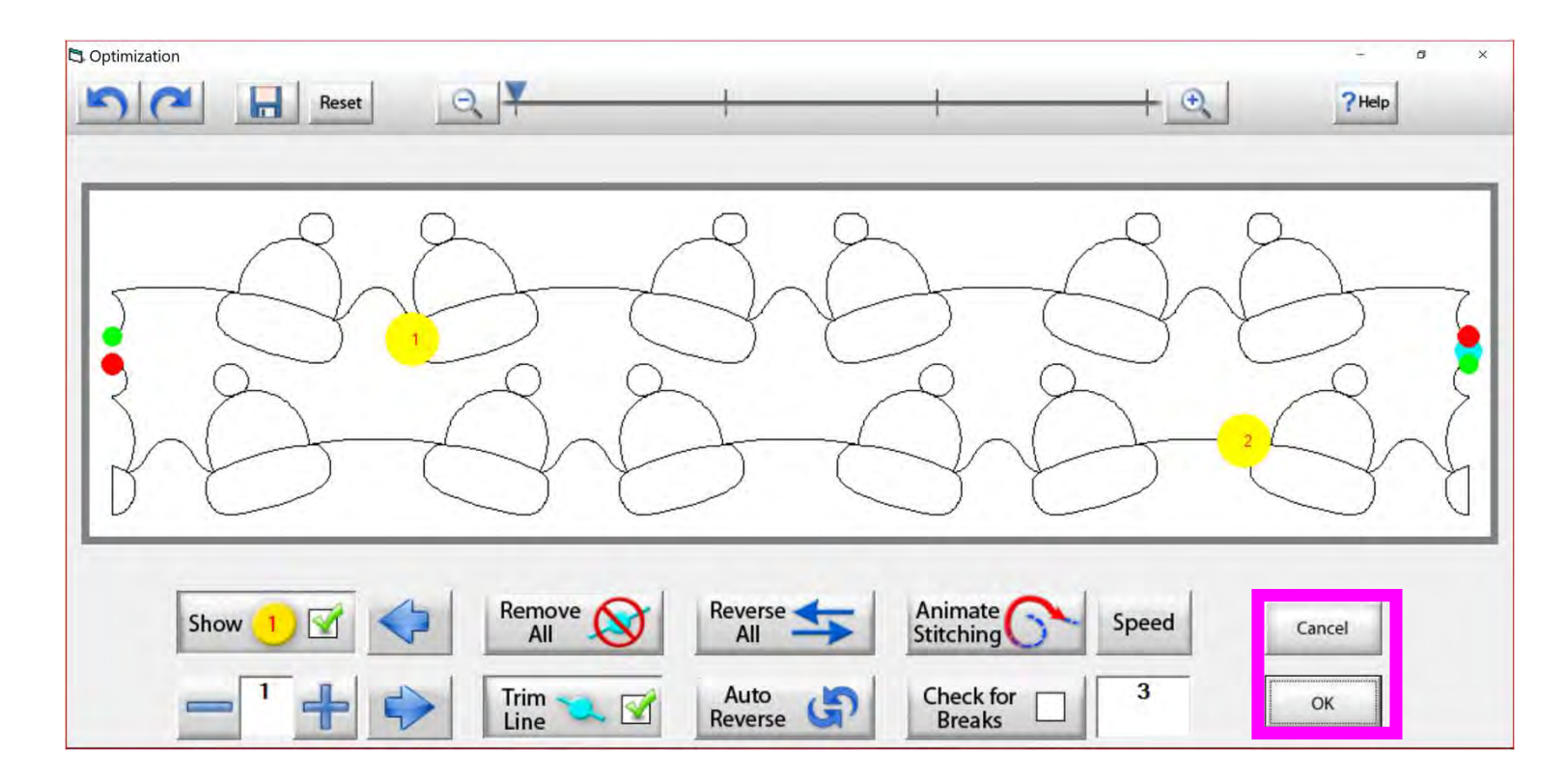

Tap "OK" to accept the changes you have made to your design, or "CANCEL" to discard the changes and go back to the quilting interface screen.

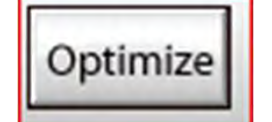

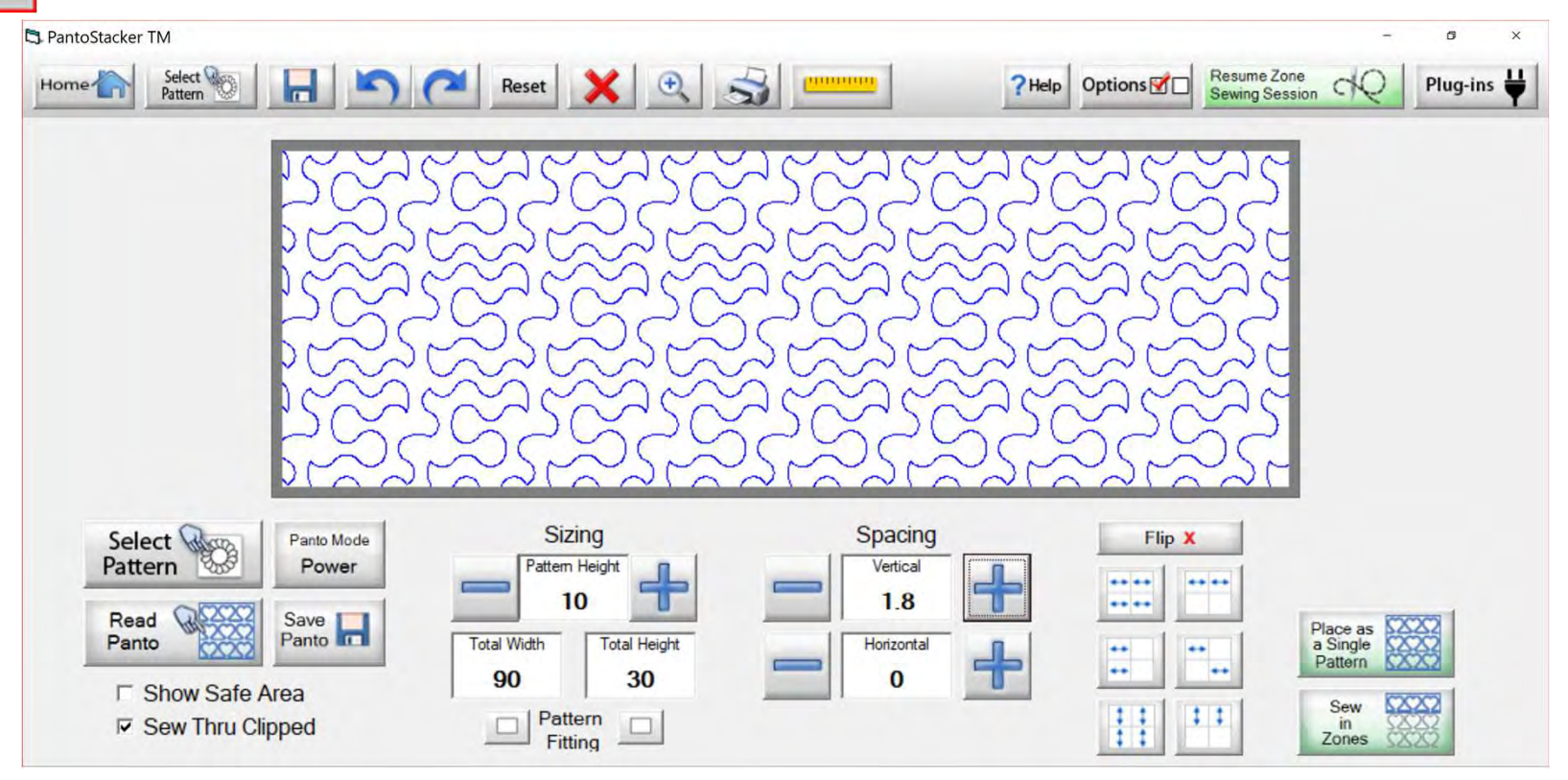

Select your design in your "PantoStacker" screen and make any adjustments you need to quilt your desired look. I adjusted the vertical spacing. Click on "Sew in Zones."

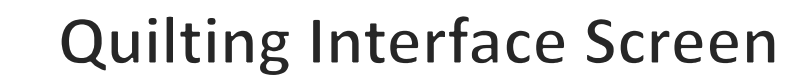

Optimize

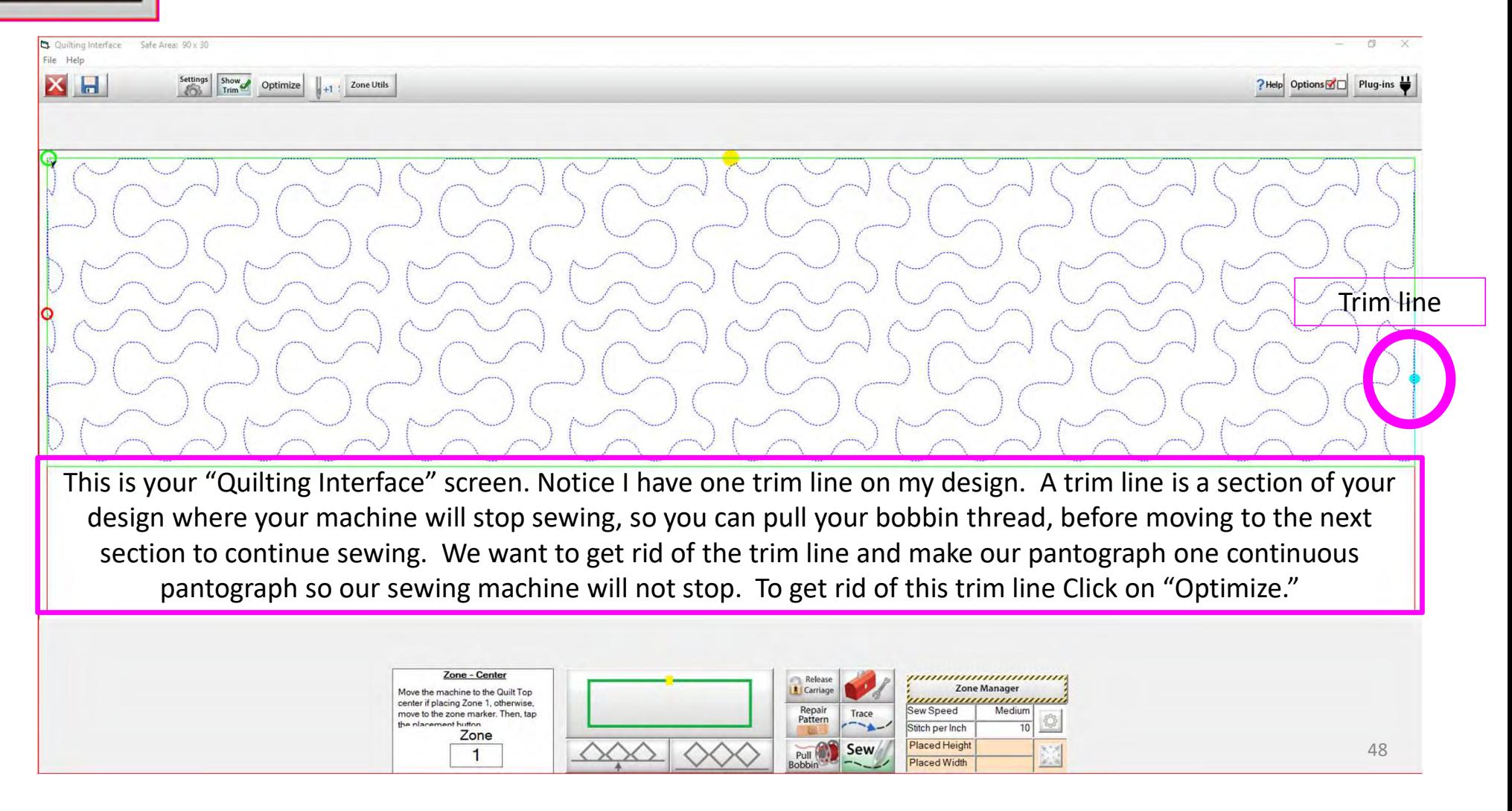

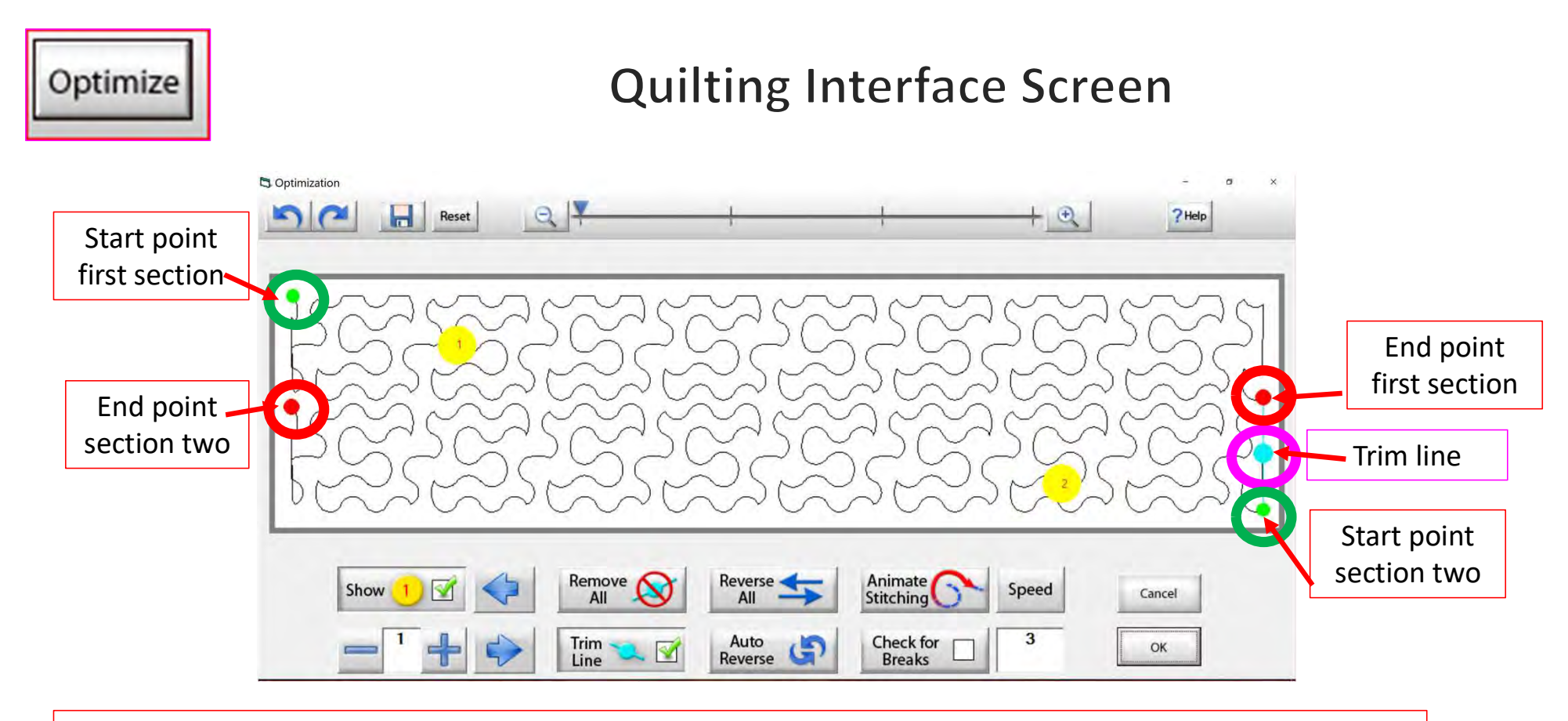

Let's get rid of that pesky old trim line. You can click on "Remove All" to get rid of it with the click of the button, or you can click on "Check for Breaks." While you are "Animating Stitching," it will stop the Animation and ask if you want to remove the break. Click on yes, and it will proceed to the next until your design is finished with the "Animate stitching."

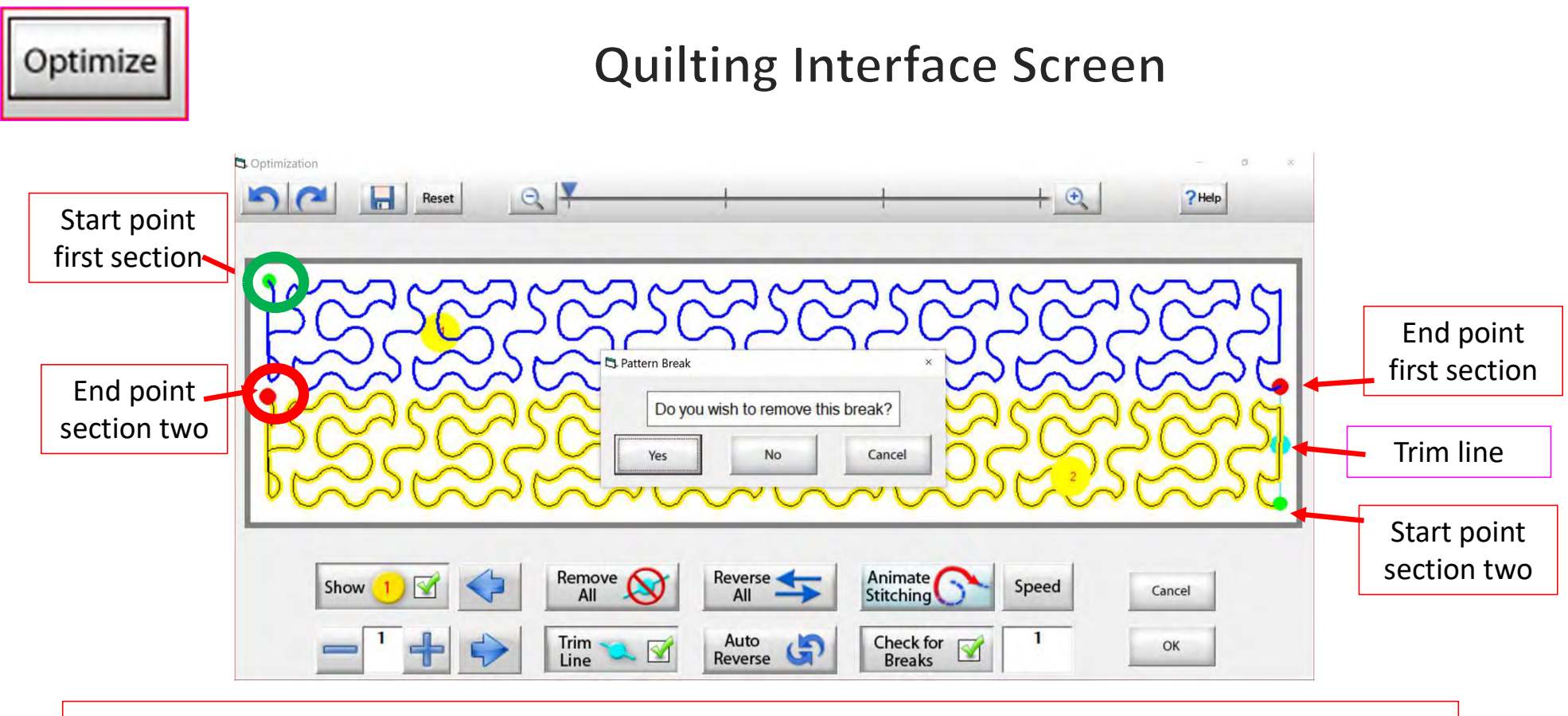

Notice that it stopped the Animation sewing process when it came to a trim line. It is also a break in the design. The screen popped up to ask if I want to remove this break. I do, so click on "yes" and it will remove that trim line break.

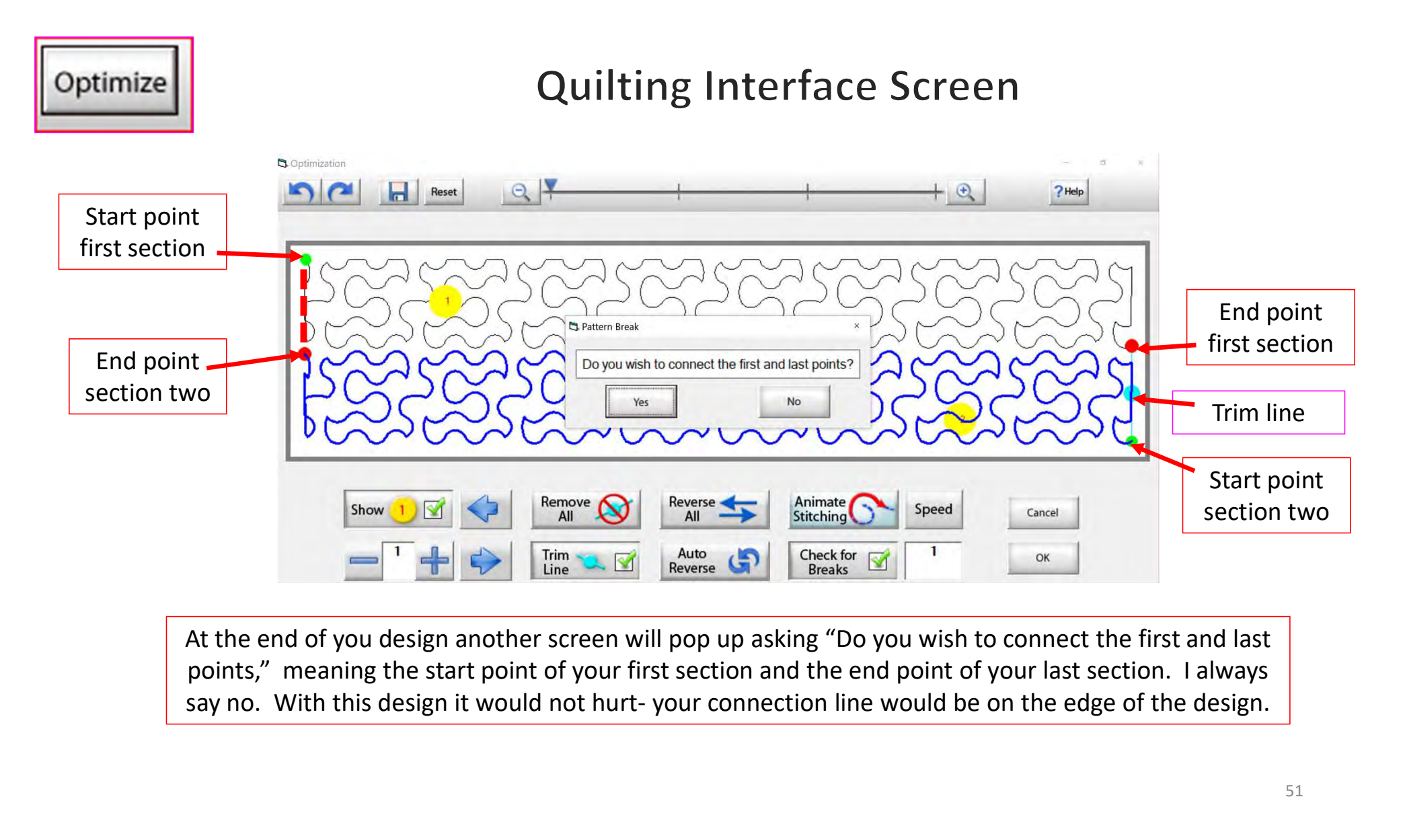

At the end of you design another screen will pop up asking "Do you wish to connect the first and last points," meaning the start point of your first section and the end point of your last section. I always

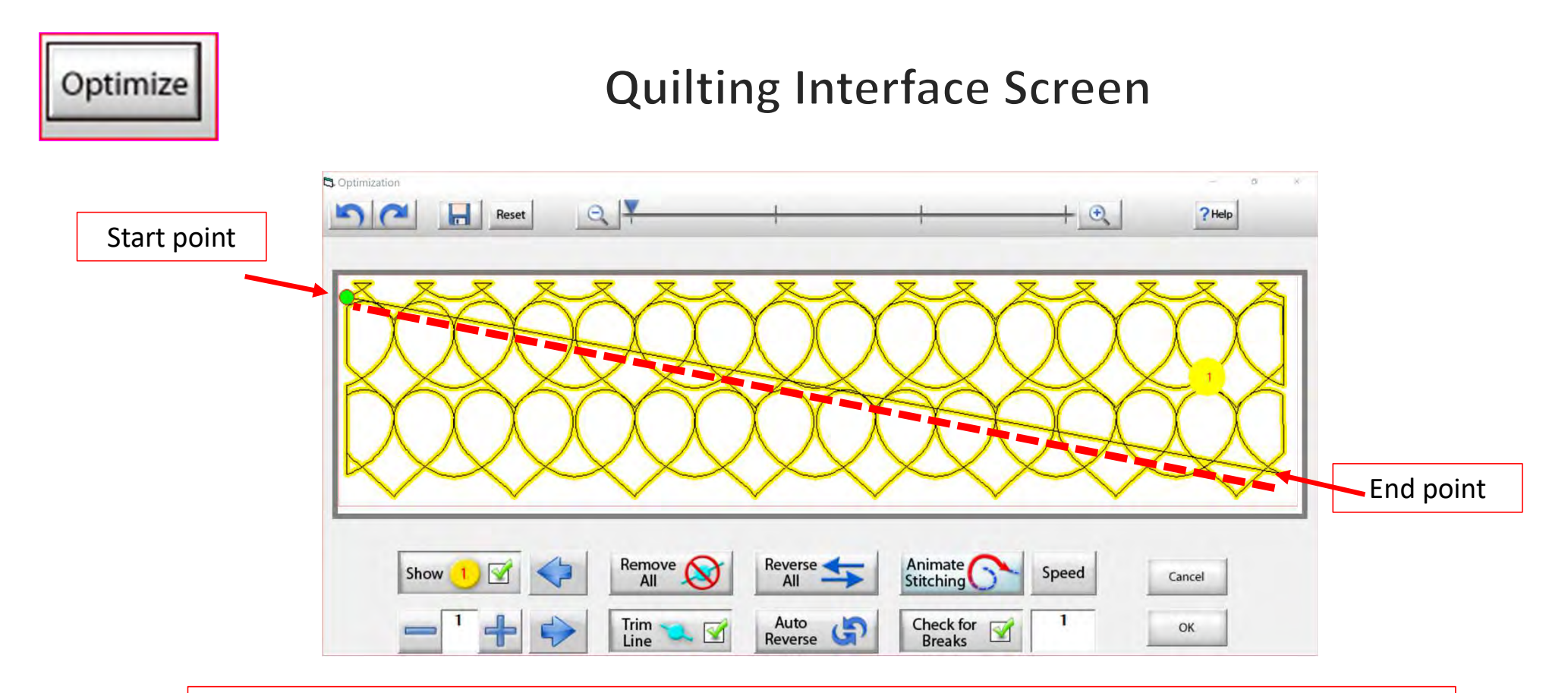

On some patterns, connecting the first and last point would be disastrous. For example, look at the hearts design above, notice what happens when I say yes to connect the first and last point. It will sew across your design to connect.

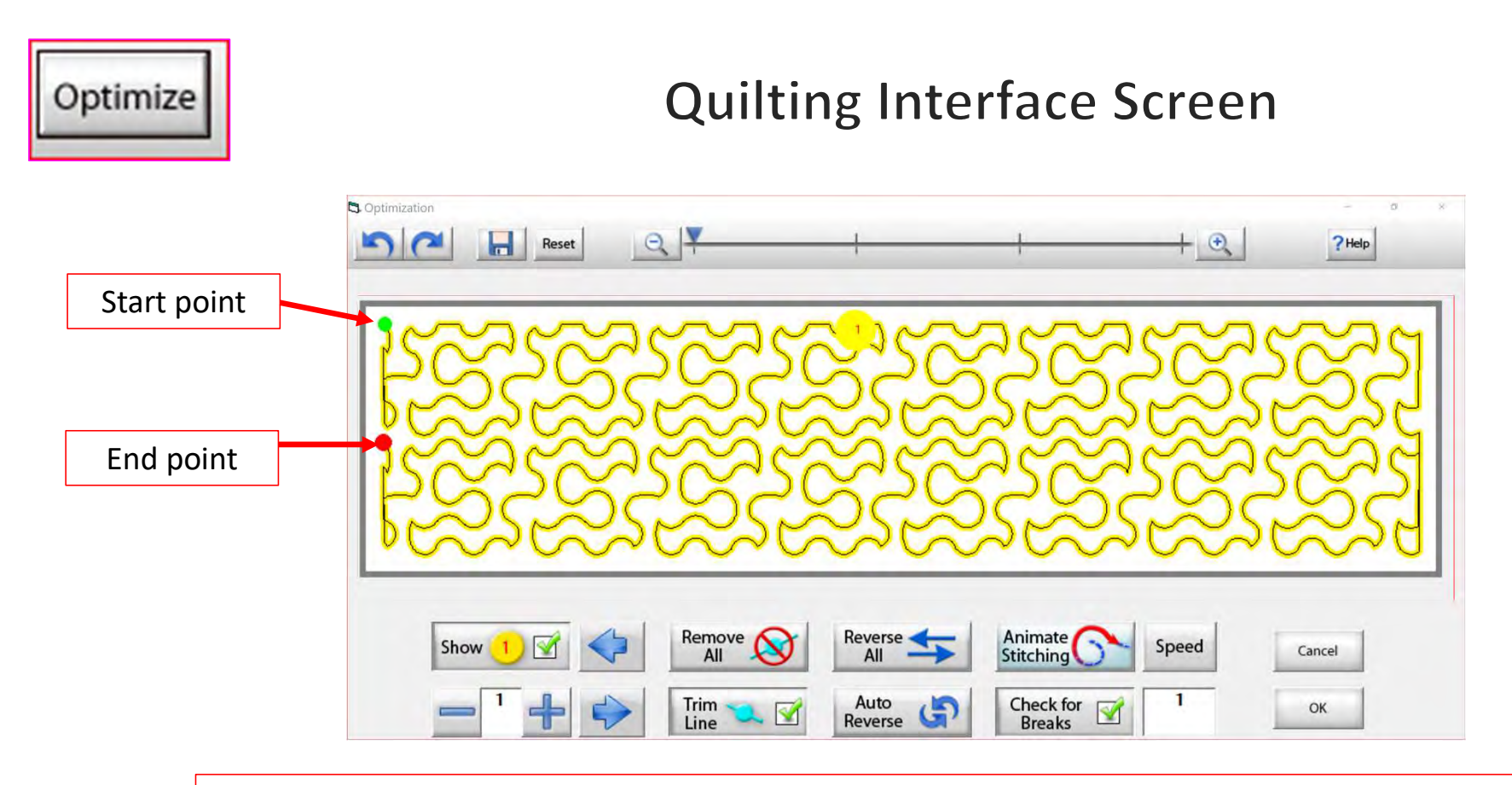

Now that we have changed the pantograph design and how it will sew, you can see there are no breaks or trims on the design, and there's only one "start point" and one "end point." Play around in simulation mode and get to know how to use the optimization better.

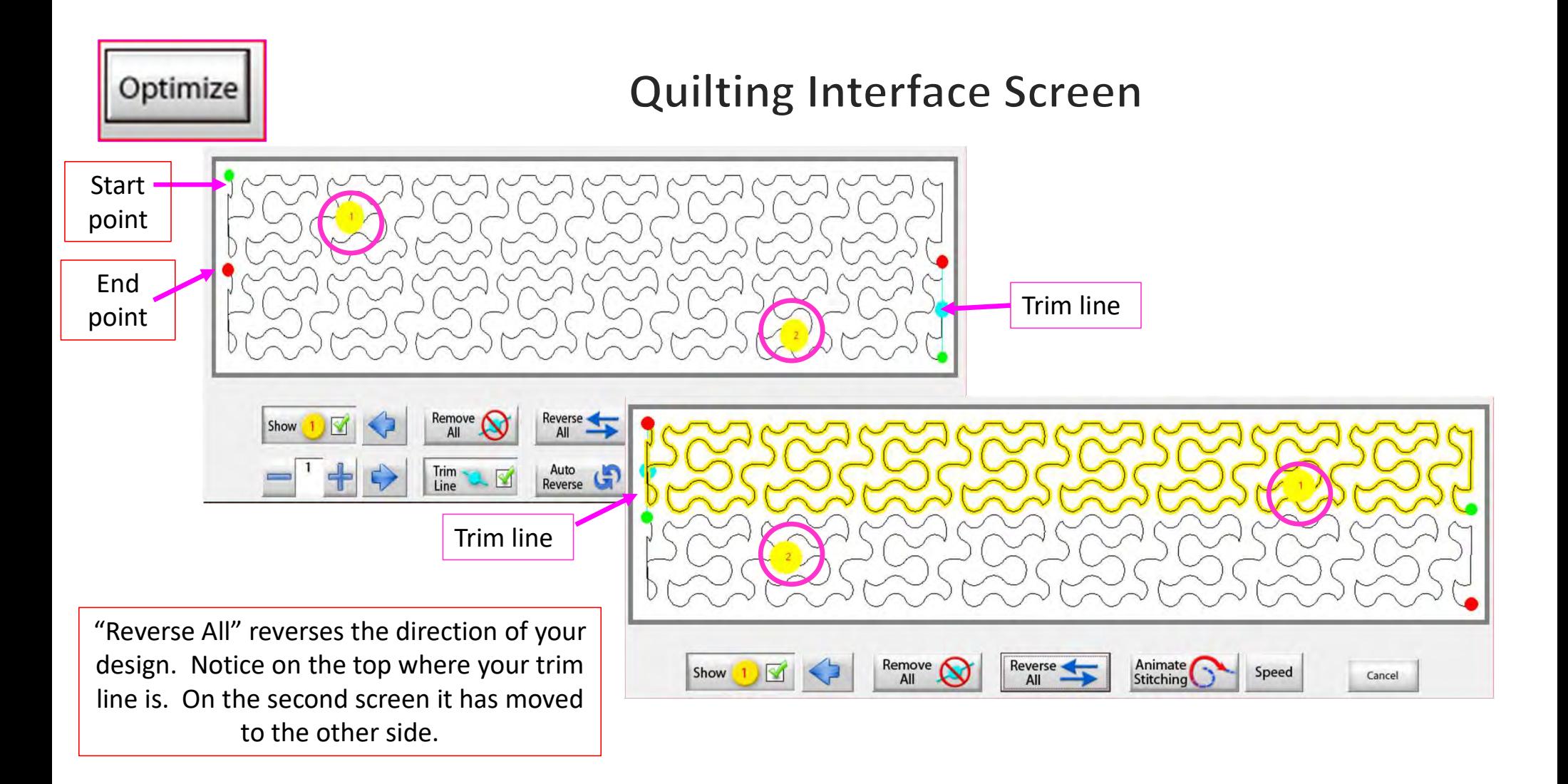

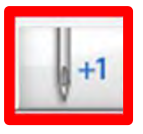

 $+1$ 

Now you don't have to open the "Toolbox" to make a single stitch. click on "Single Stitch" button any time when connected to the automation. This handy button is found at the top of the "Quilting Interface" screen next to "Optimize."

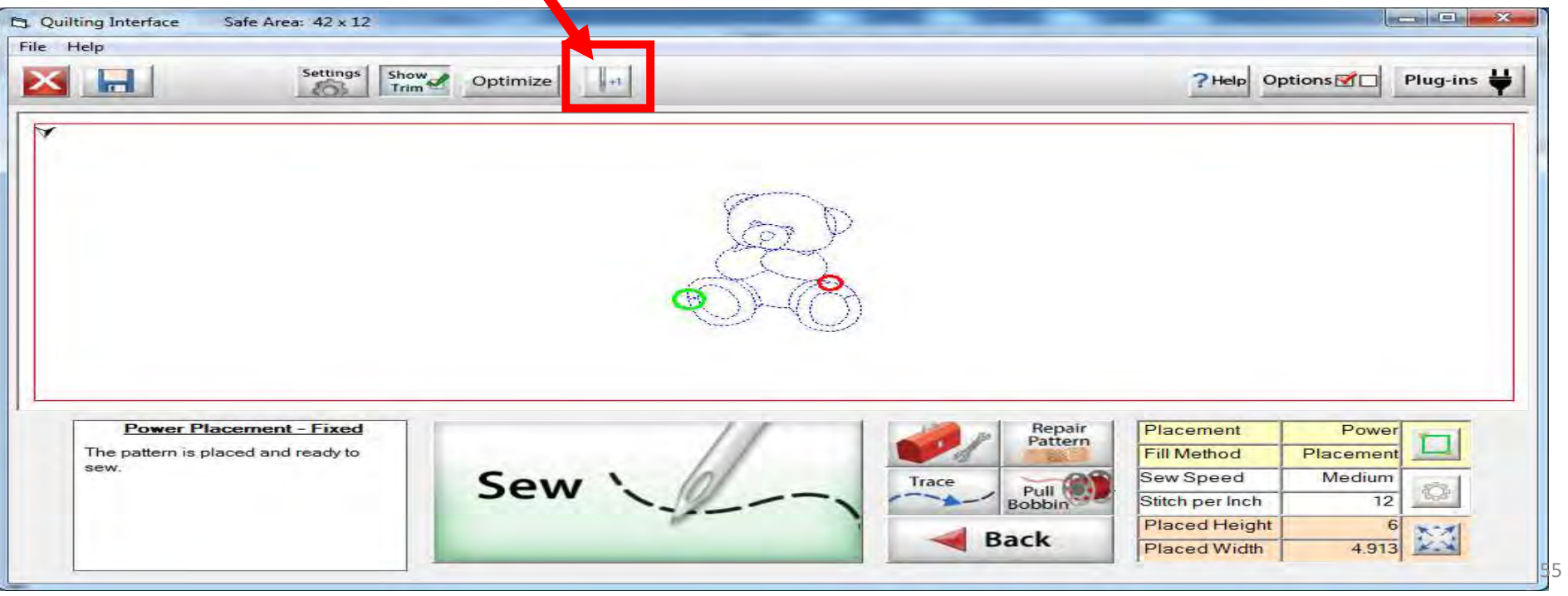

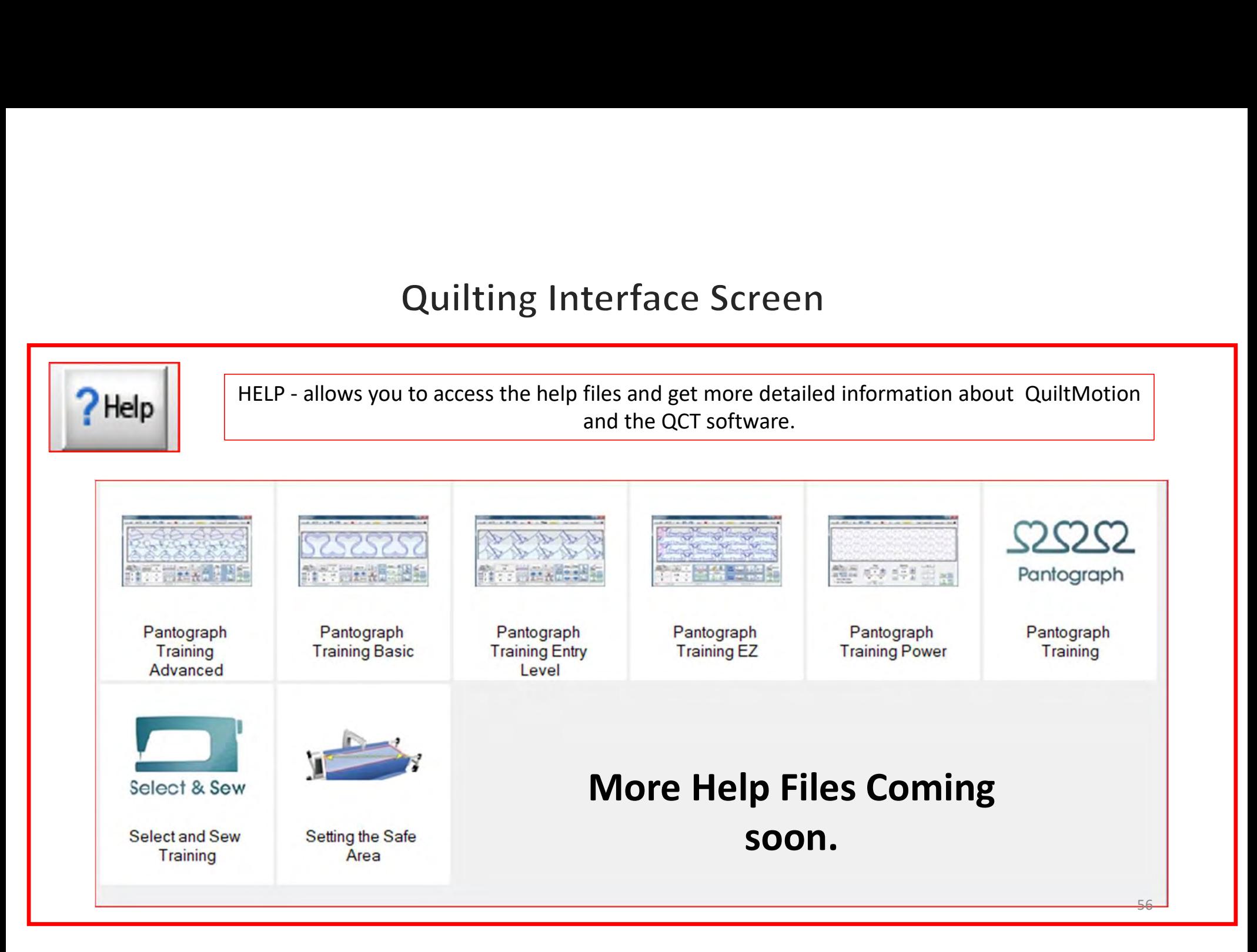

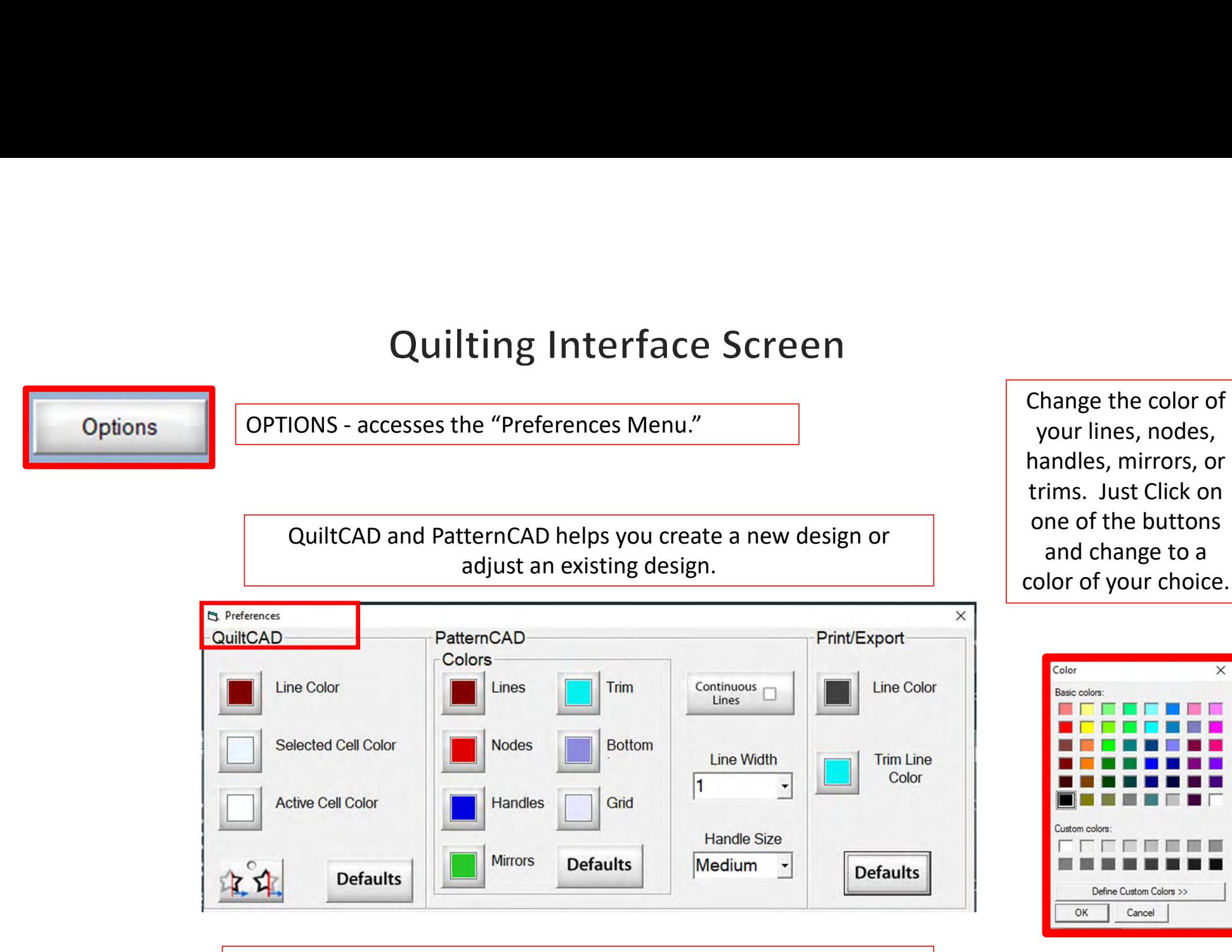

Print/Export can only be used with Quilter's Creative Touch Pro

Options

#### **Quilting Interface Screen**

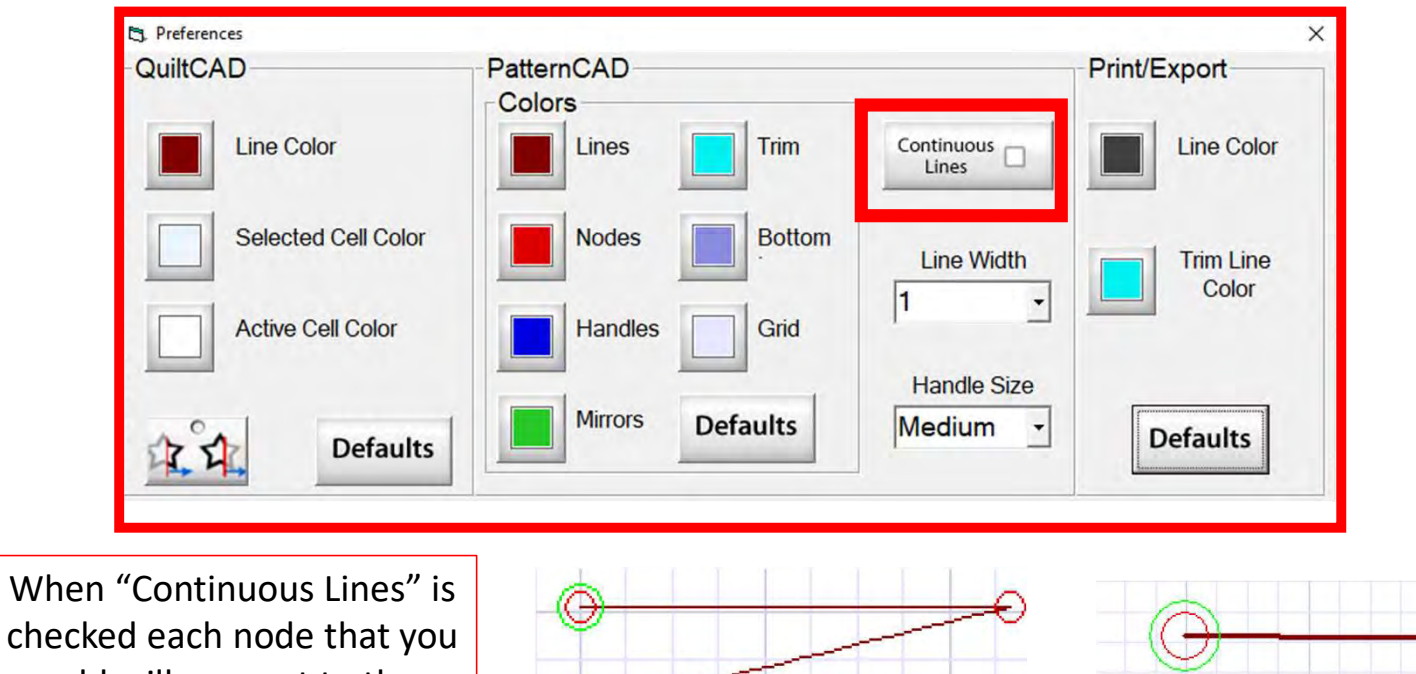

checked each node that you add will connect to the previous. This makes continuous lines without any breaks.

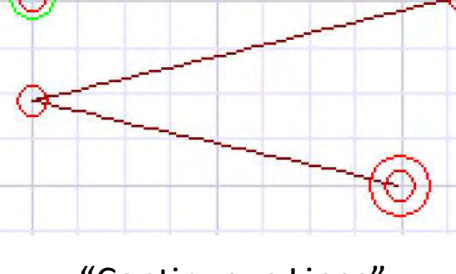

"Continuous Lines" Checked

"Continuous Lines" not Checked  $58$ 

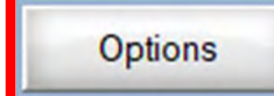

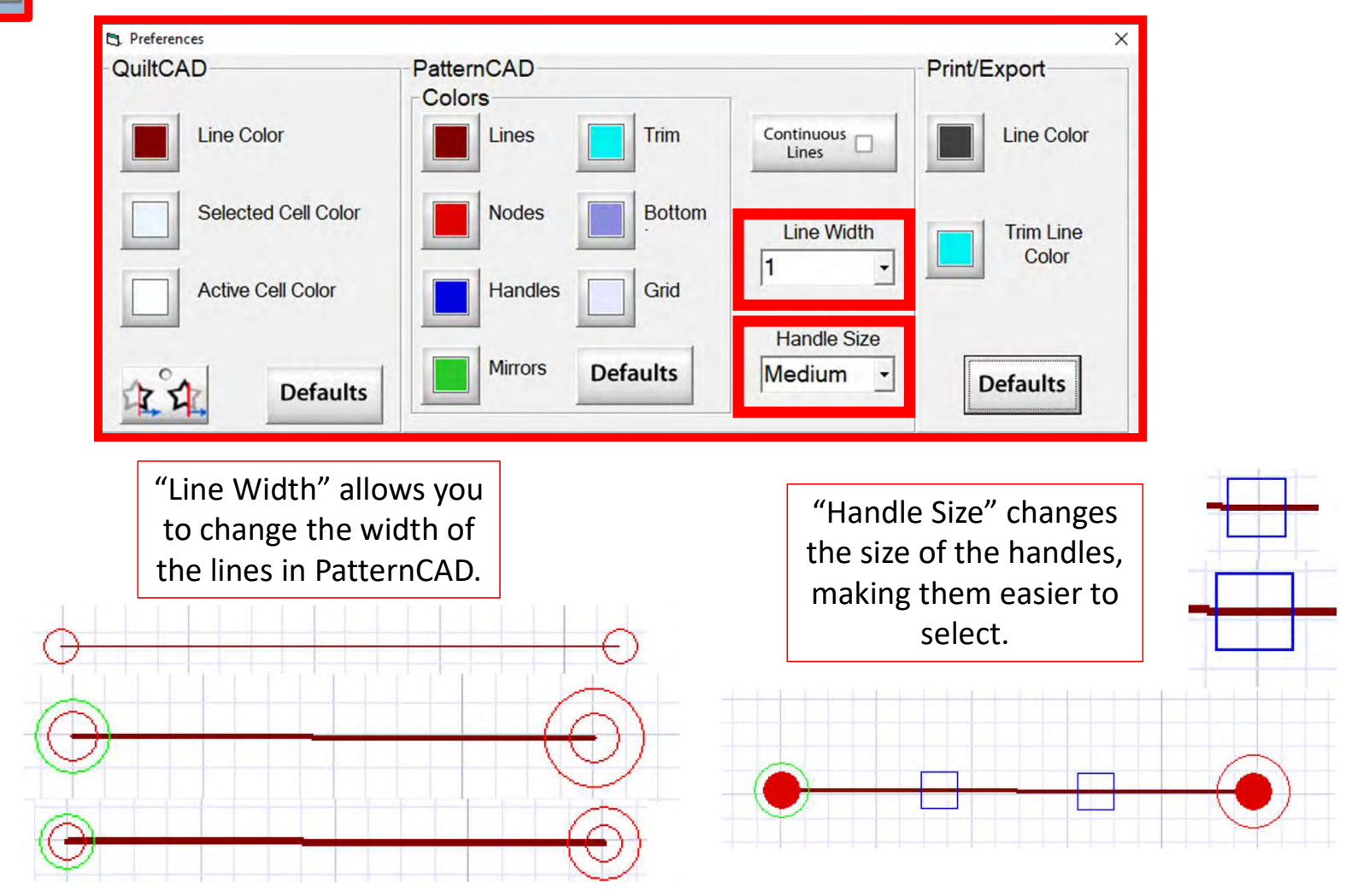

#### **Options**

#### **Quilting Interface Screen**

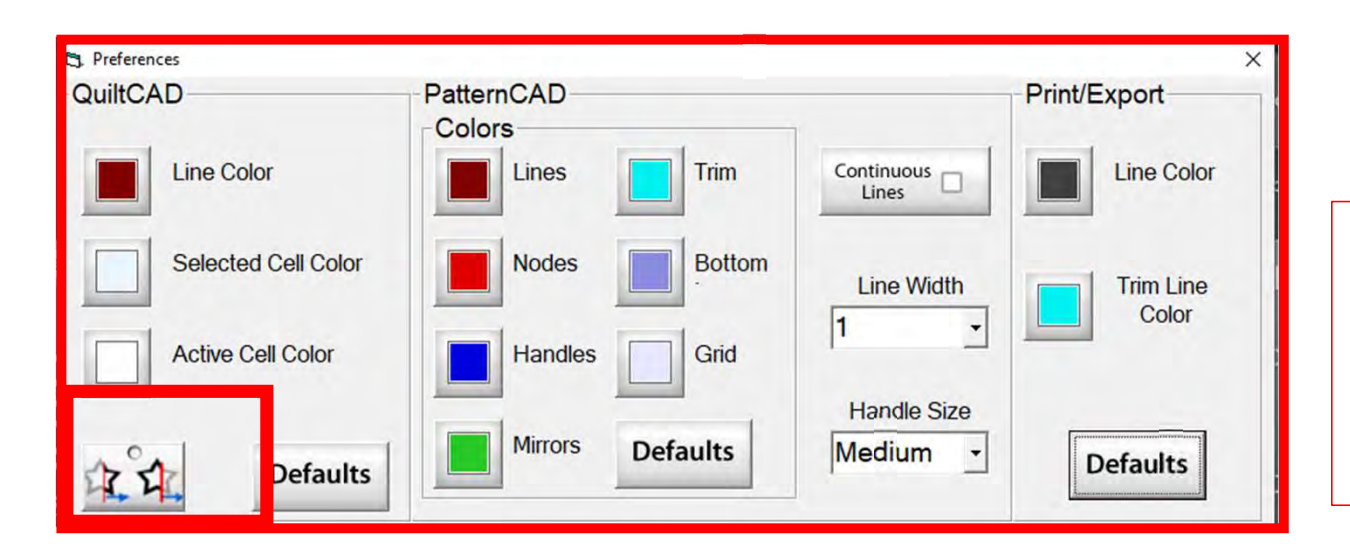

"Wrapping Tool" when enabled makes the pattern wrap around one edge of the quilt and place the remaining portion of the pattern on the other edge of your quilt.

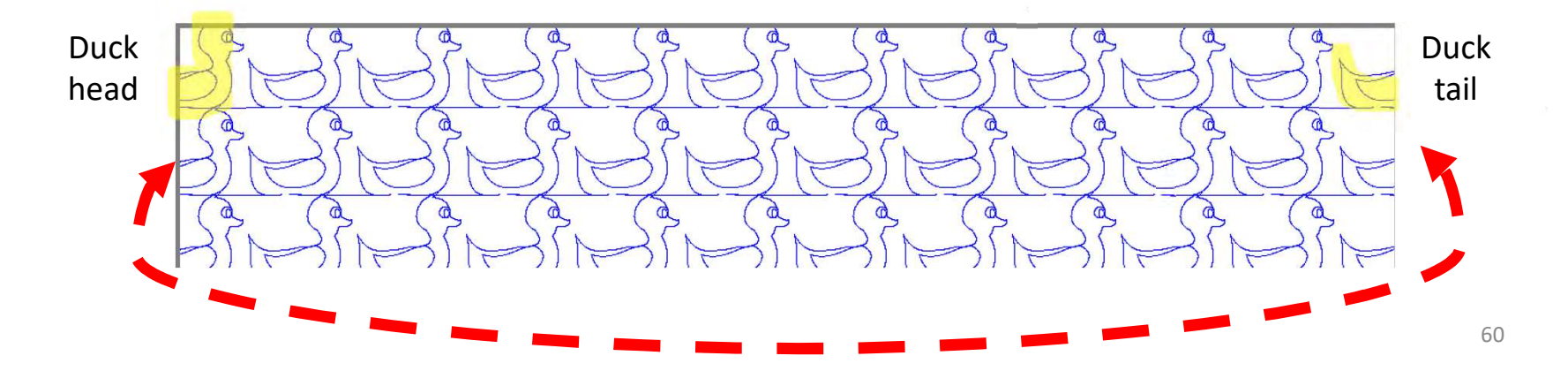

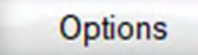

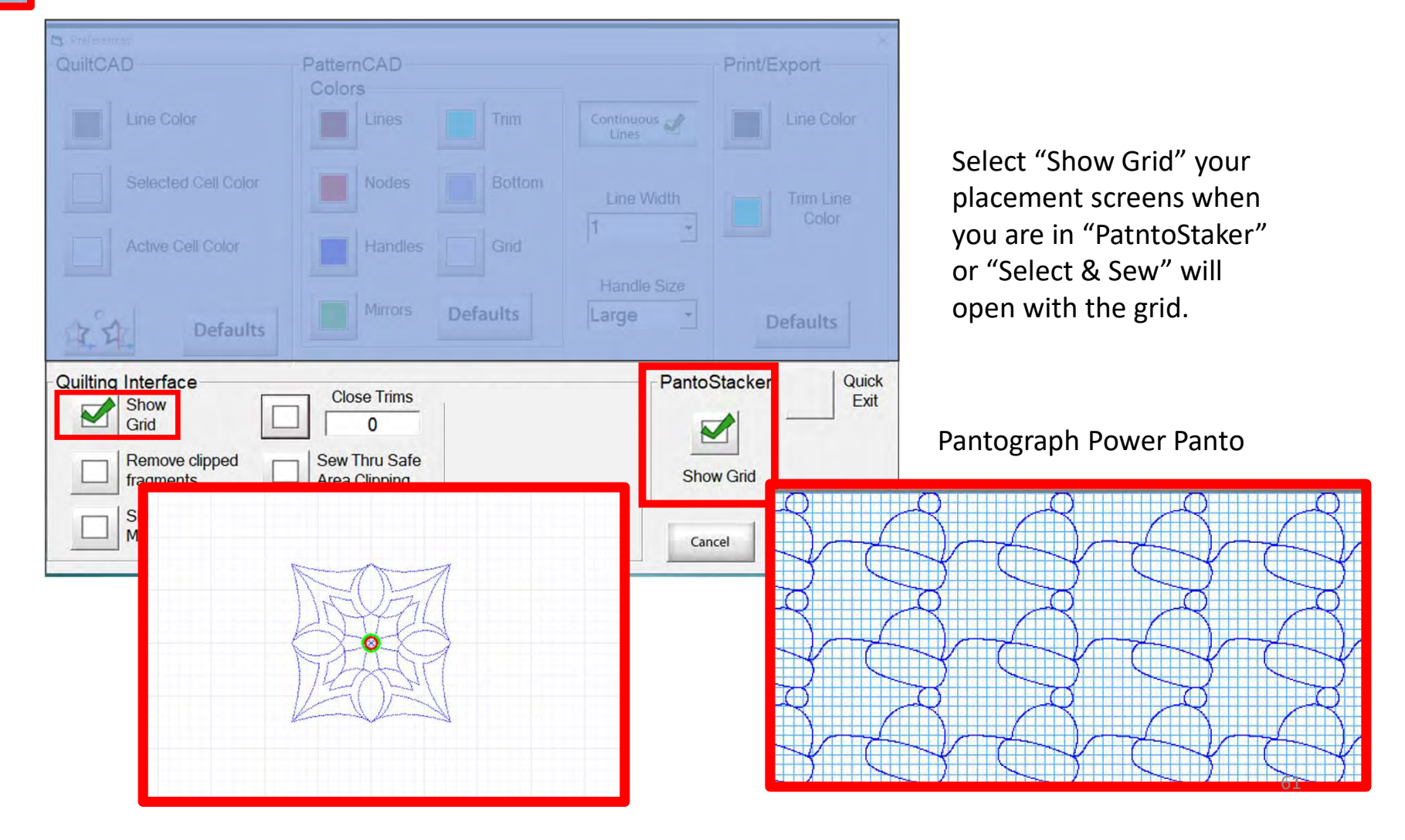

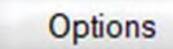

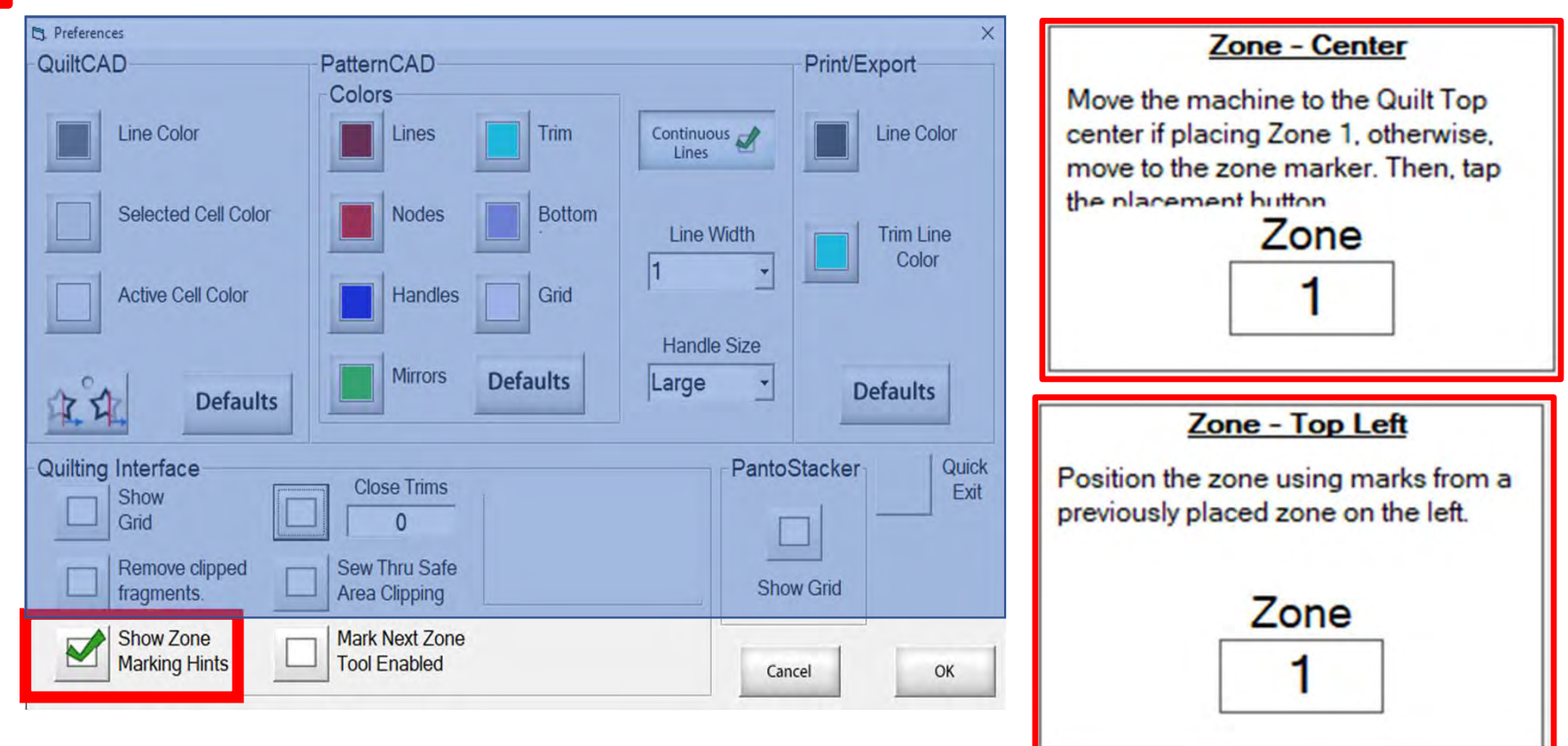

"Show Zone Marking Hints" will prompt you where to mark your quilt to quilt the next zone/section.

**Options** 

### **Quilting Interface Screen**

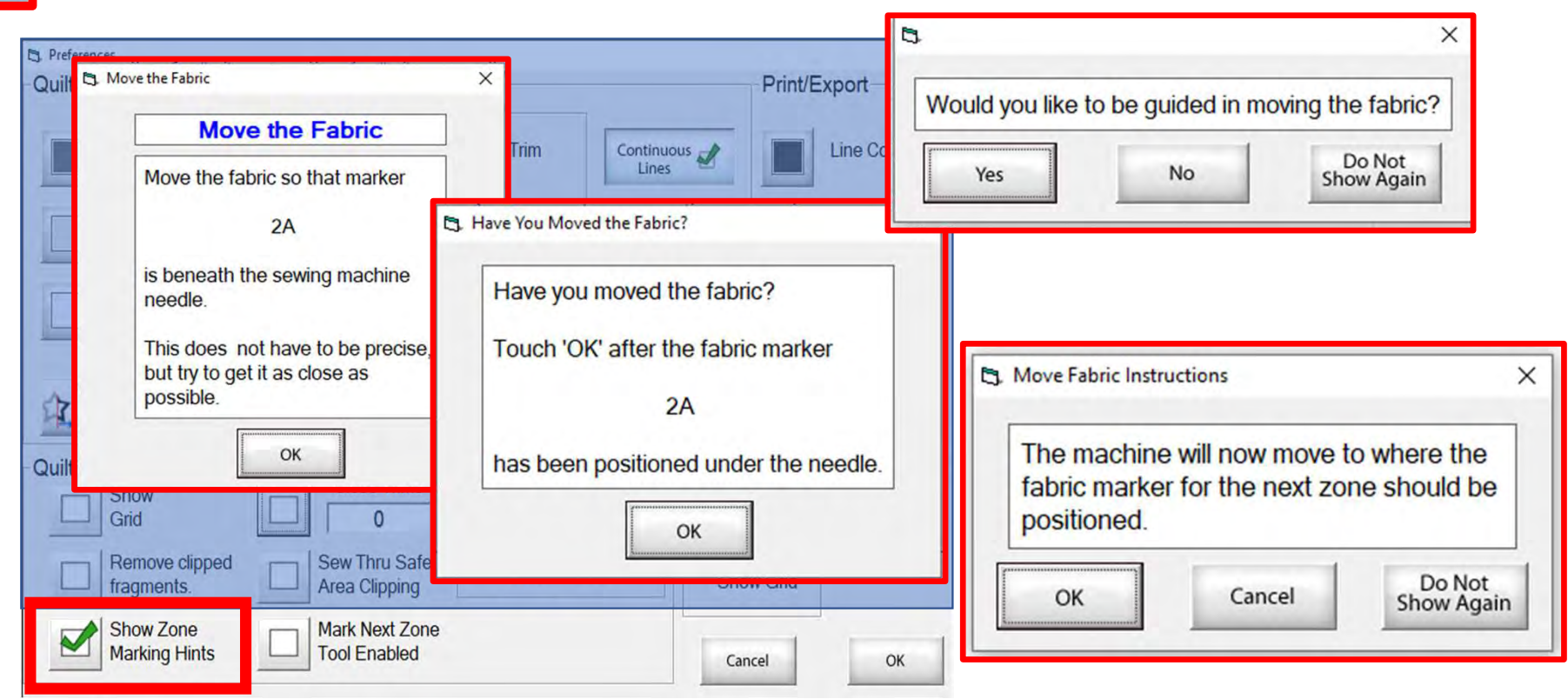

More "Show Zone Marking Hints" to help guide you through the quilting process.  $\frac{1}{63}$  **Options** 

### **Quilting Interface Screen**

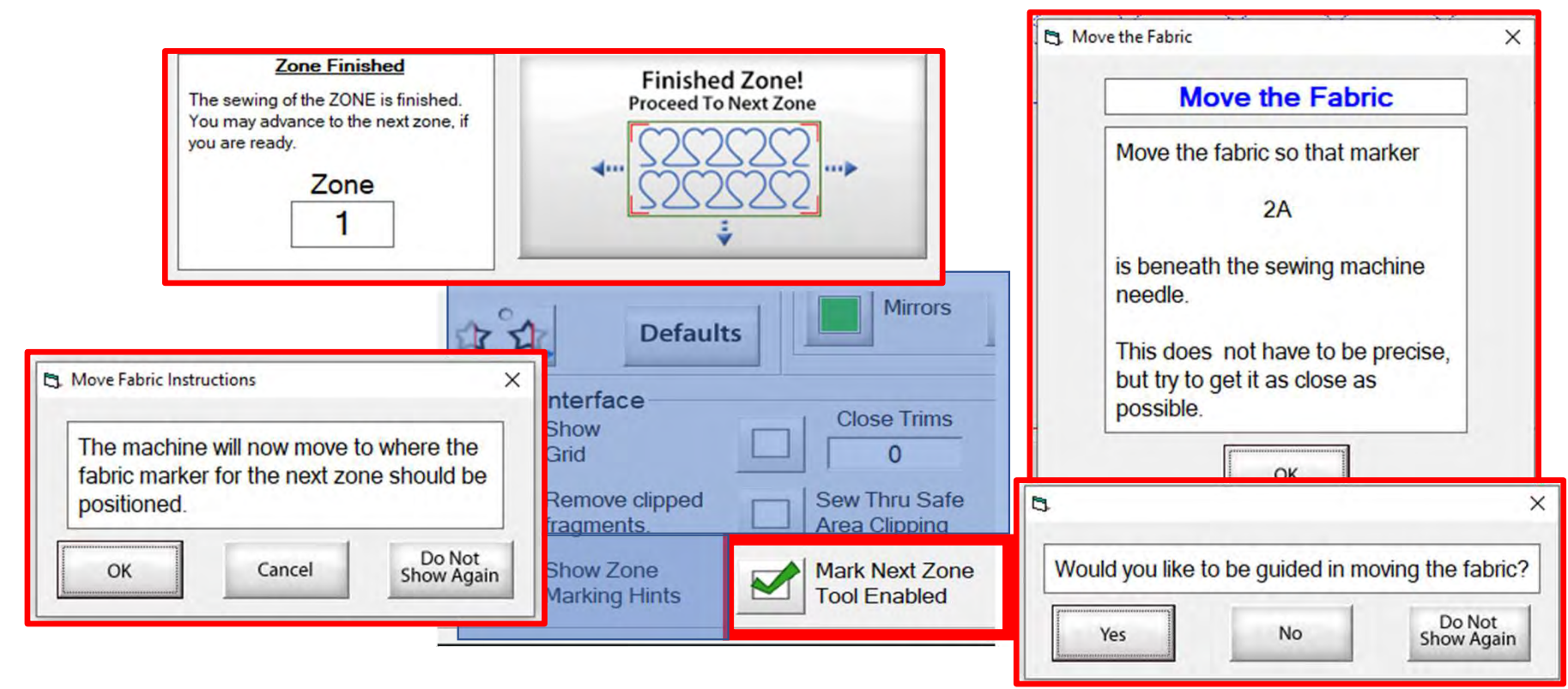

"Mark Next Zone Tool Enabled" helps you mark your quilt top placements before your roll or shift quilt to move to the next zone/section to resume quilting.

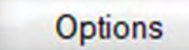

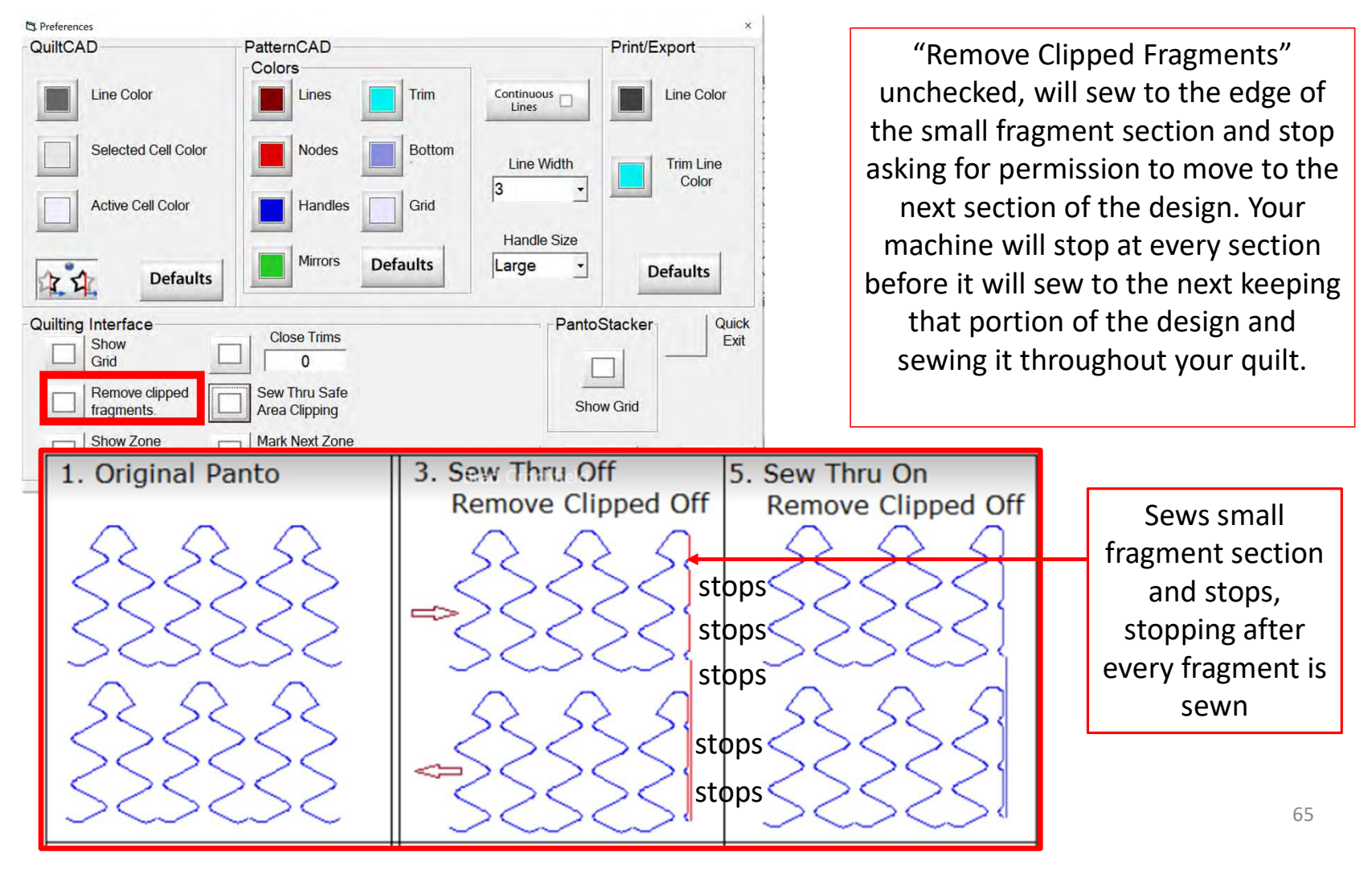

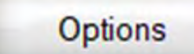

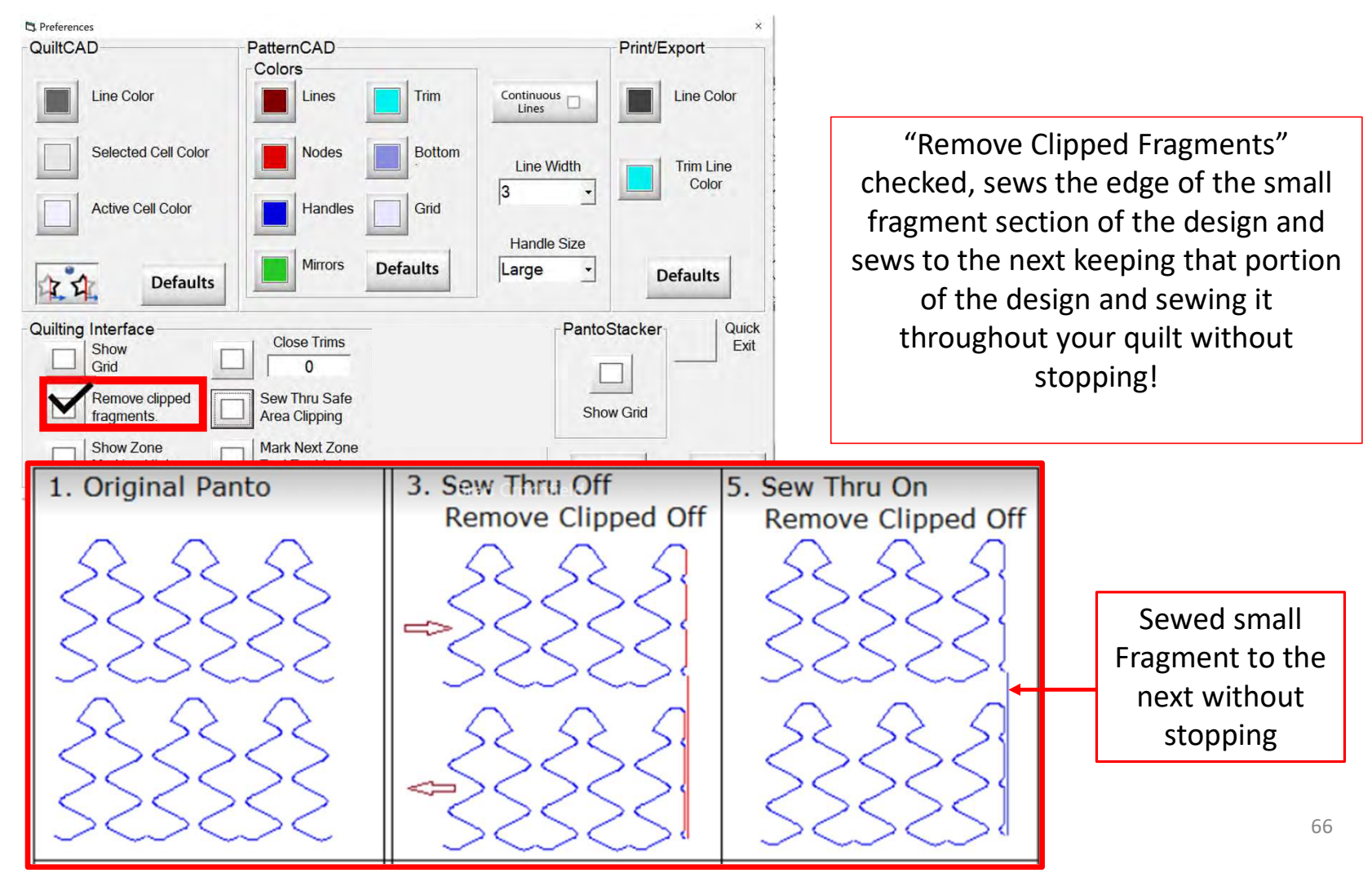

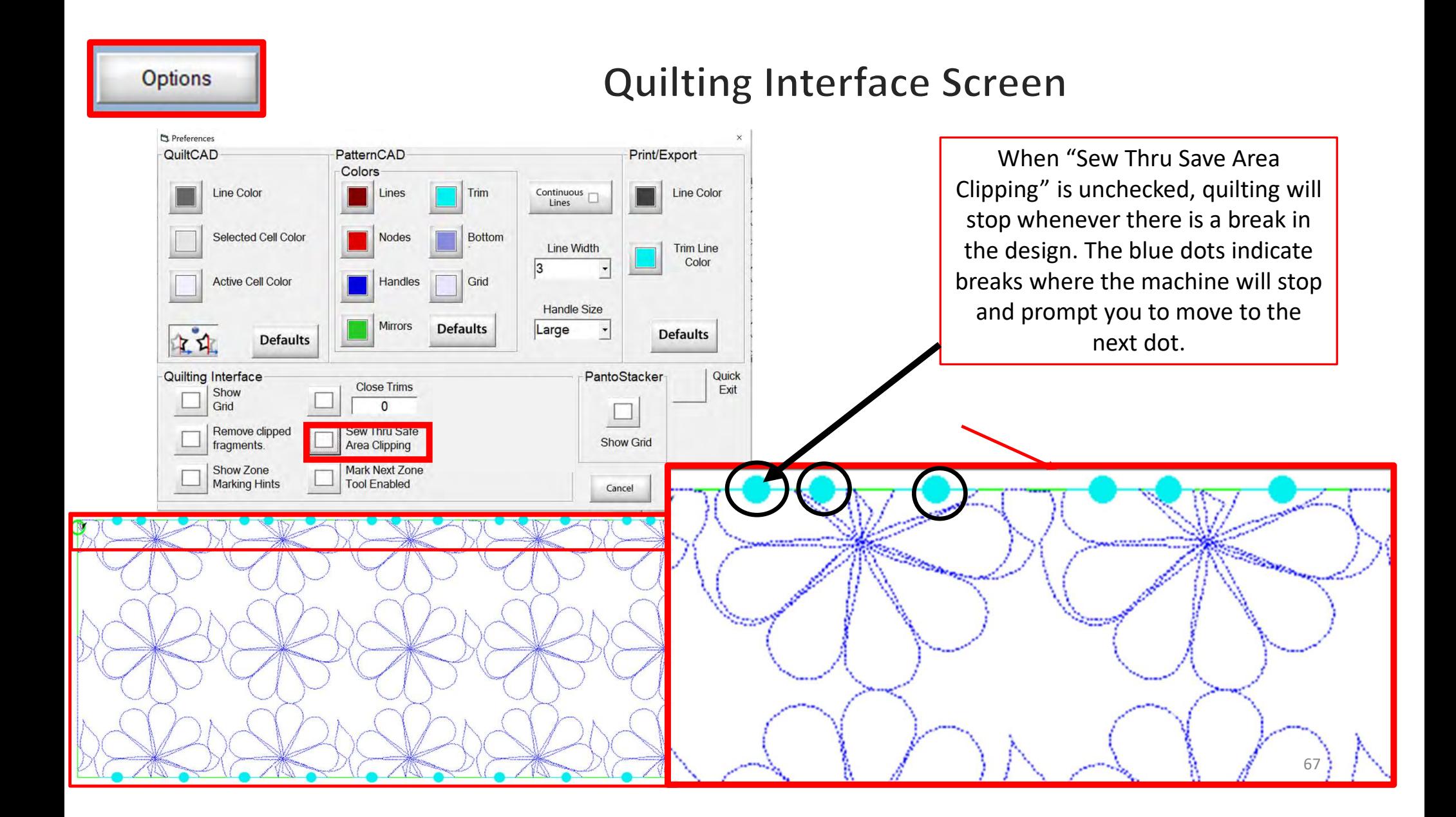

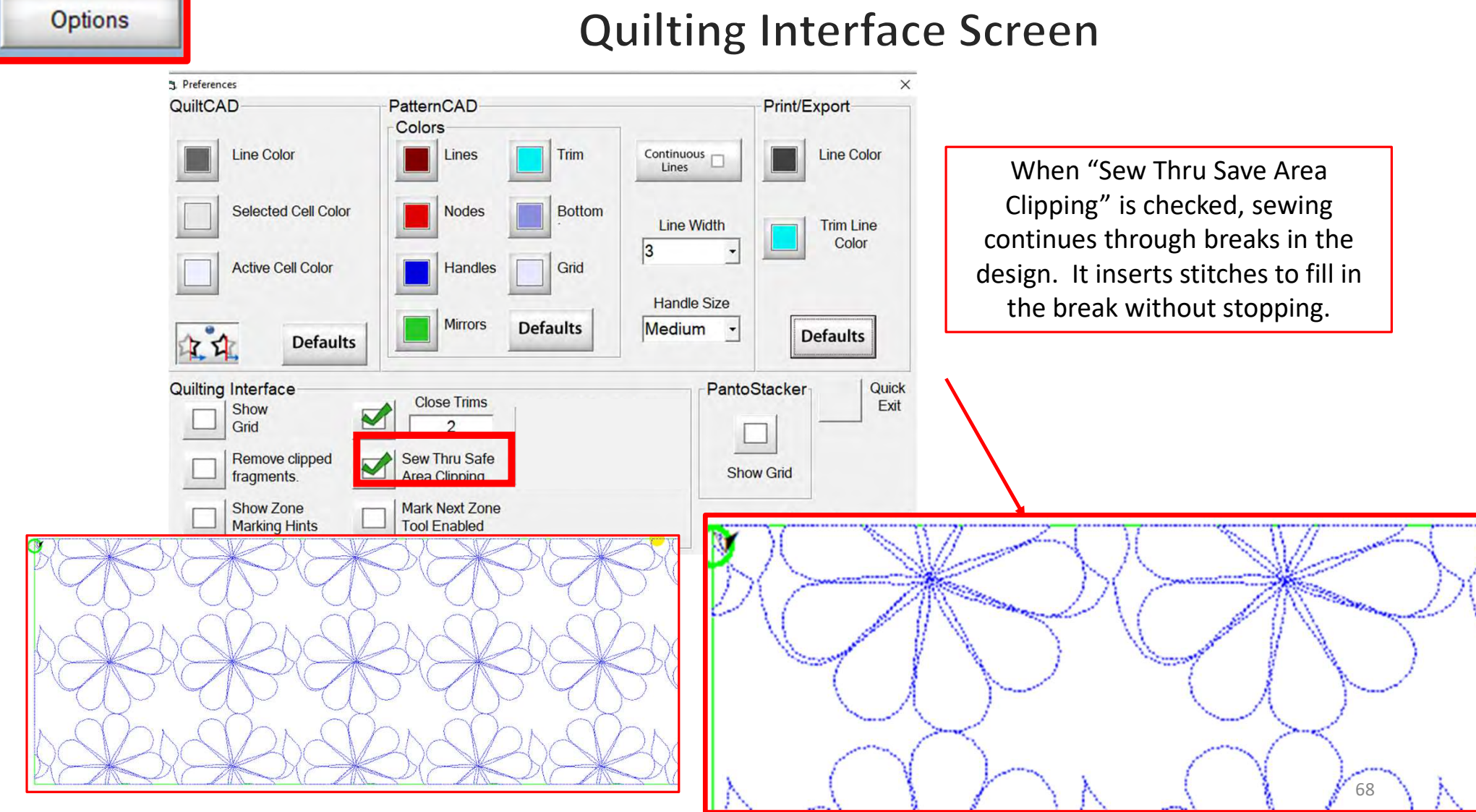

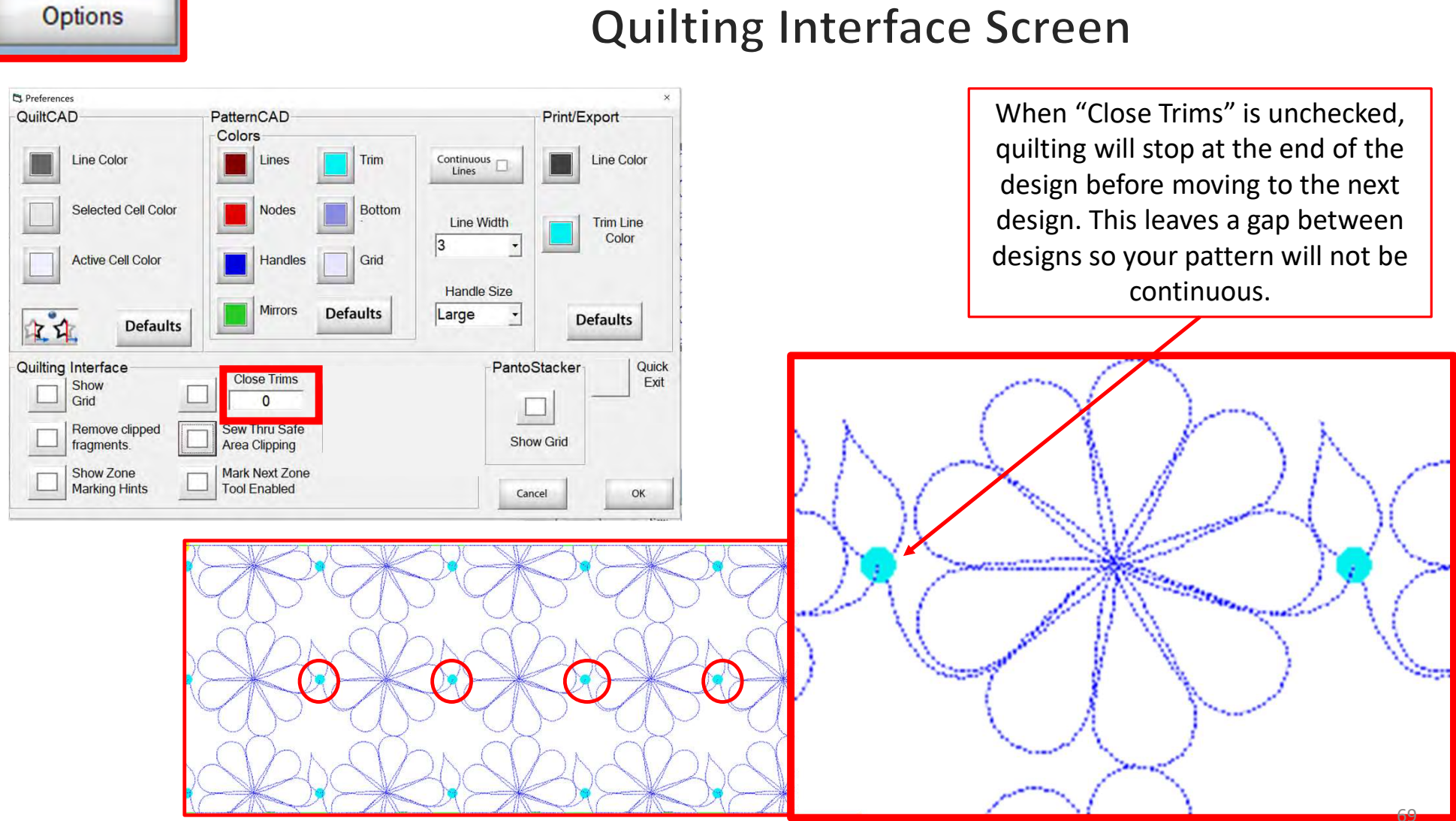

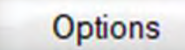

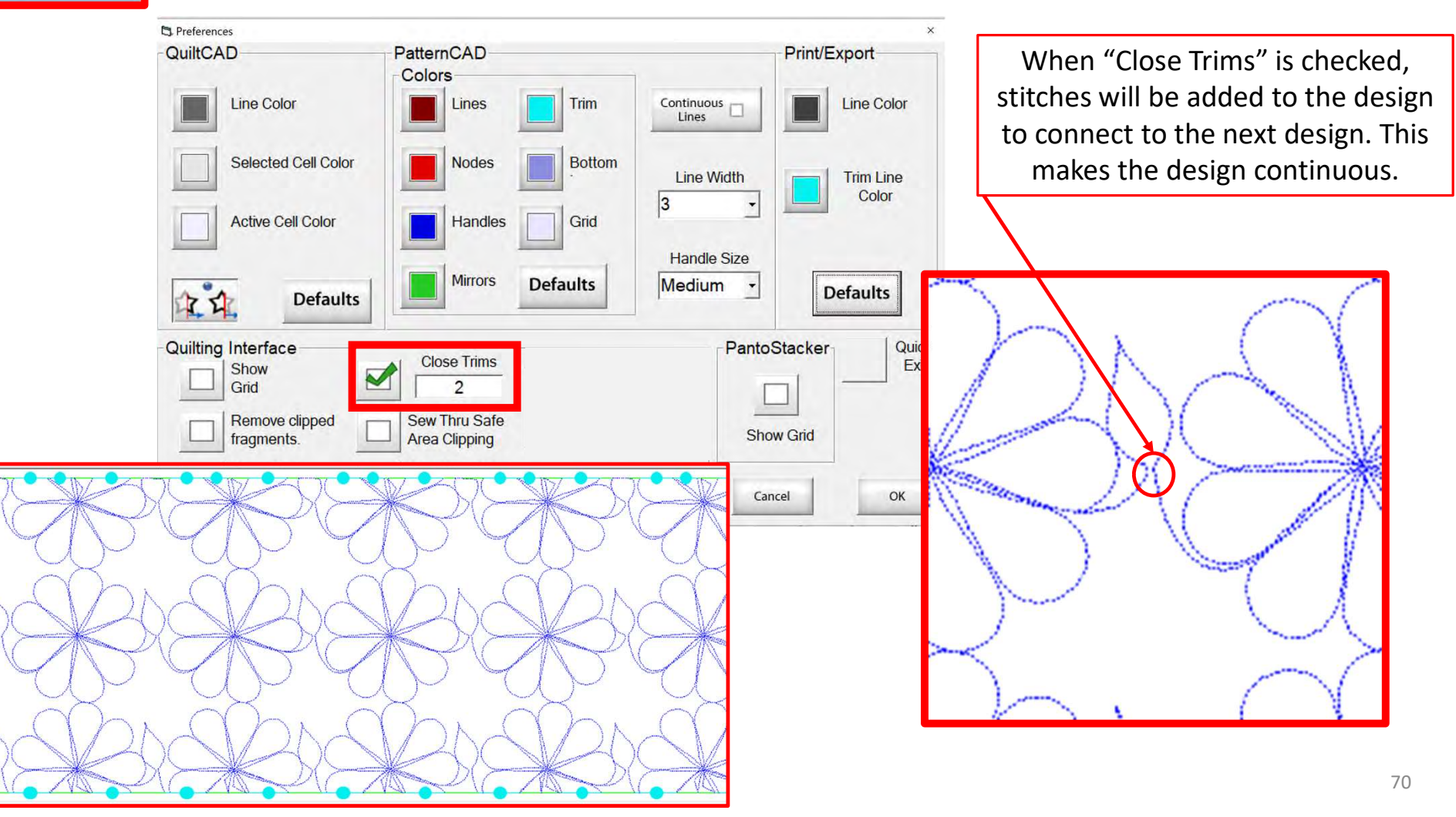

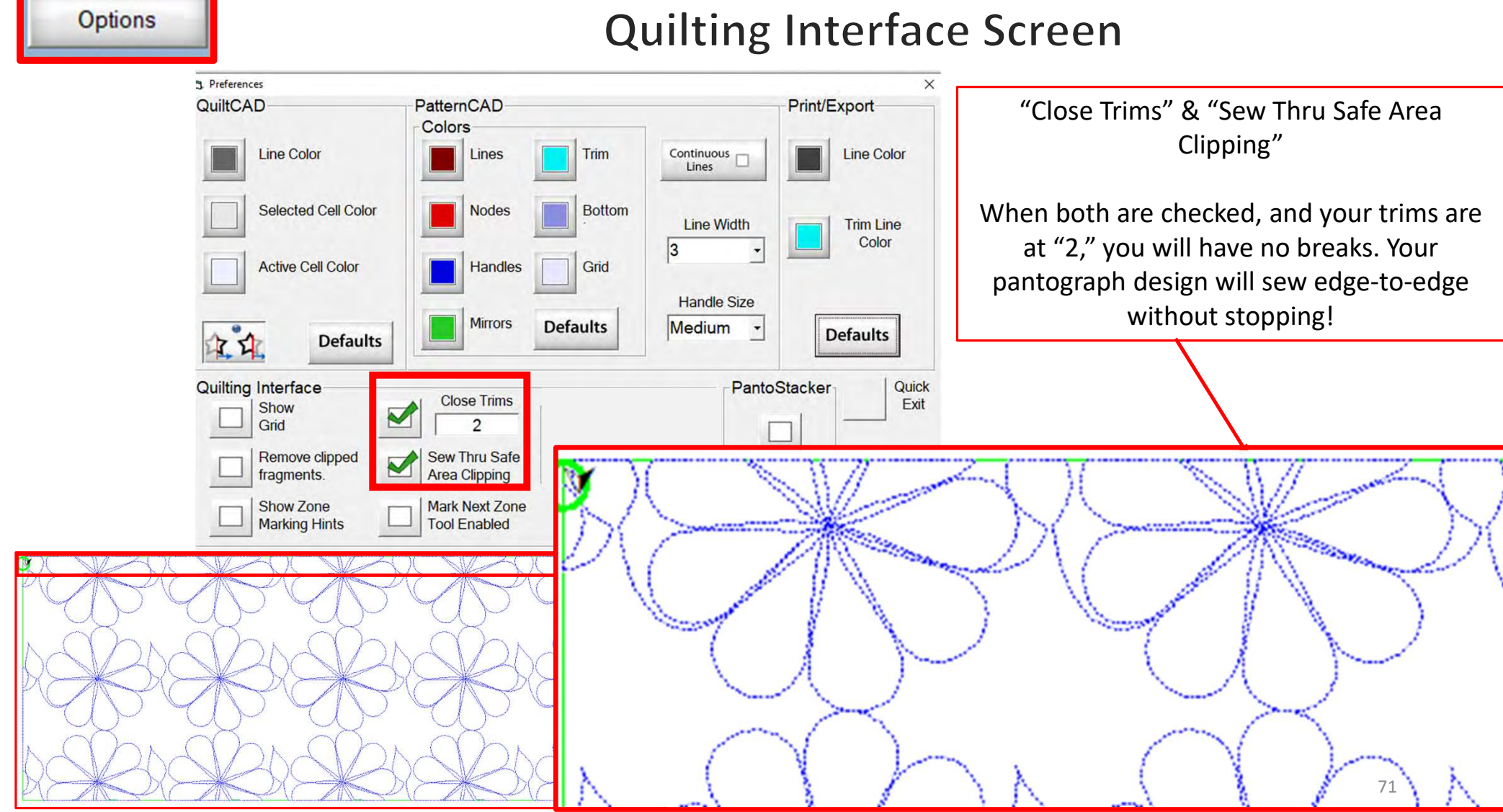

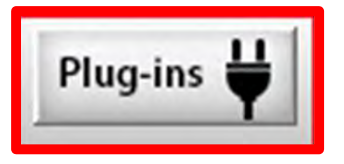

PLUG-INS accesses the "Marking Tool" to help you place your design precisely. If you have the Gold Card it will give you access to advanced features such as "Fabric Compensation, "End Point Adjust" and "Pattern eClipse."

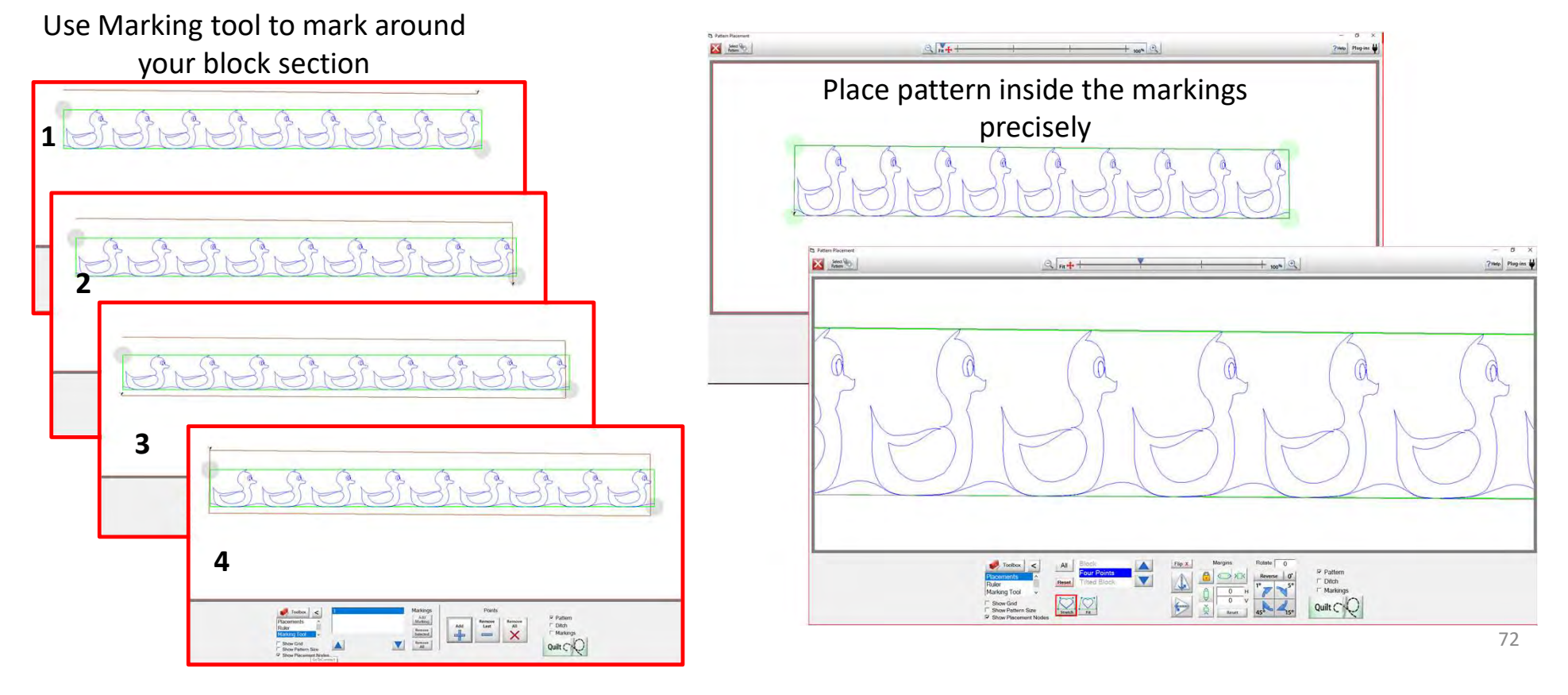
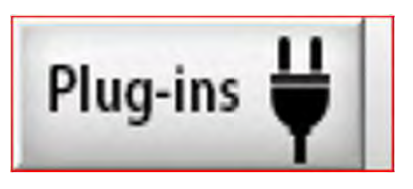

# **Pantograph Basic Mode**

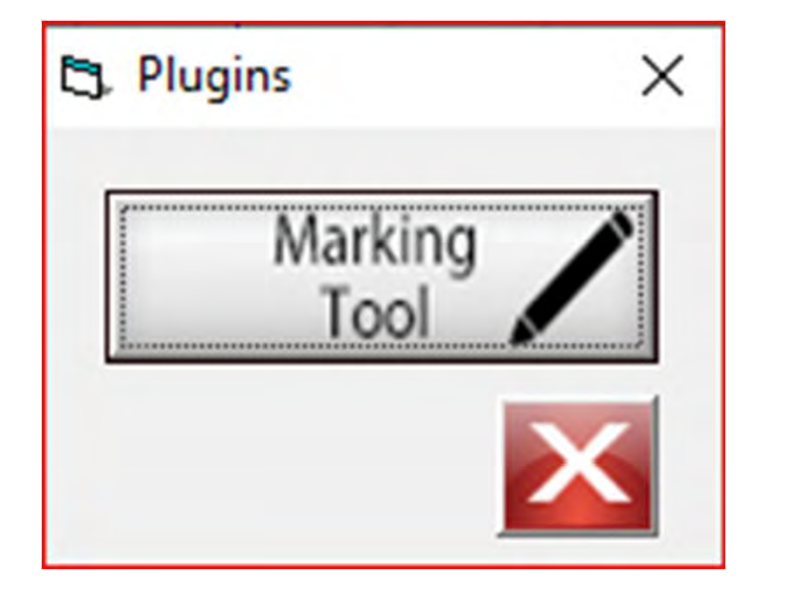

The "Marking Tool" is one of the best tools to use when placing a design onto your quilt. With the "Marking Tool" you can reference start points and endpoints, which enables you to connect to the next design and make it look like one seamless pantograph design.

Discover how to use the "Marking Tool" when quilting a pantograph.

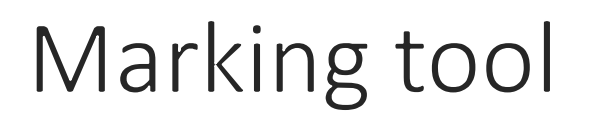

You can find this awesome feature in button/icon on the top right corner of your screen.

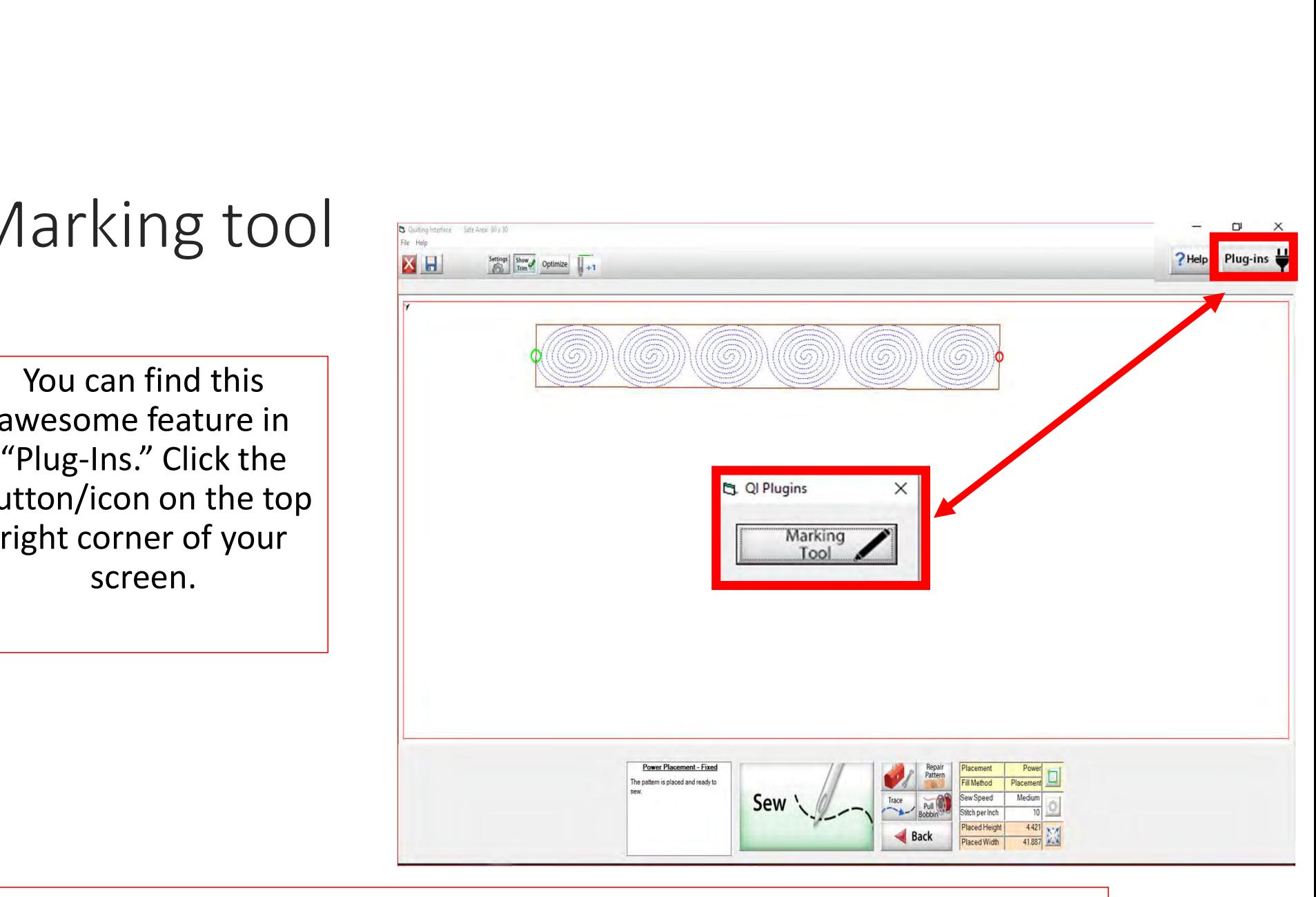

Explore how the marking tool will help you place your design precisely inside your block.  $\begin{bmatrix} 1 & 1 & 1 \\ 1 & 1 & 1 \\ 1 & 1 & 1 \end{bmatrix}$ 

## Marking tool continued. . .

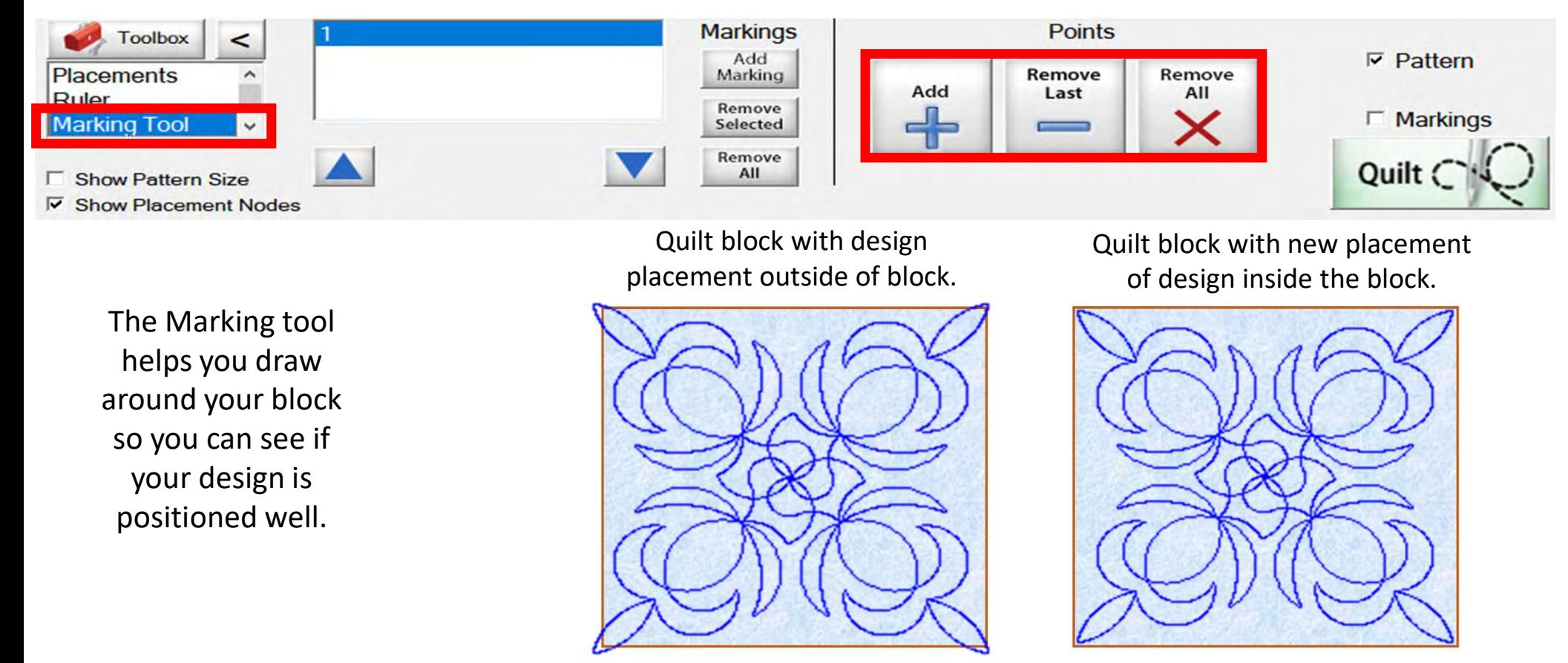

## Marking tool continued. . .

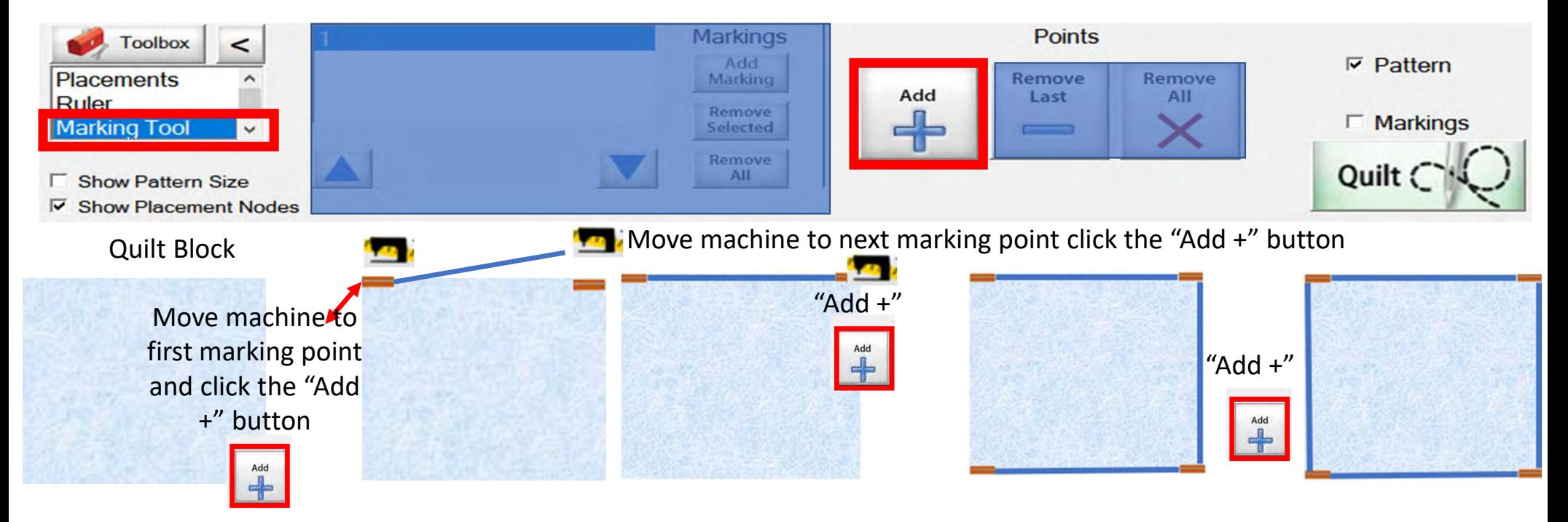

#### Marking tool continued...

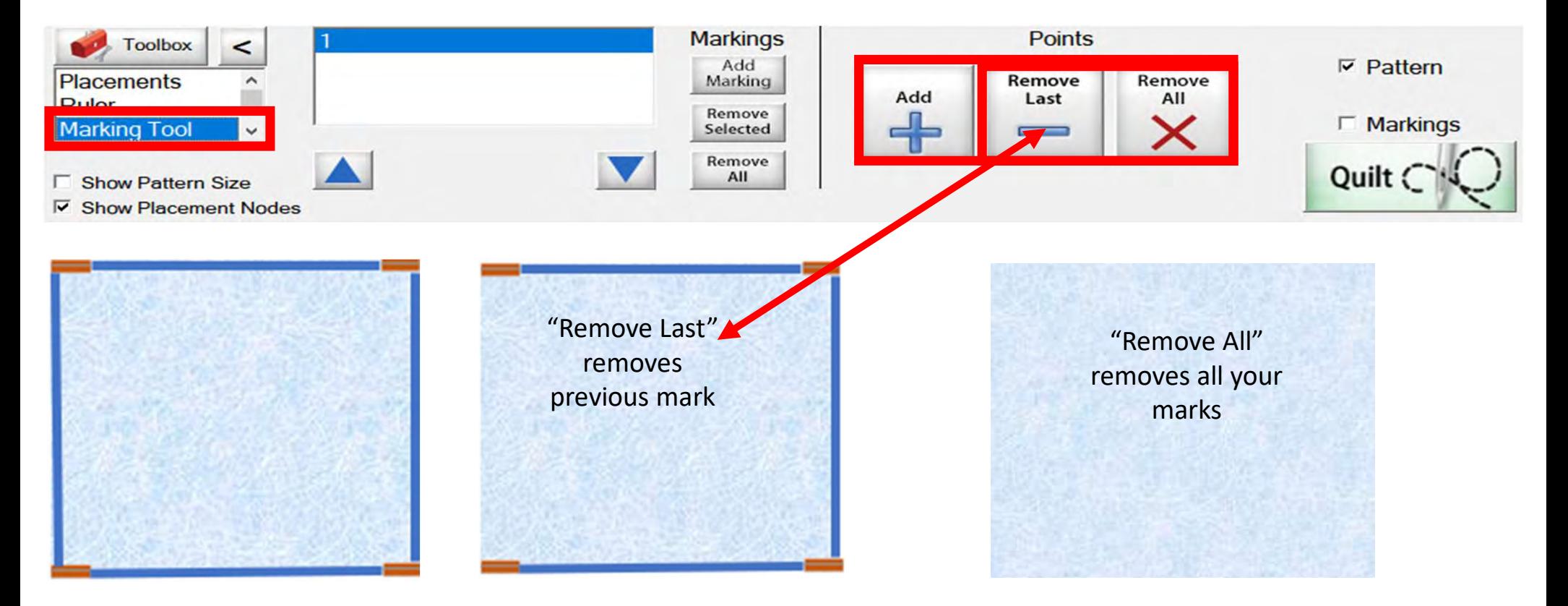

Marking tool continued...

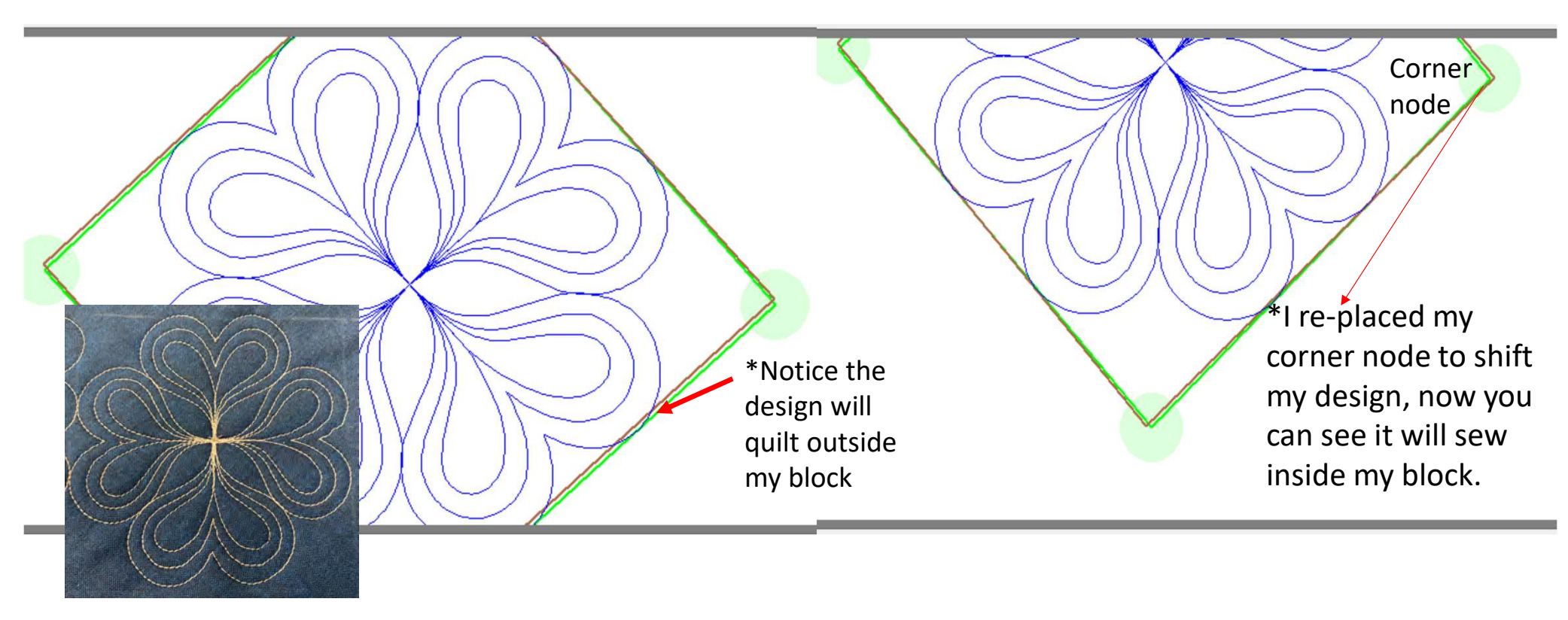

Screen shot of using the "Marking Tool" to place a design inside the block, so it won't sew outside the block seams.

#### Marking tool continued. . .

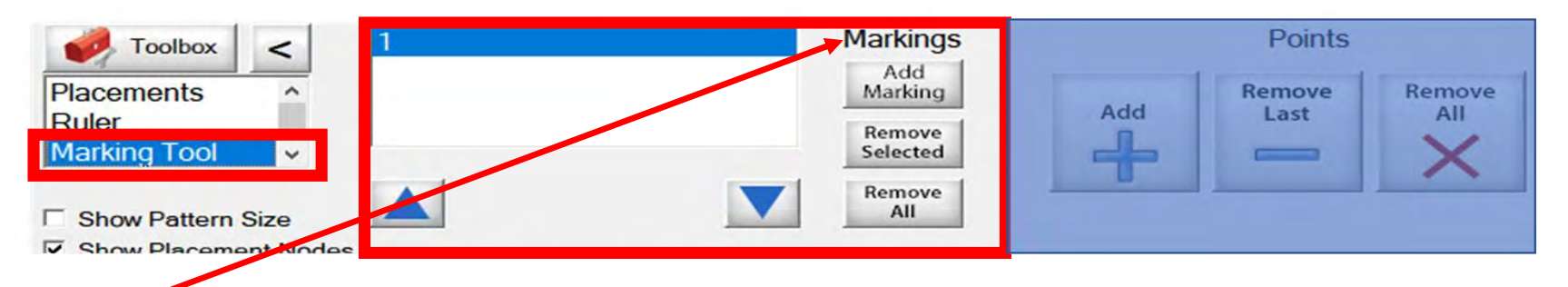

"Markings" will place "Marks," not lines, around your block.

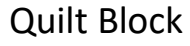

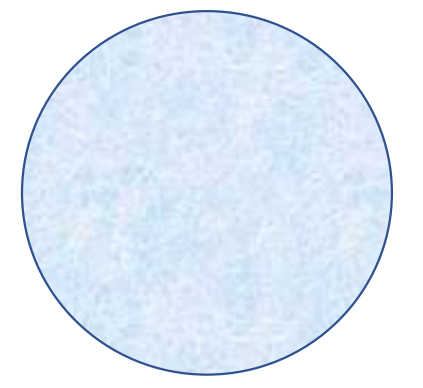

Decide how many placement marks you would like around your block. For this demonstration, I have chosen 8.

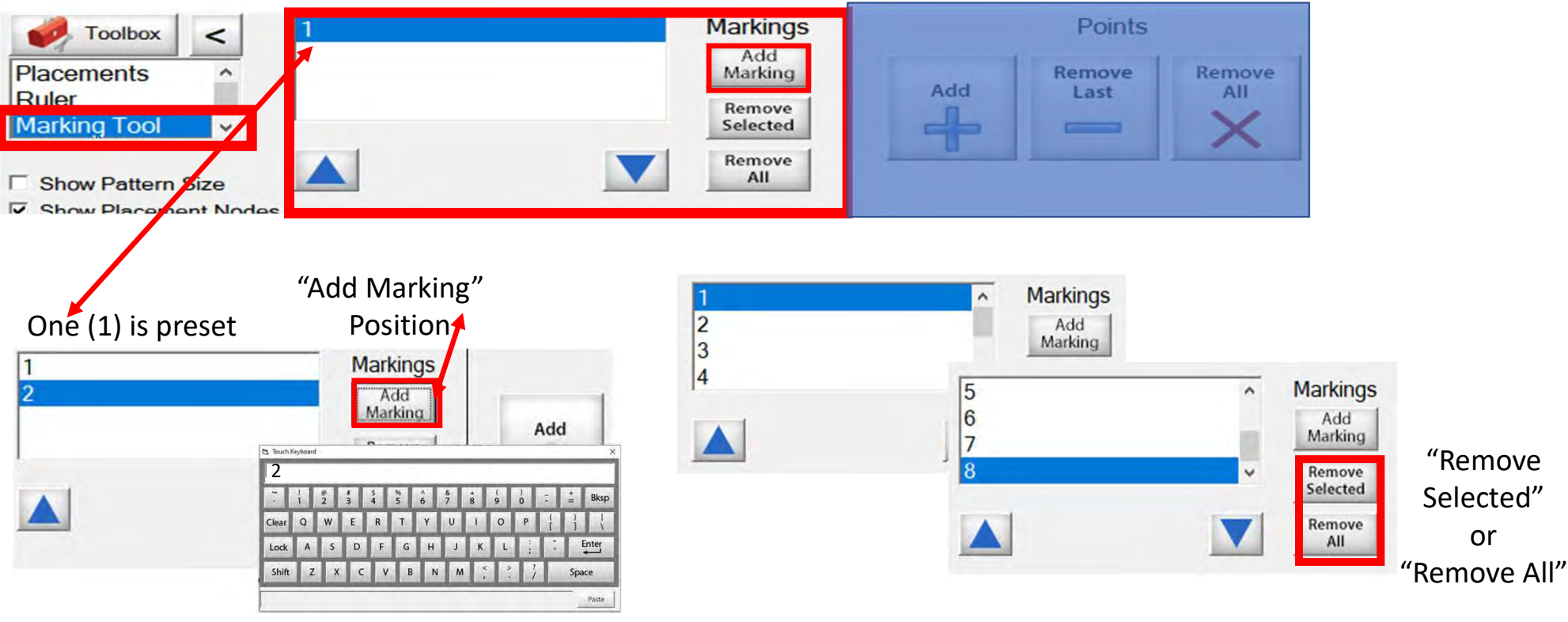

Add mark 2 and so on. Click on "Add Marking" and the "Touch Keypad" will appear. Type the number "2" and select enter.

Continue until you have all your placement marking positions added. (Remember, I chose 8 positions.)

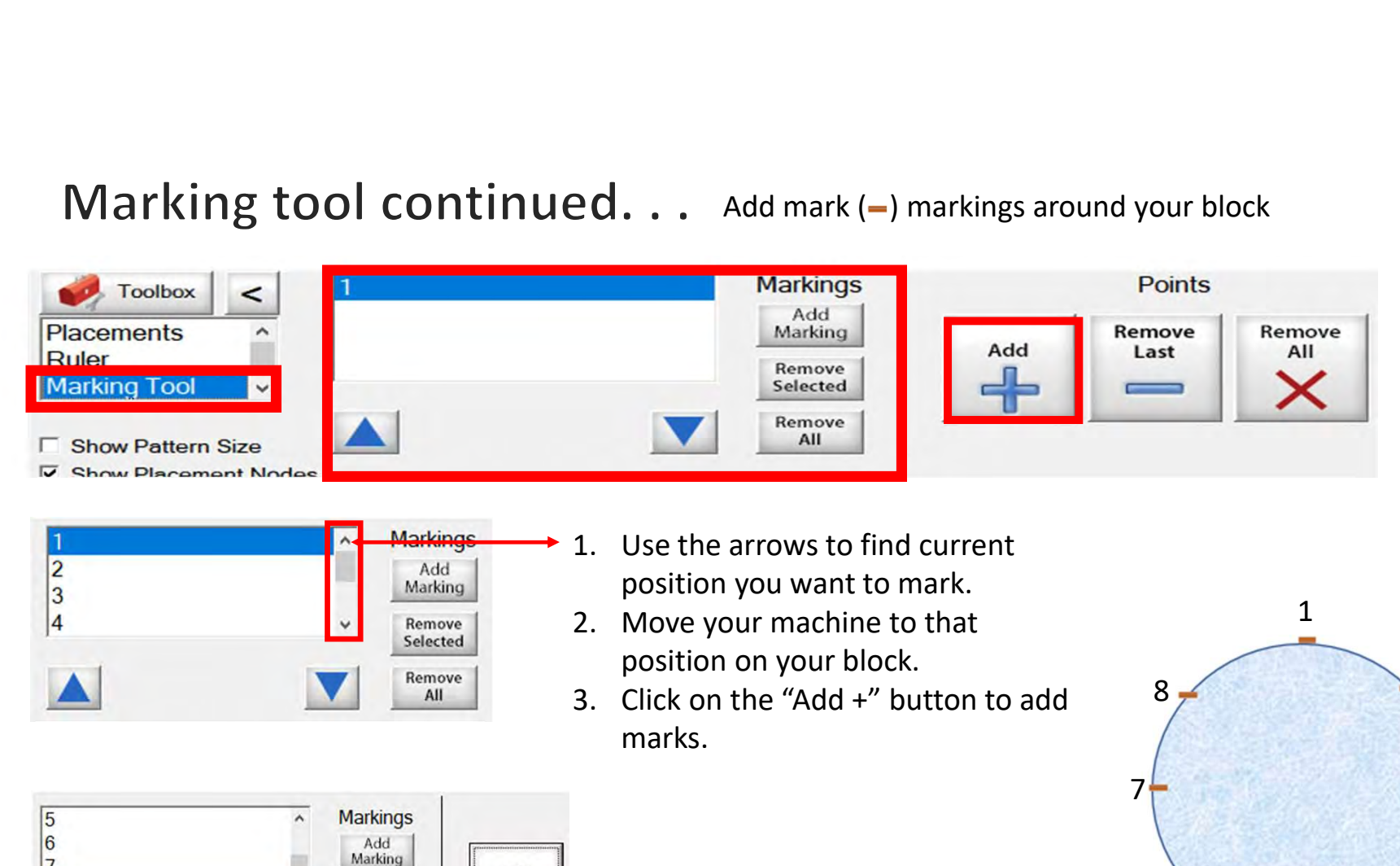

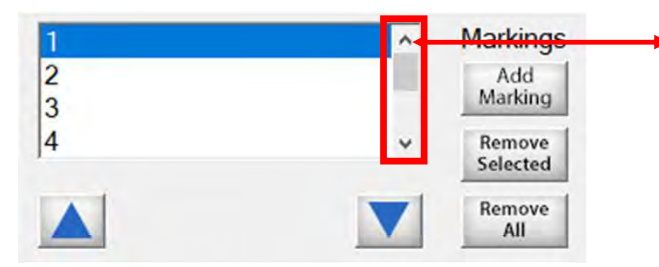

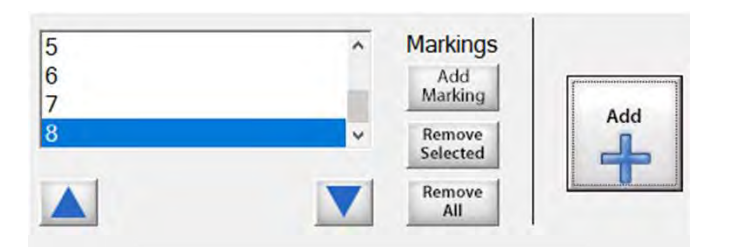

- position you want to mark.
- position on your block.
- marks.

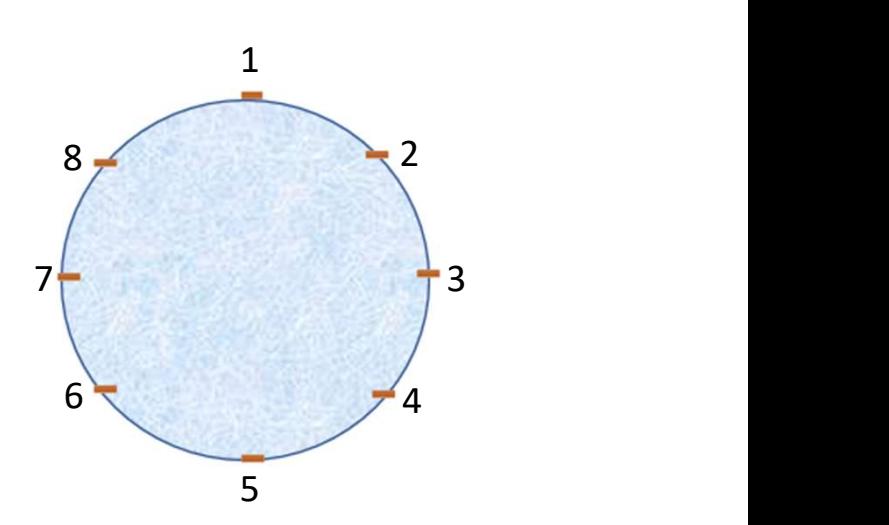

Let's place some marks around our block!

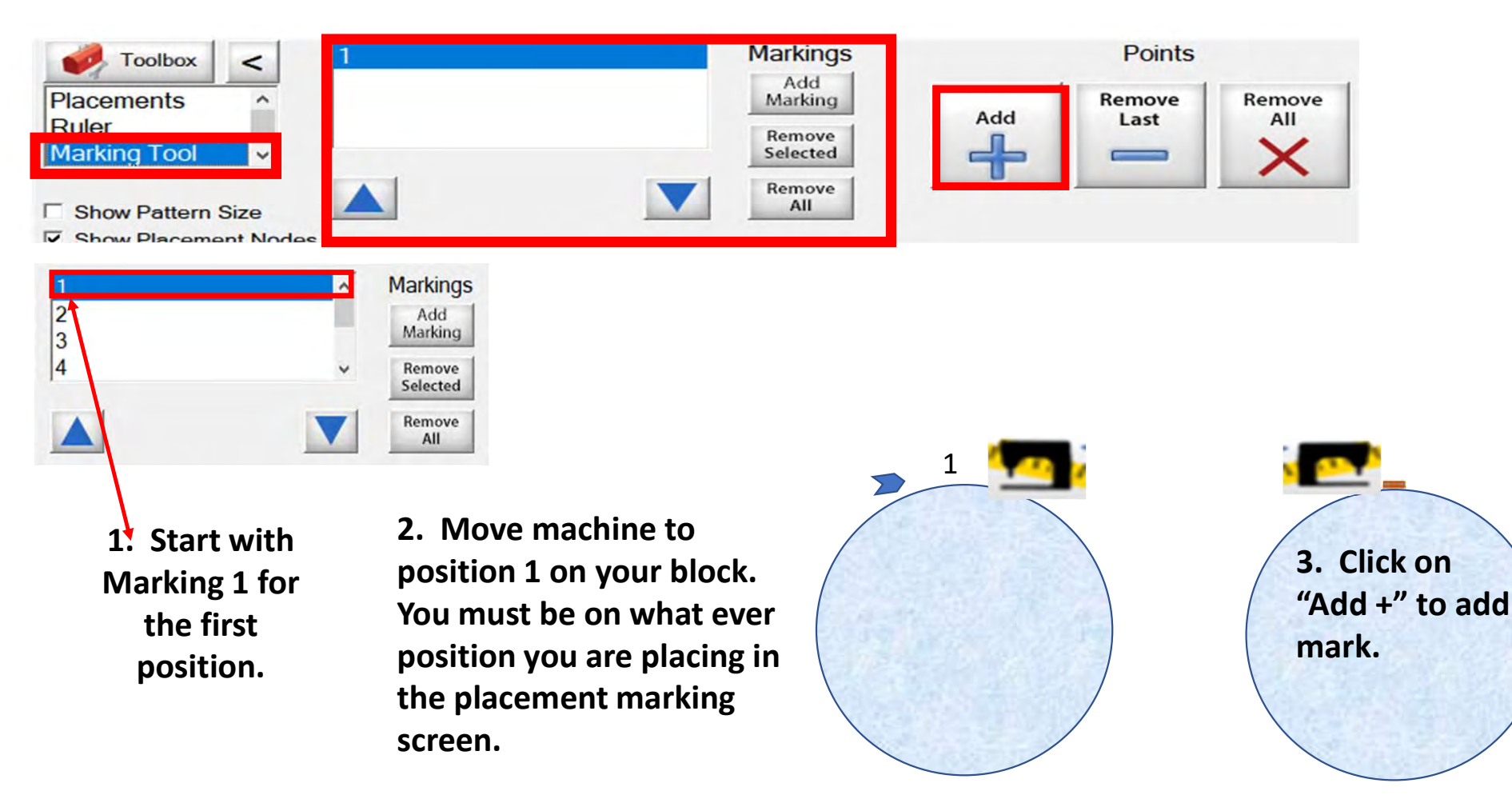

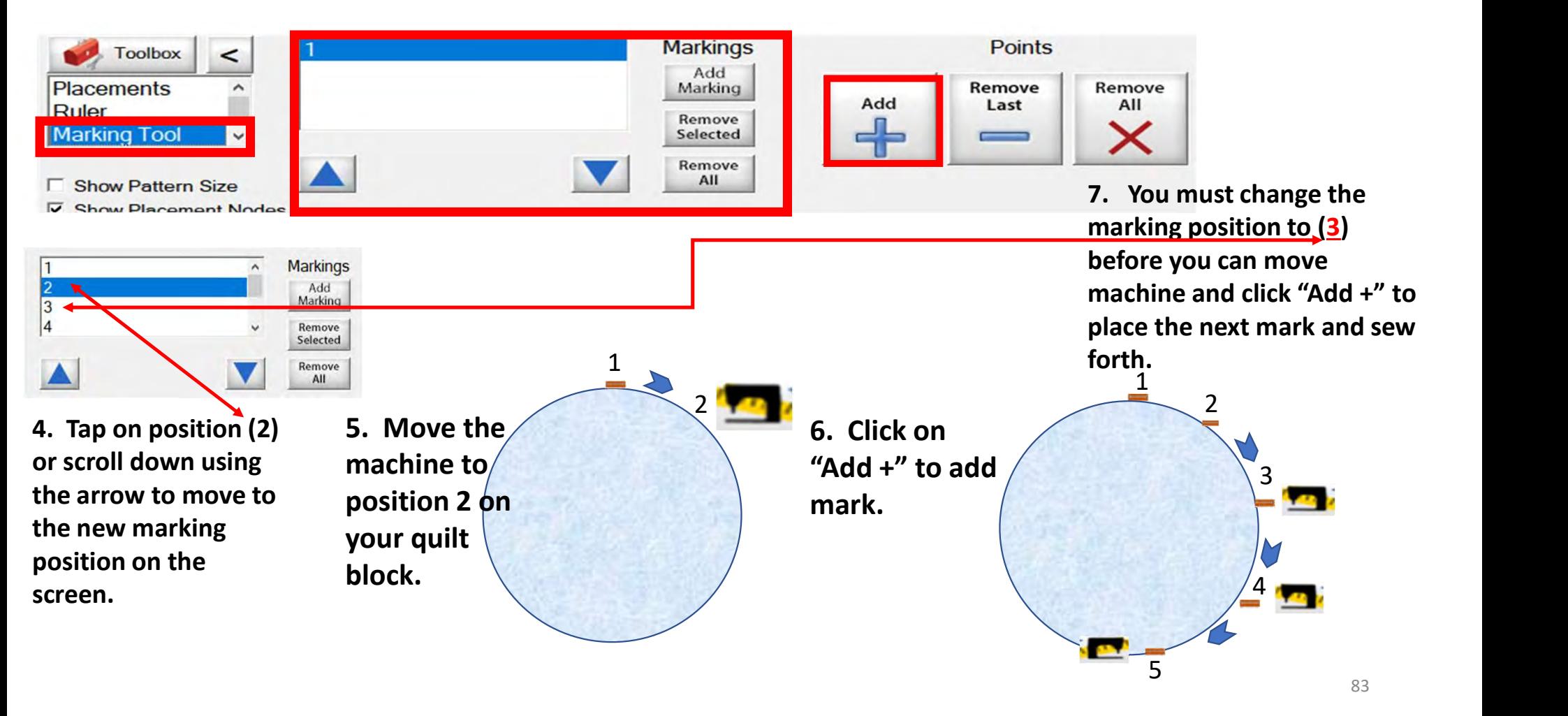

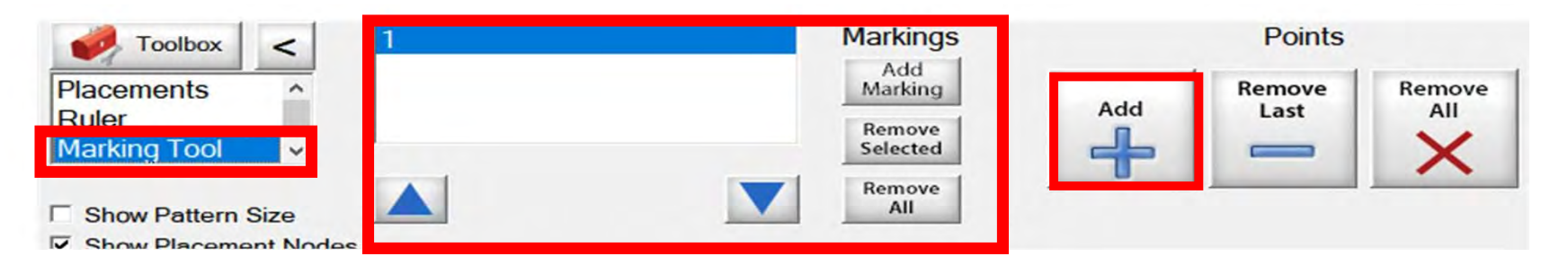

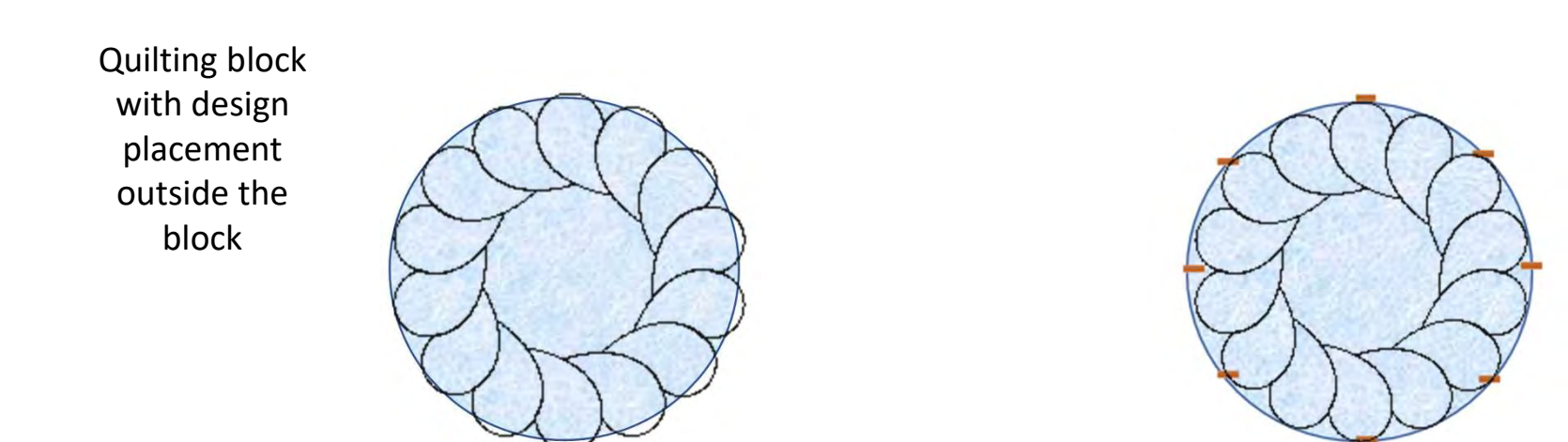

Quilt block repositioned with markings. Design is now placed inside the block.

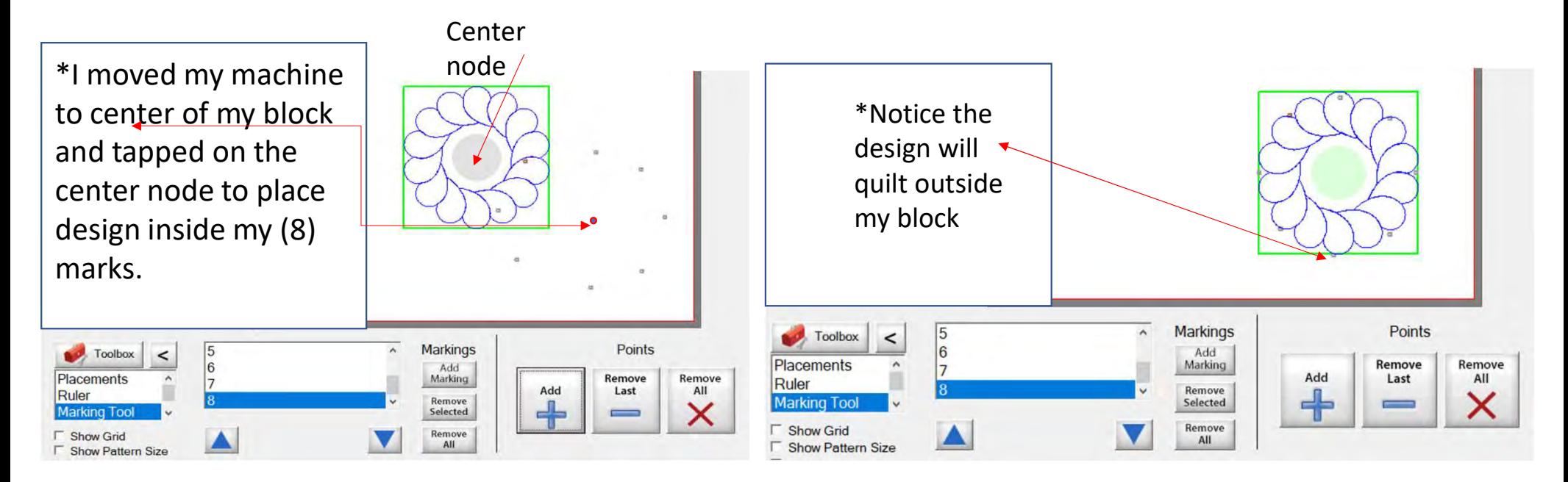

Screen shot of "Markings" used to place a design inside the block, so it won't sew outside your block seam.

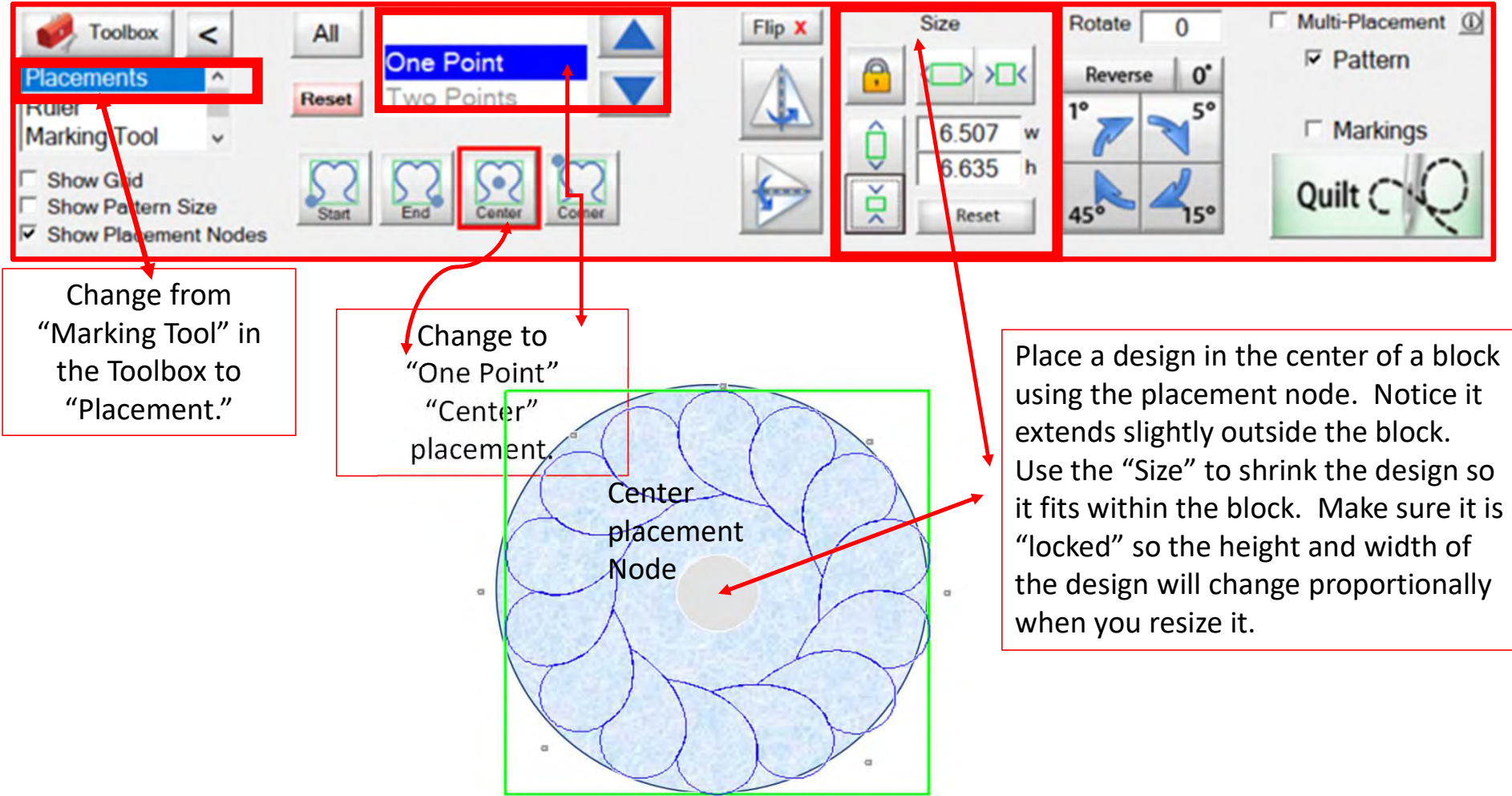

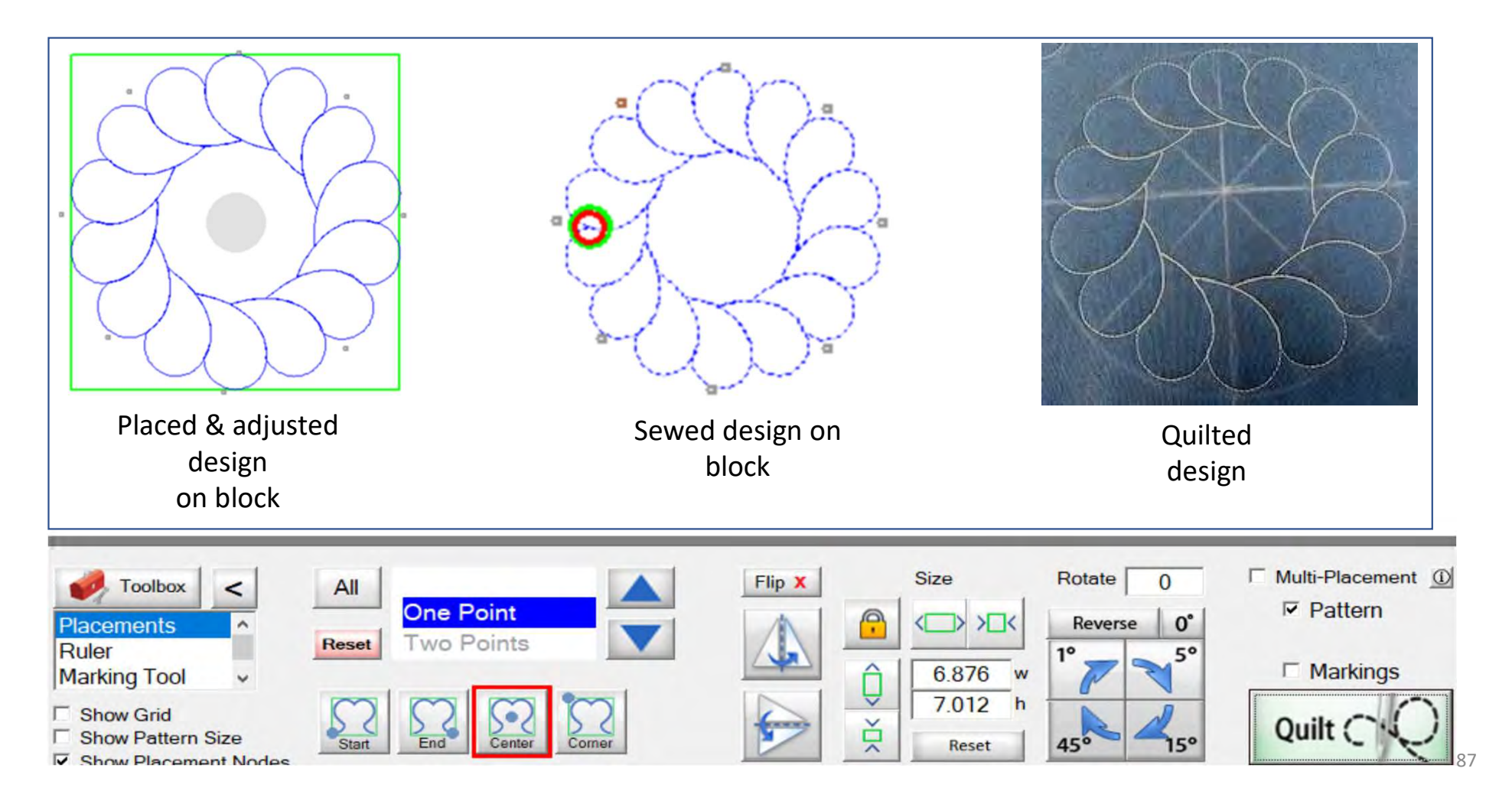

# **Quilting interface Screen Sewing Functions**

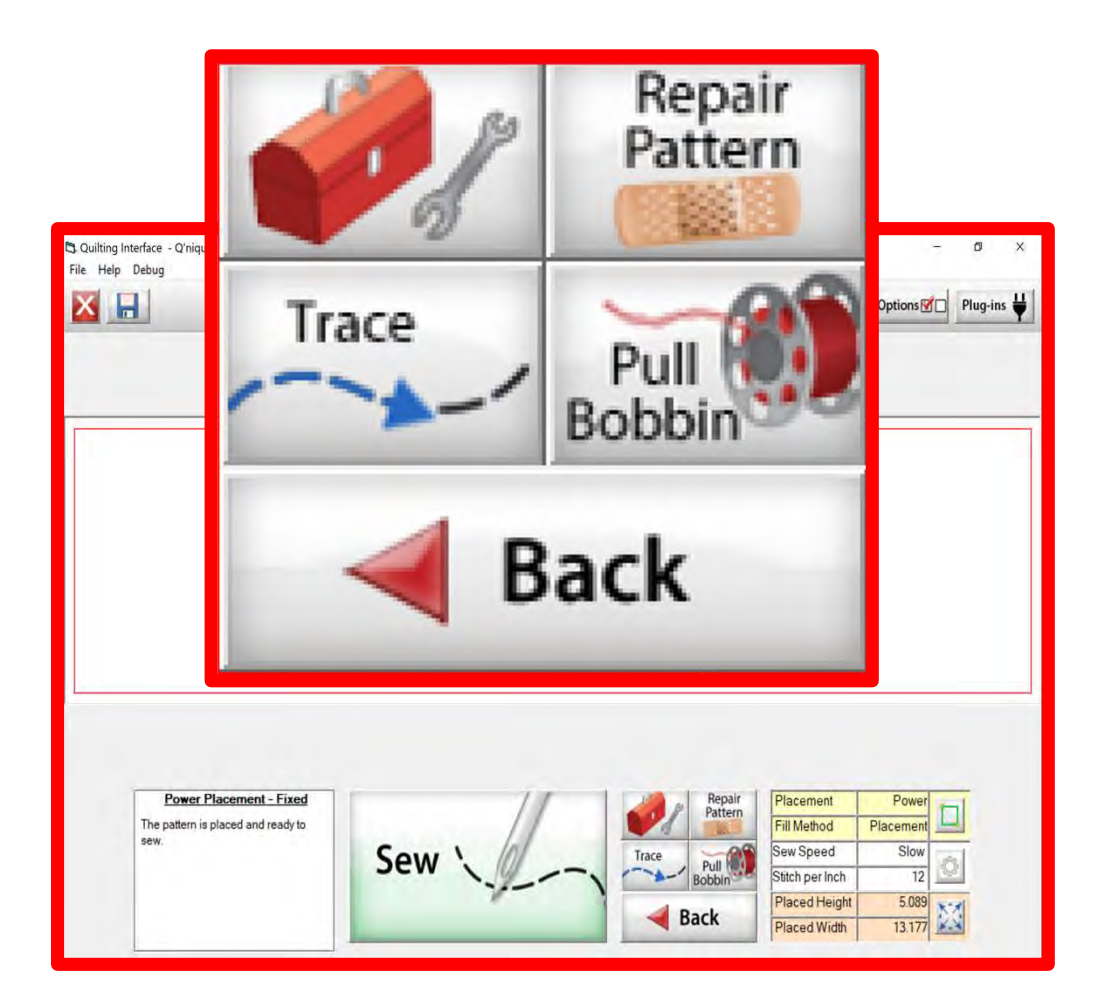

The "Quilting Interface" screen is the screen that you use to sew your designs. The sewing functions help you sew your design. The function features are:

"Toolbox" "Trace" "Repair Pattern" "Pull Bobbin" "Back" Learn the function of the buttons and how to use them.

## Quilting Interface continued. . .

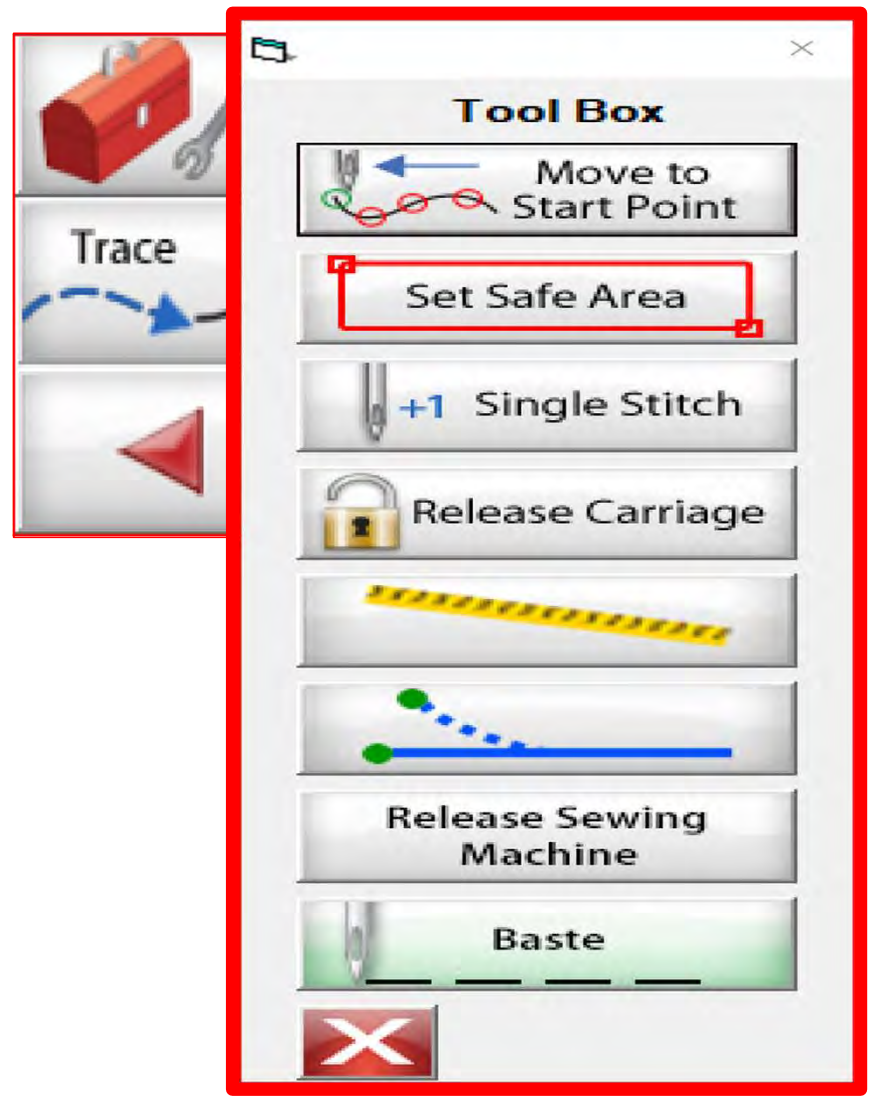

#### Toolbox

Inside the "Toolbox" are some useful tools to help you quilt your design.

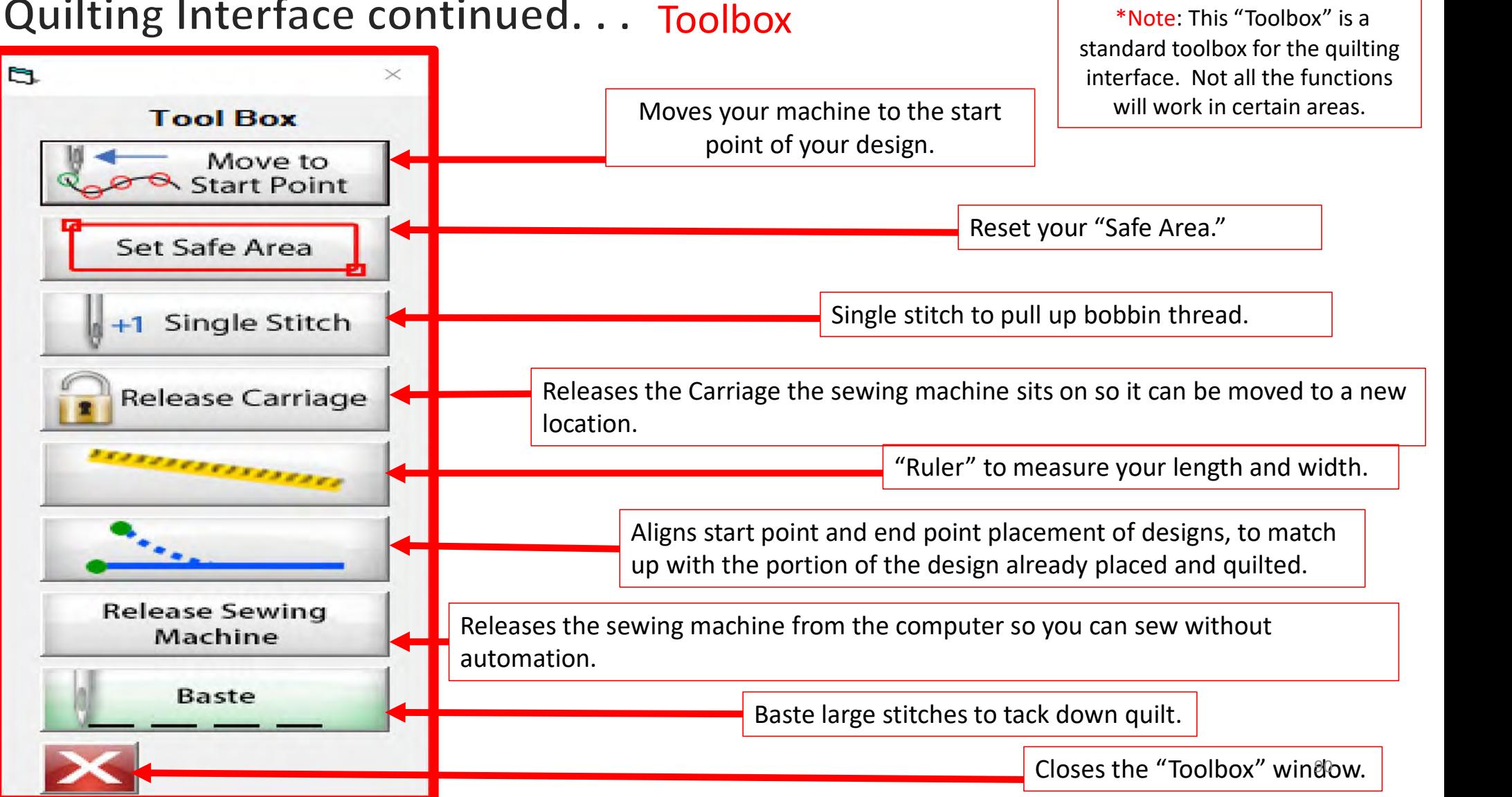

#### Quilting Interface continued. . . Toolbox

## Quilting Interface continued. . . Toolbox

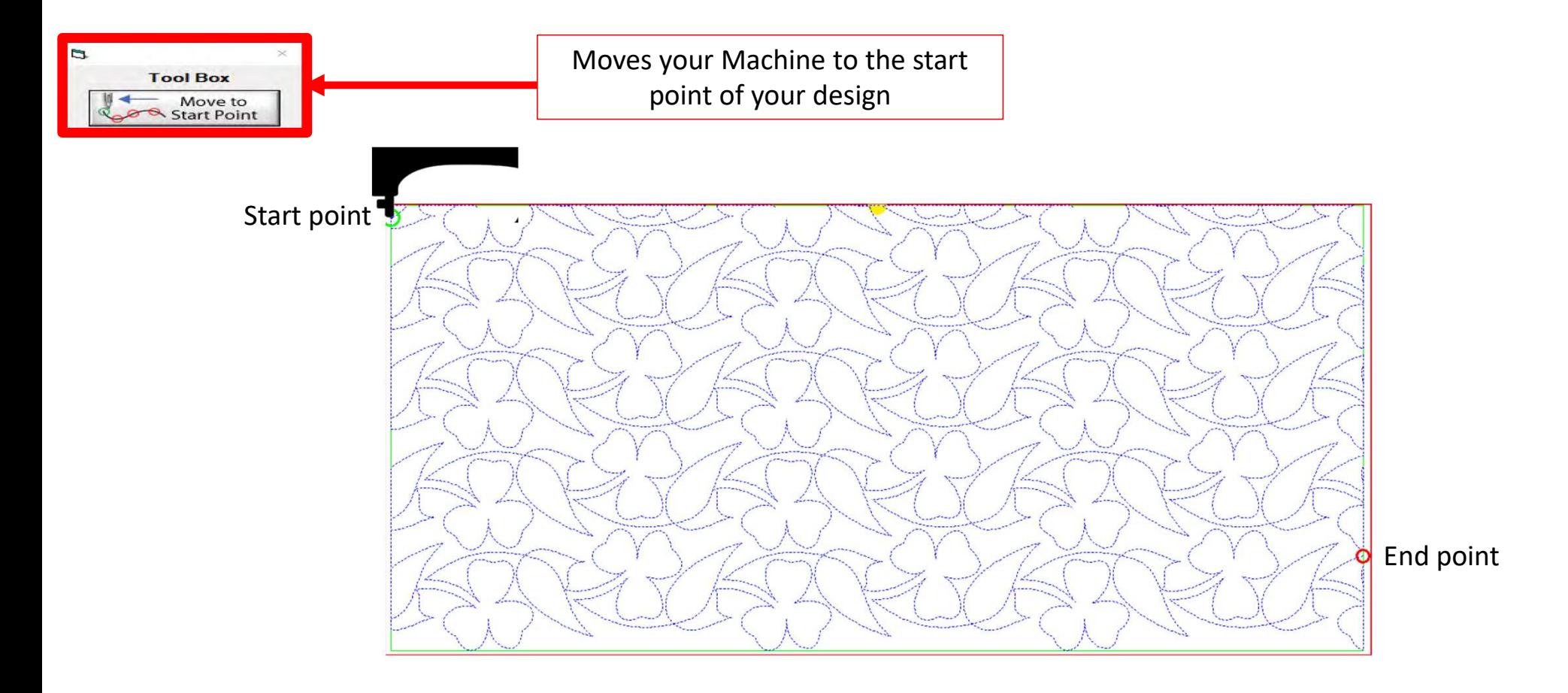

# Quilting Interface continued... Toolbox Figures Set Safe Area

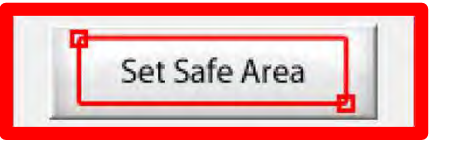

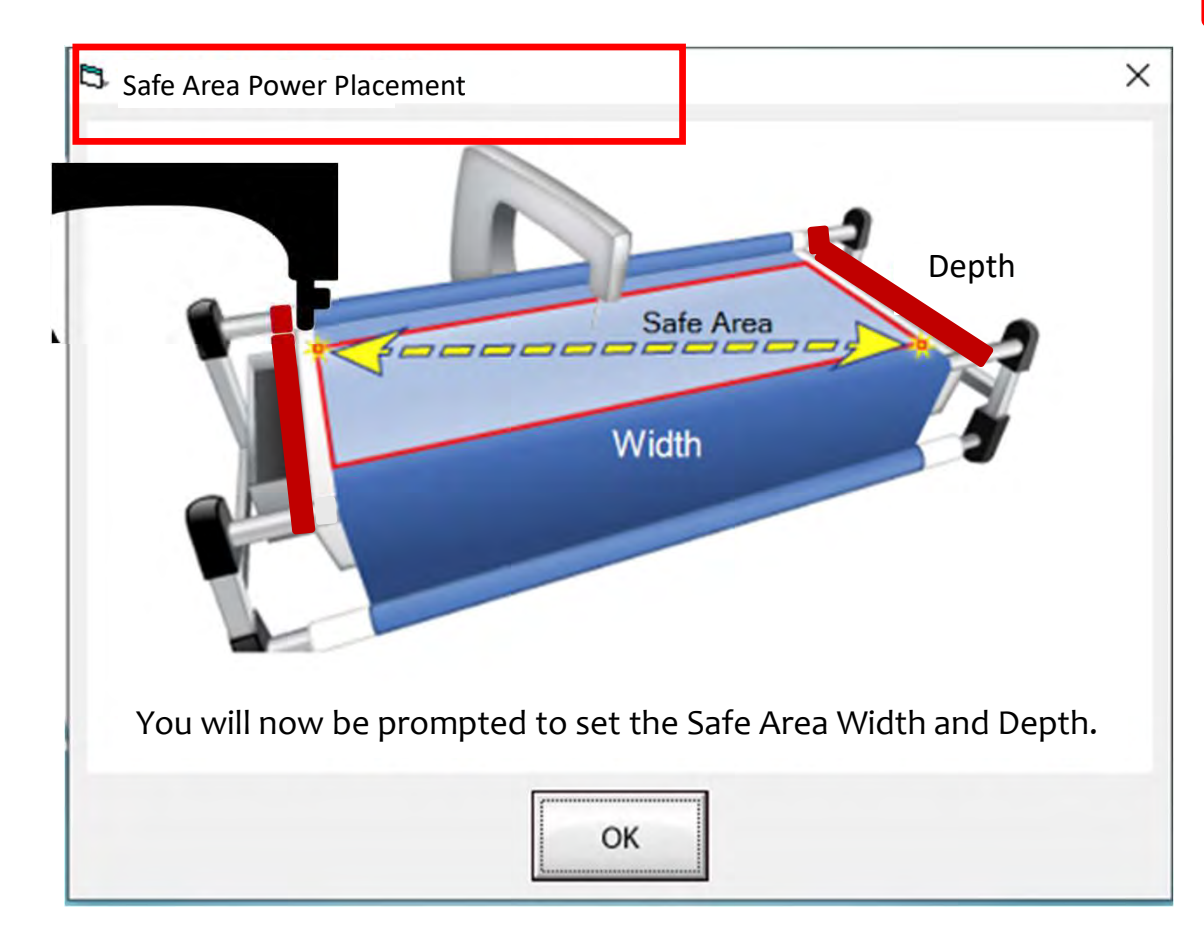

Depth **quilt. The "Safe Area" is determined by** The "Safe Area" is the "quiltable" space on your quilt. It will be different for every quilt size, machine design and throat length.

> Remember, always cut your backing and batting wider than your top. Let's set the safe area.

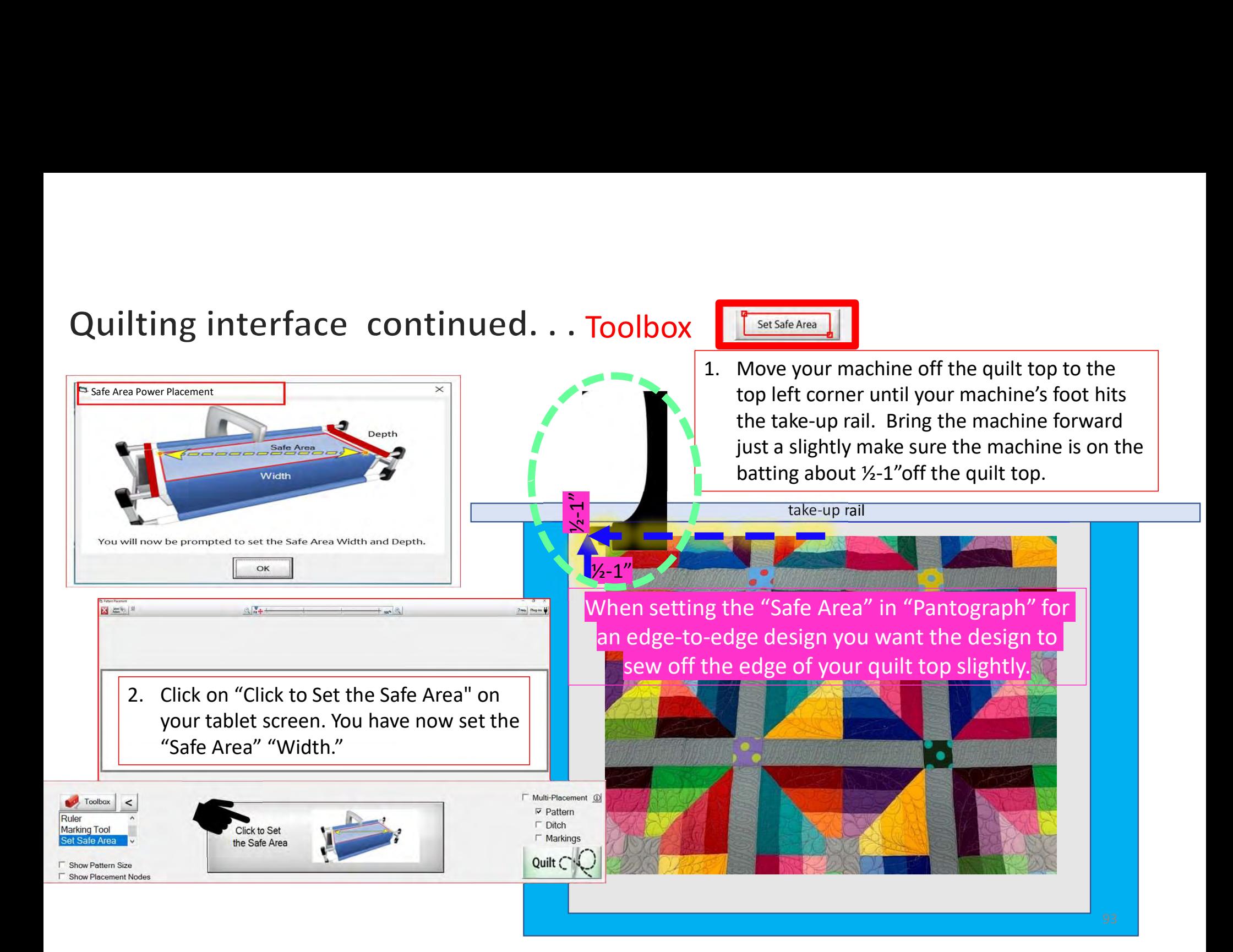

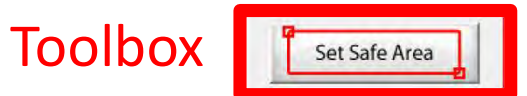

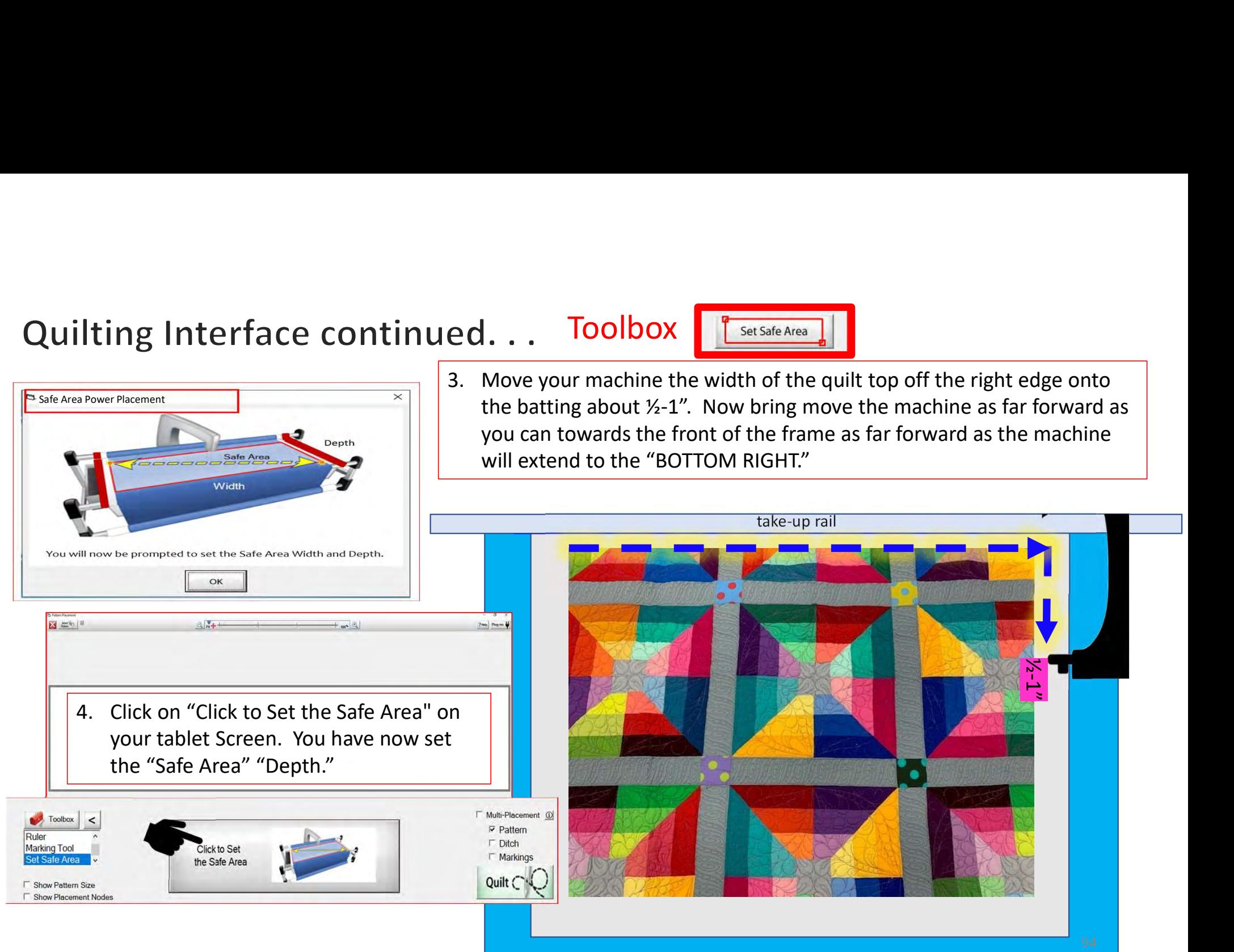

## Quilting Interface continued. . . Toolbox

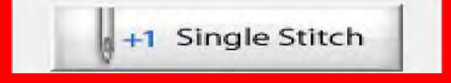

When you are in QuiltMotion mode your sewing machine functions are not available. The buttons on your machine do not work when QuiltMotion is engaged.

1. Click on "Single Stitch" and the needle will insert down into the quilt to pull up the bobbin thread. Another use for "Single Stitch" is to tie off your thread.

Press "Single Stitch" to pull up the bobbin thread.

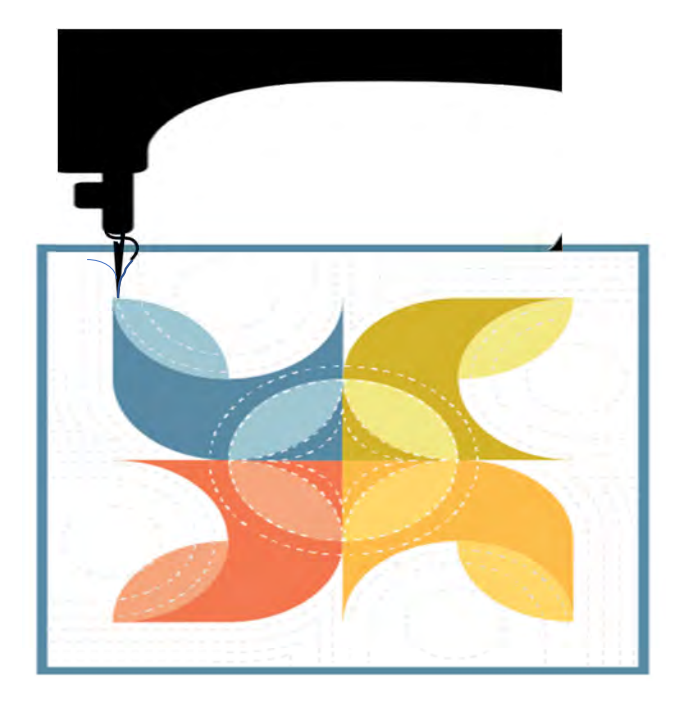

## Quilting Interface continued... Toolbox Release Carriage

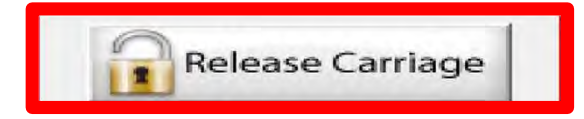

When using the QuiltMotion, the carriage will be locked and can't be moved manually. However, there may be times you need to repair your design-like when run out of bobbin thread, or your thread breaks-and the carriage is in your way. Click on "Release Carriage" so you can move the sewing machine out of the way. Also use this option if you need to change the bobbin.

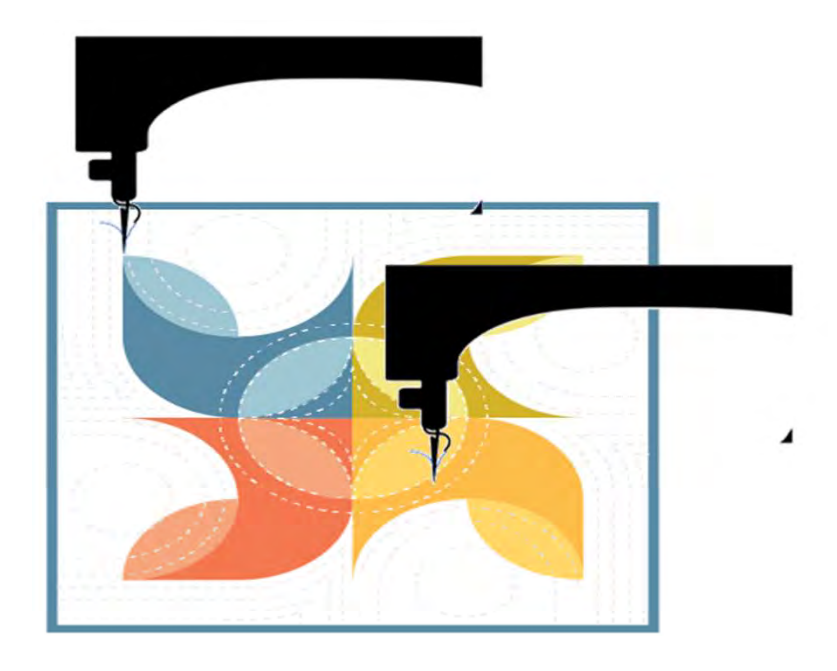

## Quilting Interface continued... Toolbox | Thermanne

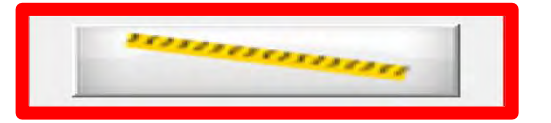

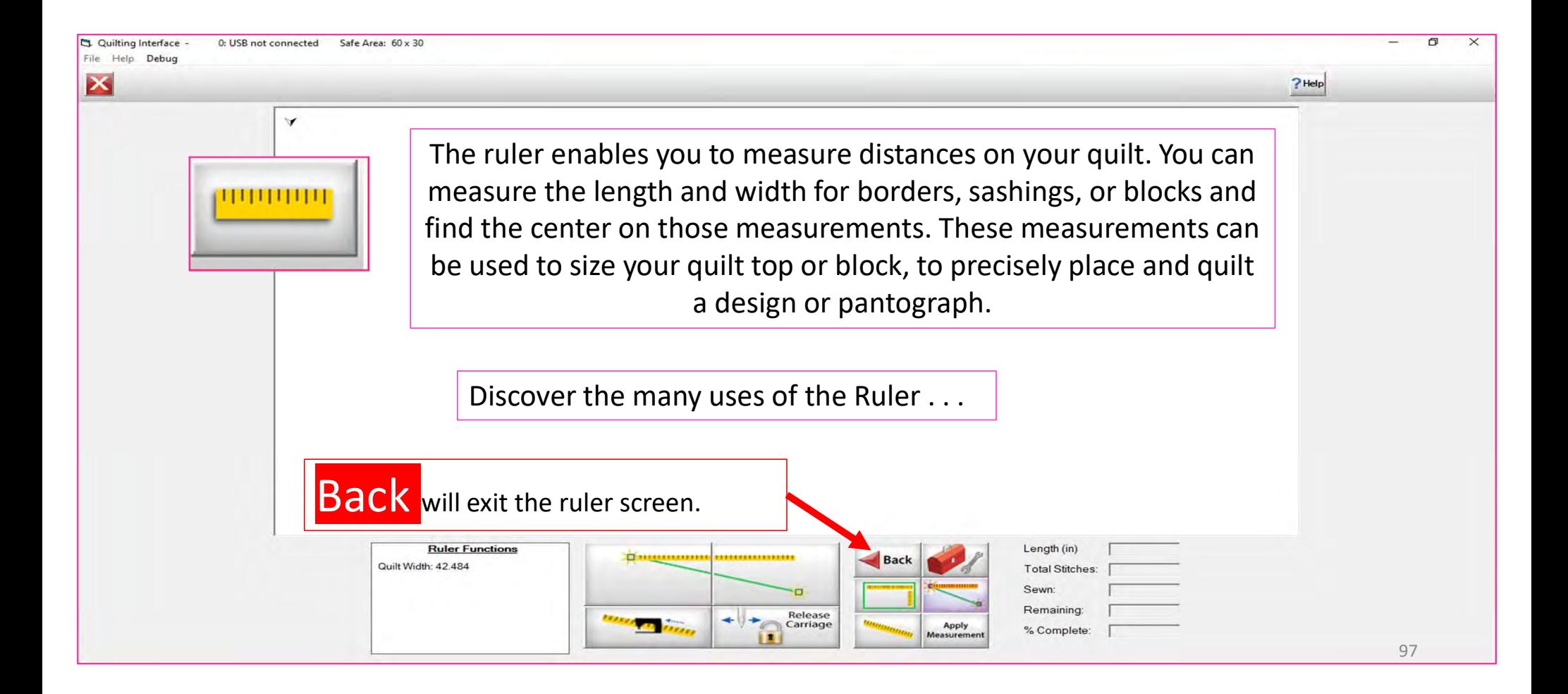

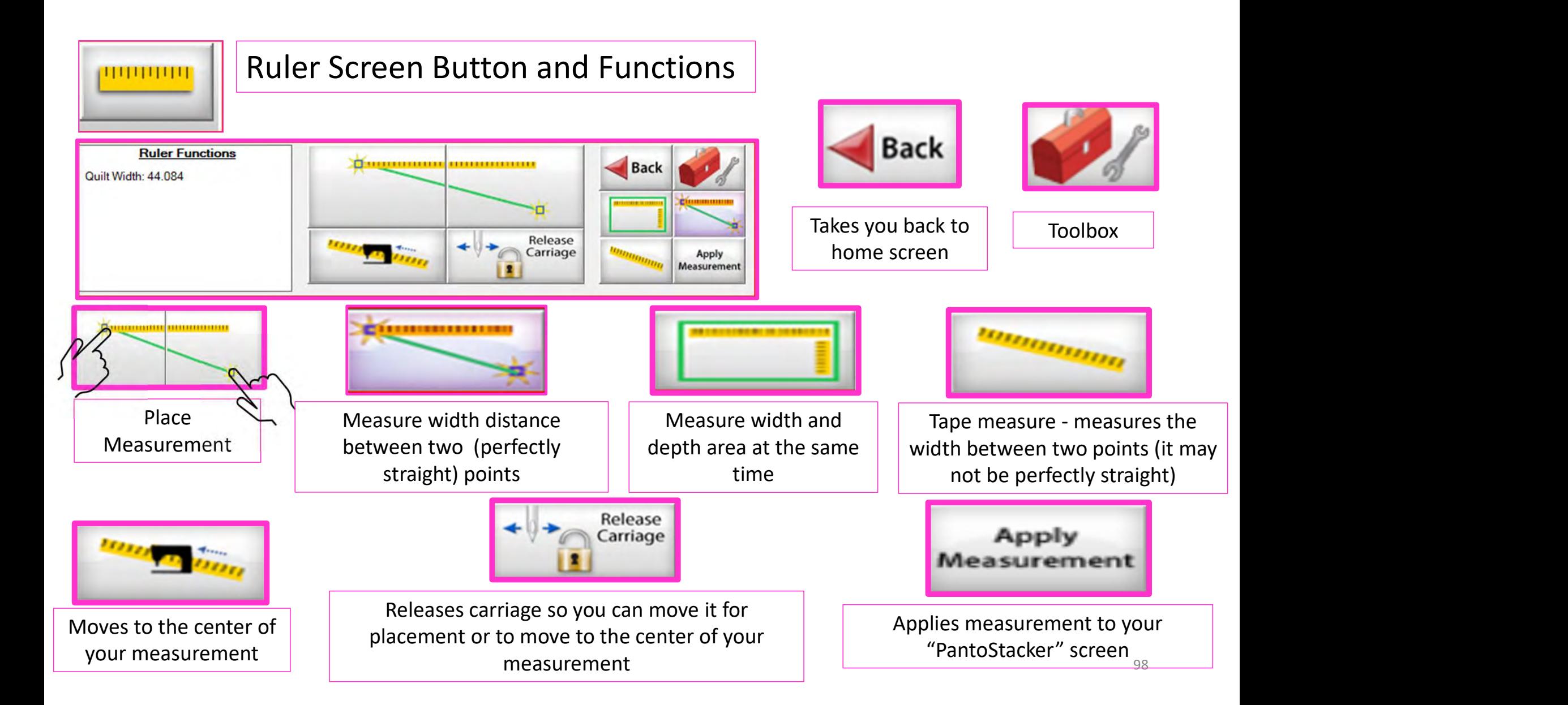

# Quilting Interface Continued. . . Toolbox

**D** End Point Adjust

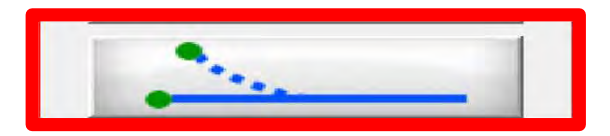

**End Point Adjust** 

"End Point Adjust" helps you refine your end points to match up before proceeding to the next zone. This is very helpful when you are quilting on a Hoop style frame.

**Select Point Adjust Point** Reset  $\bigoplus$ Current □ First < Prev  $Last$ **C** Small Steps Next > **Medium Steps** Reset OK Cancel **C** Large Steps All **▽ Show Selected ⊽** Auto Move 99

# Quilting Interface continued. . . Toolbox

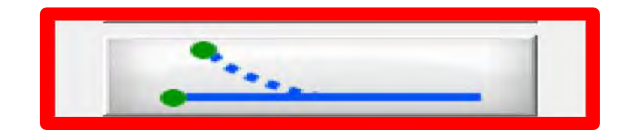

**End Point Adjust** 

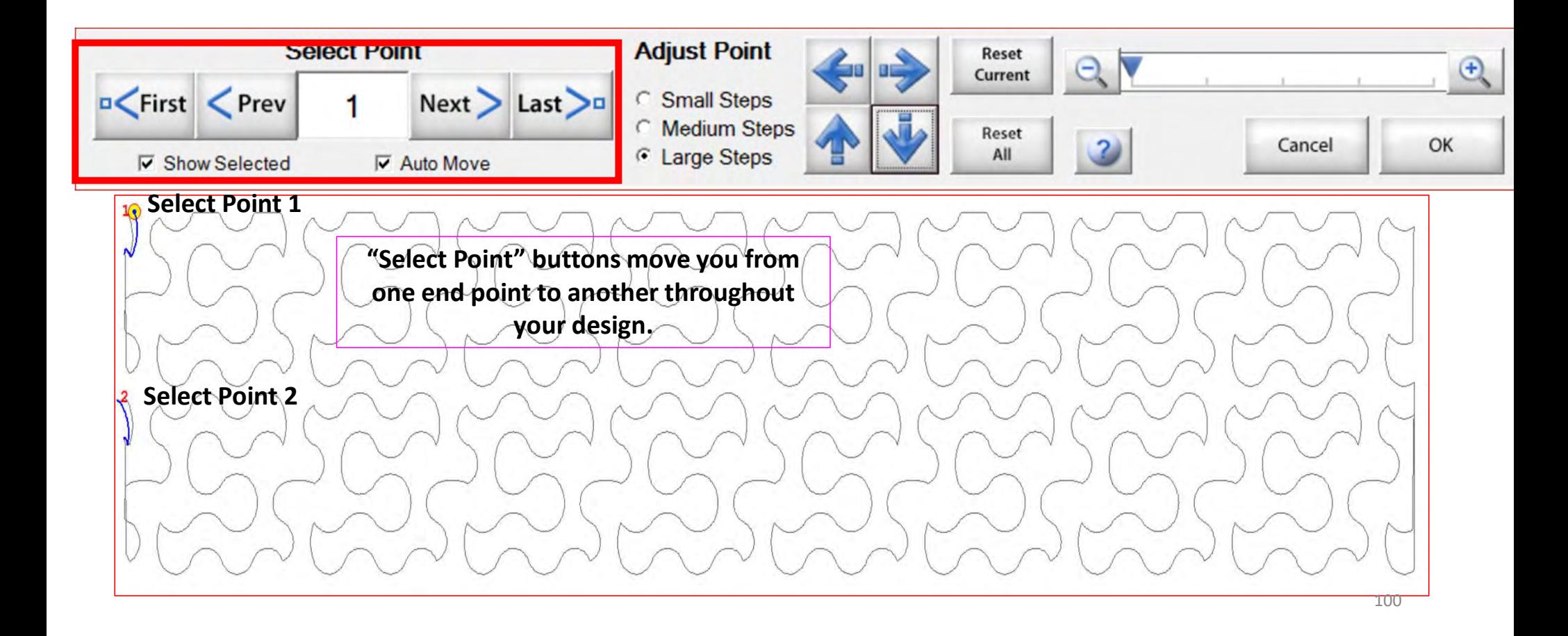

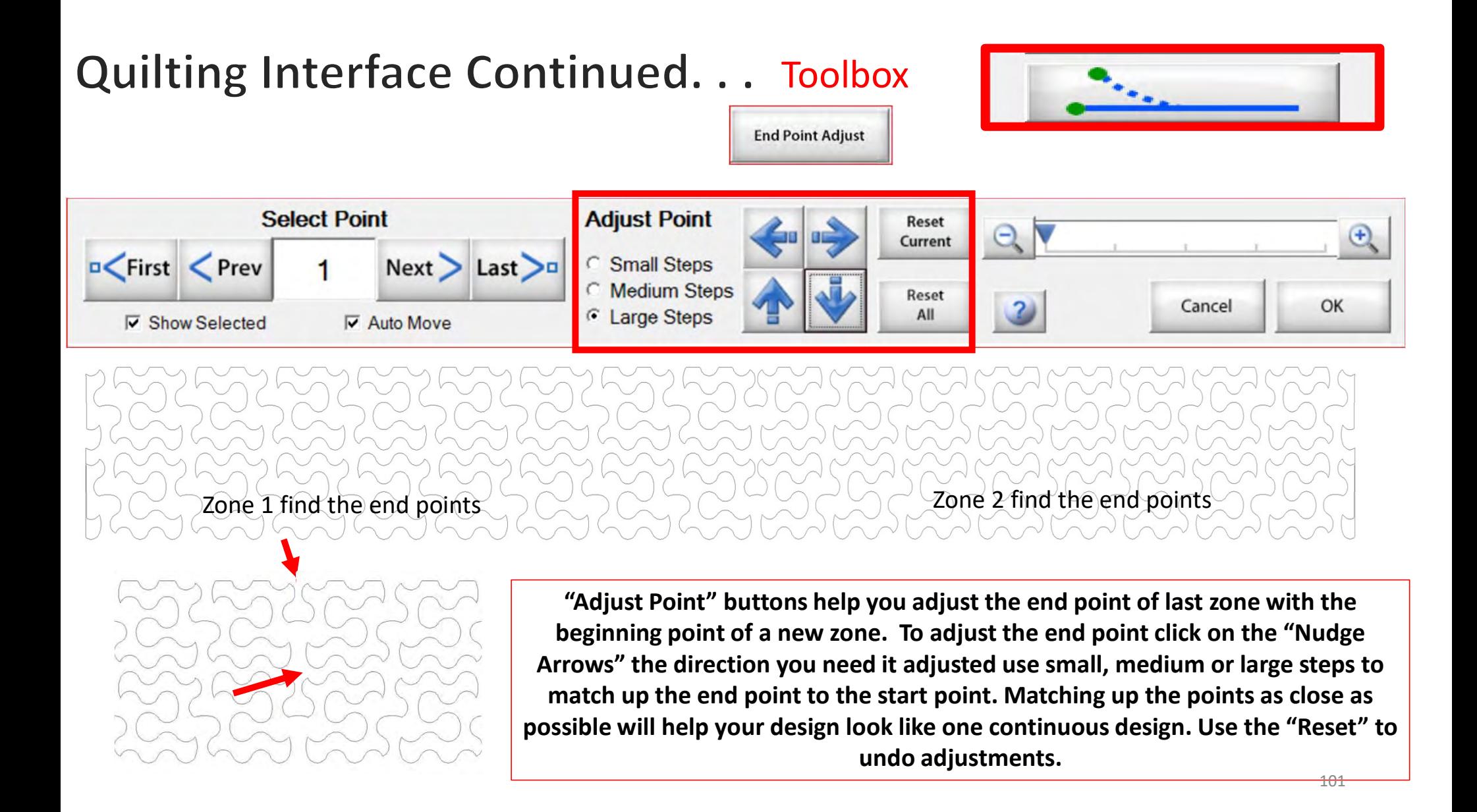

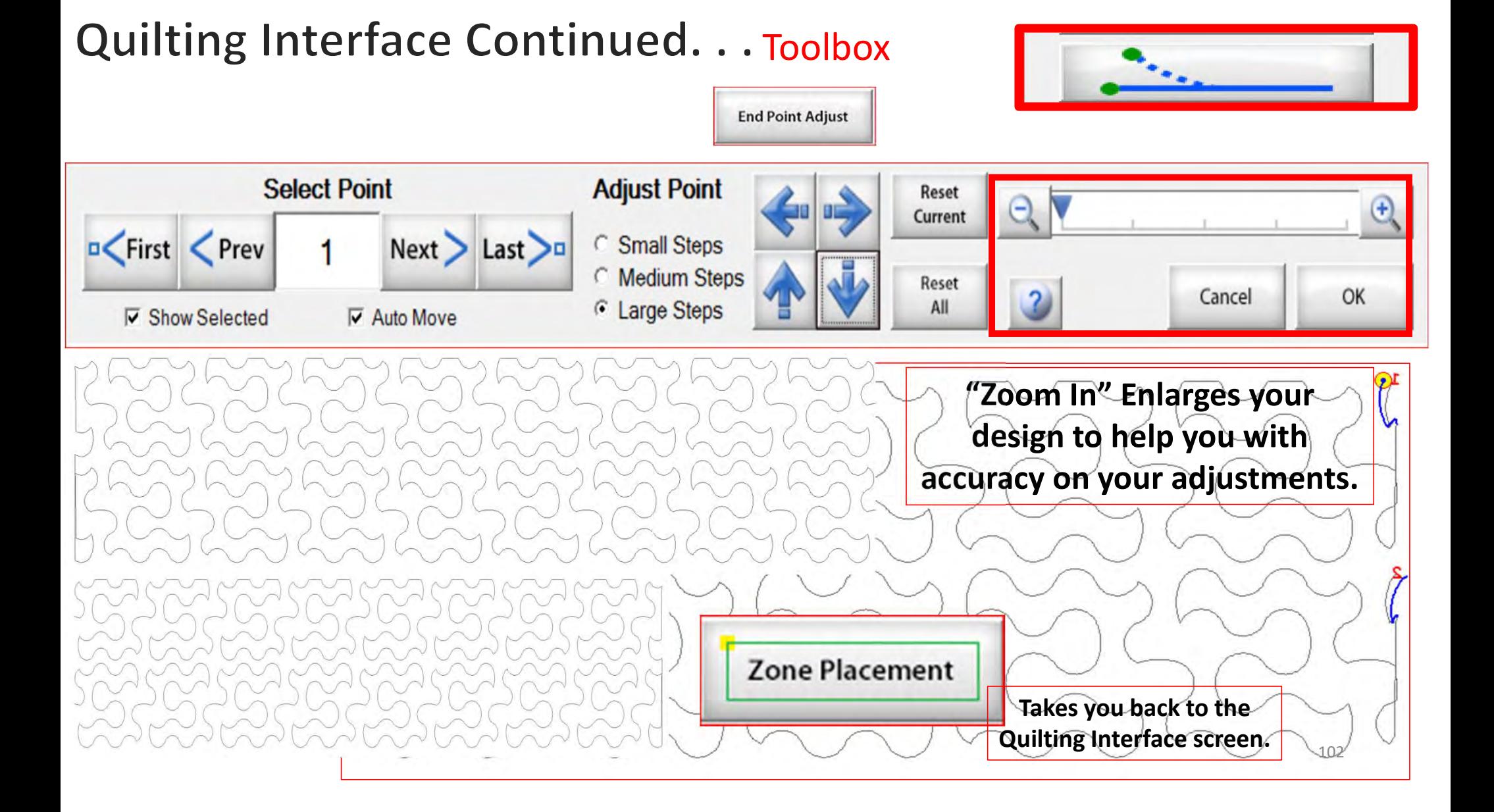

## Quilting Interface continued. . . Toolbox

**Release Sewing** Machine

Click on "Release Sewing Machine" to take control of your machine manually. This allows you to check your machine's functions to make sure it is sewing correctly.

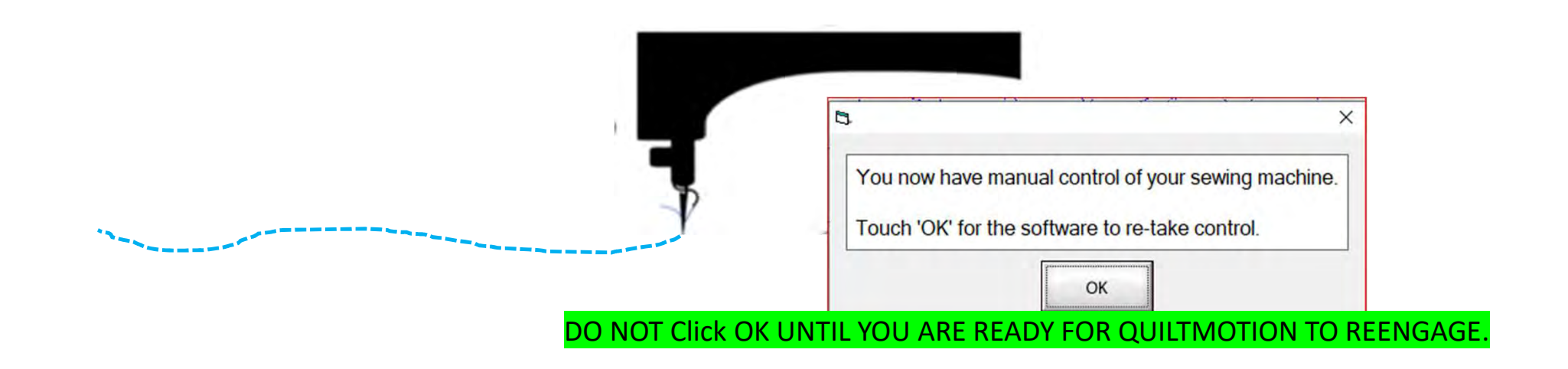

## Quilting Interface continued... Toolbox

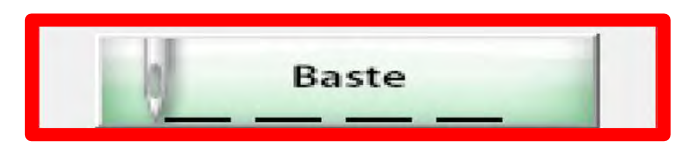

1. Click on "Slow Baste." Move your machine across the area you want to baste. The slower you move the machine across your quilt the smaller and closer together the stitches will be. The faster you move your machine the larger and further apart the stitches are.

2. Click on "Stop" when finished.

The higher the speed the faster the needle down/up is.

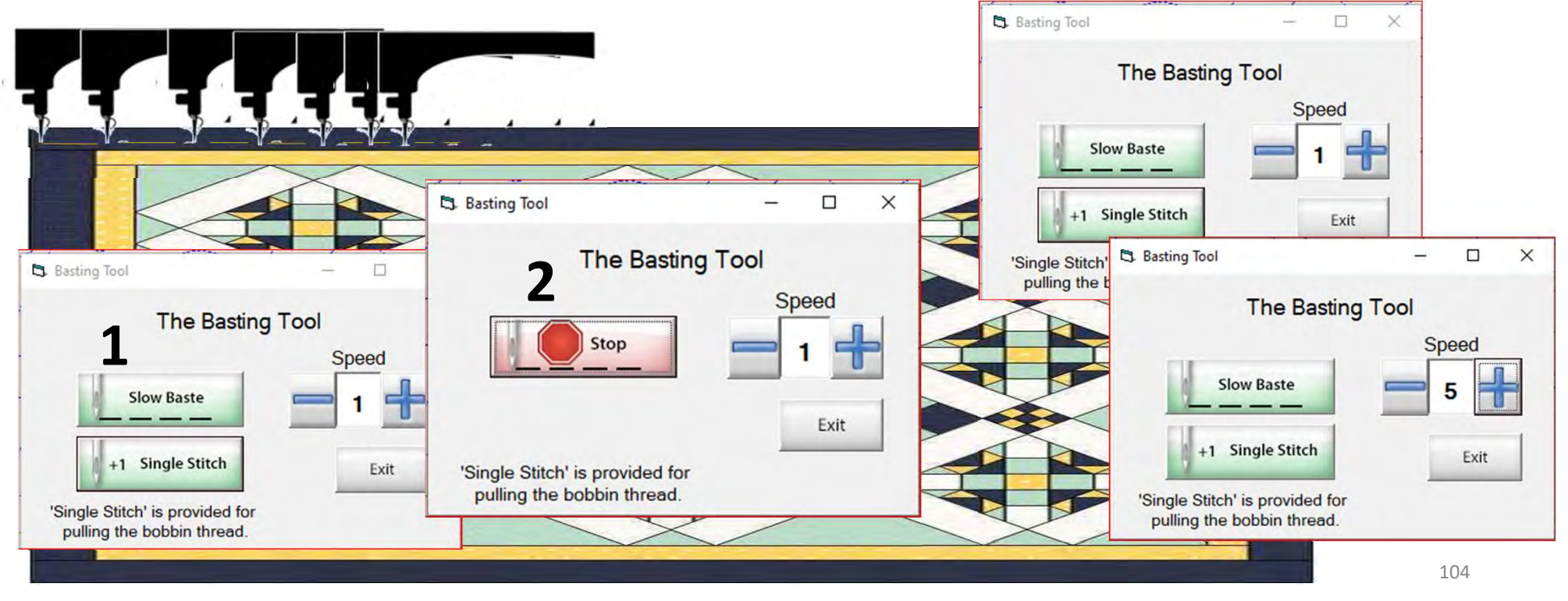

## Quilting Interface continued. . . Repair Pattern

Repair Pattern

Trace

"Repair Pattern" is here to help you repair your design when your thread breaks' or the bobbin thread runs out. Let me show you how to use these tools to repair your quilting design.

105

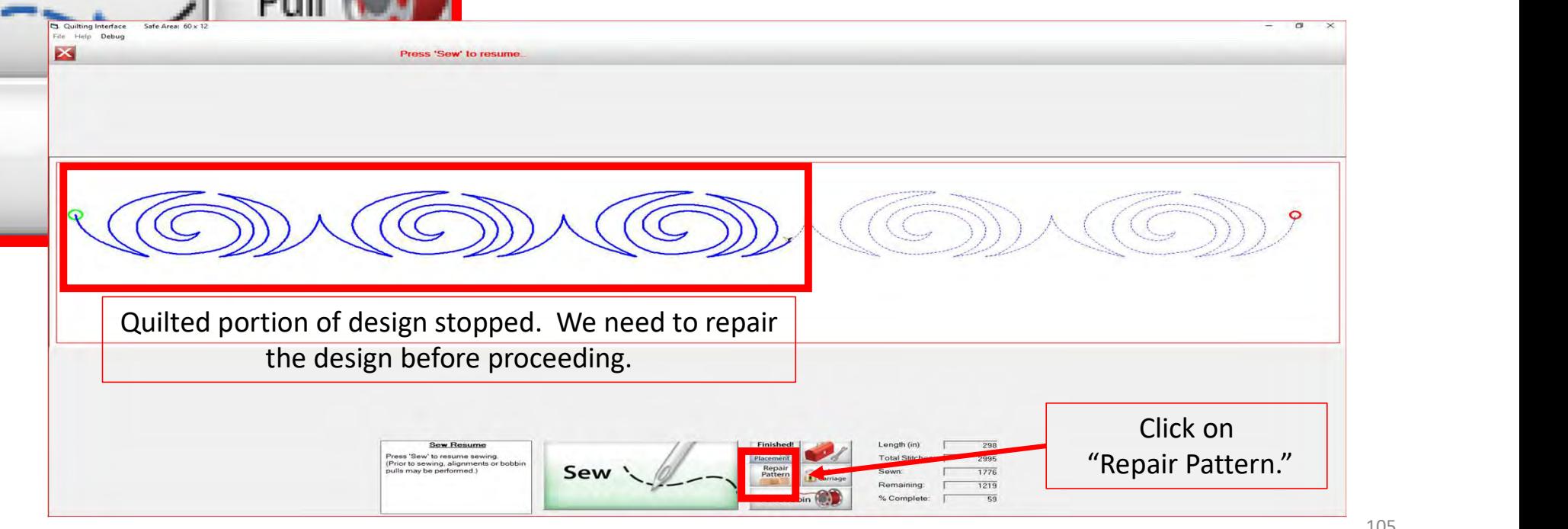

## Quilting interface continued. . . Repair Pattern

The "Repair Pattern" tools help you easily repair your design and make it look like it never needed fixing.

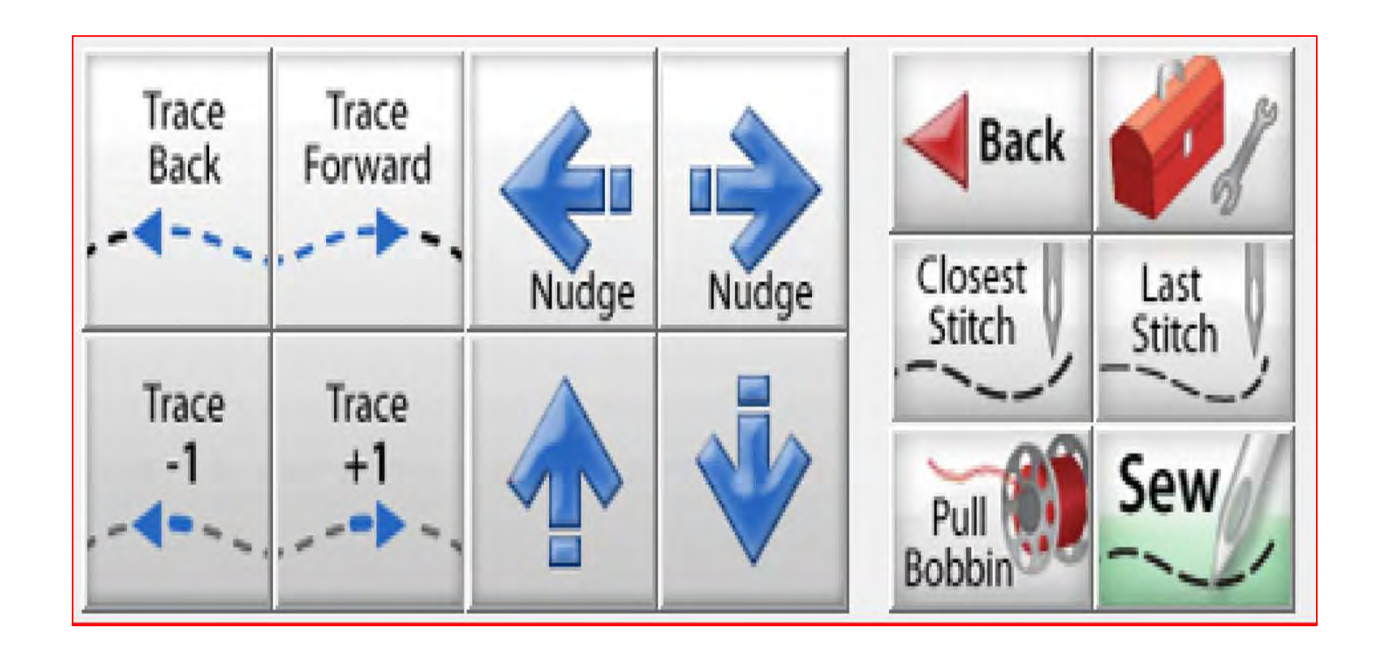

## Quilting Interface continued... Repair Pattern

Use the "Trace Back" and "Trace Forward" to move the machine without stitching.

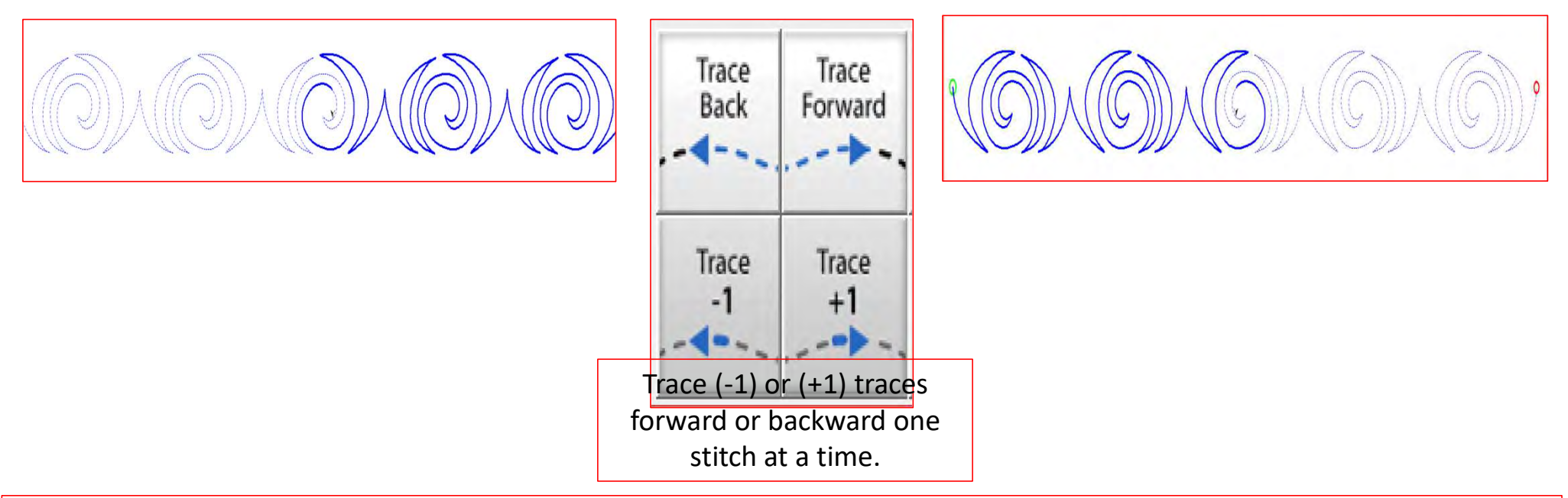

"Trace," traces over your already quilted design without the sewing machine sewing. The "Trace" features allows you to trace forward or backward to find exactly where the design stopped sewing. Finding the stitch you stopped sewing allows you start stitching seamlessly, so your design has no breaks in your stitches from where it stopped. 107

#### Quilting interface continued. . . Repair Pattern

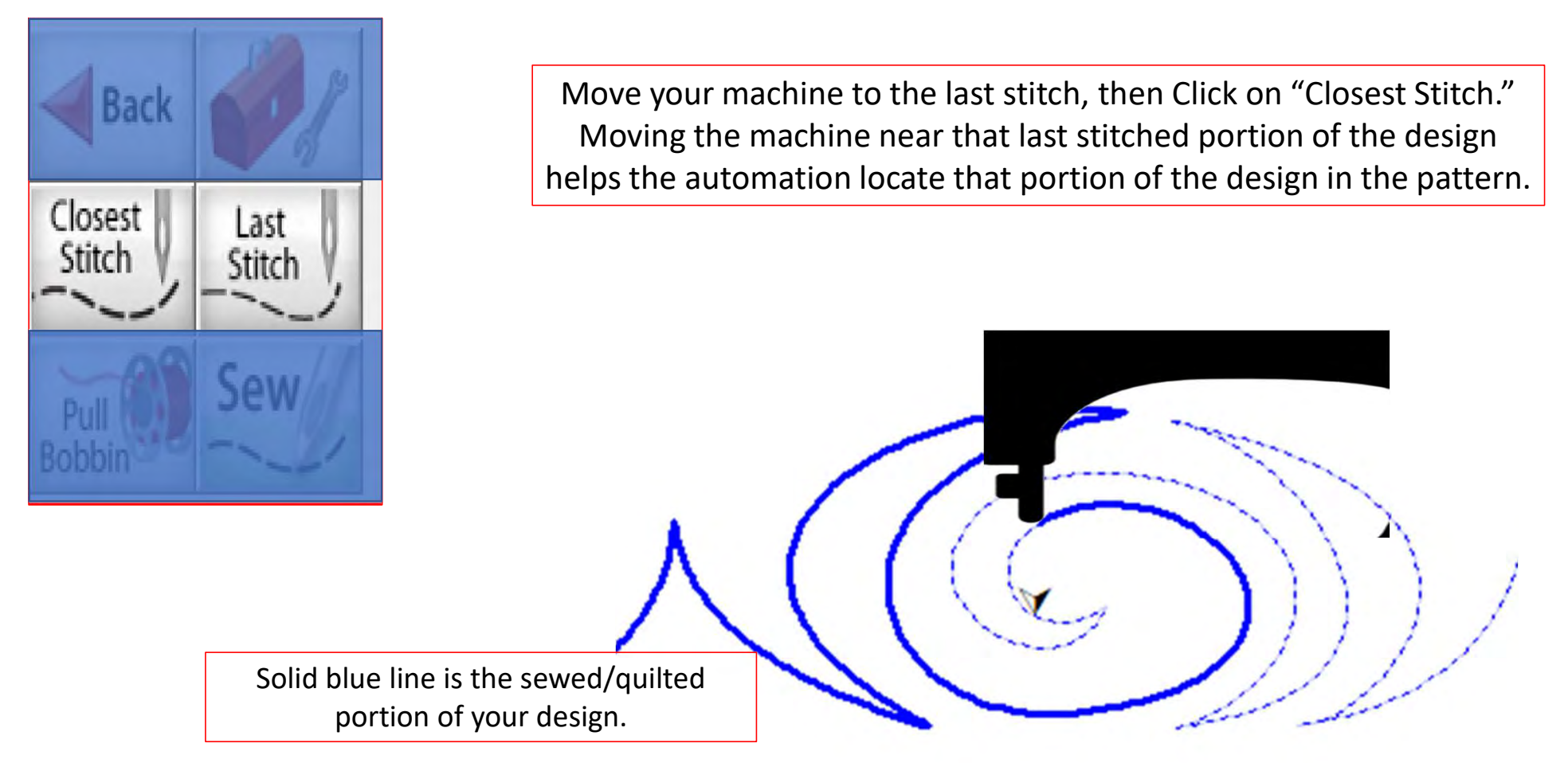
## Quilting interface continued. . . Repair Pattern

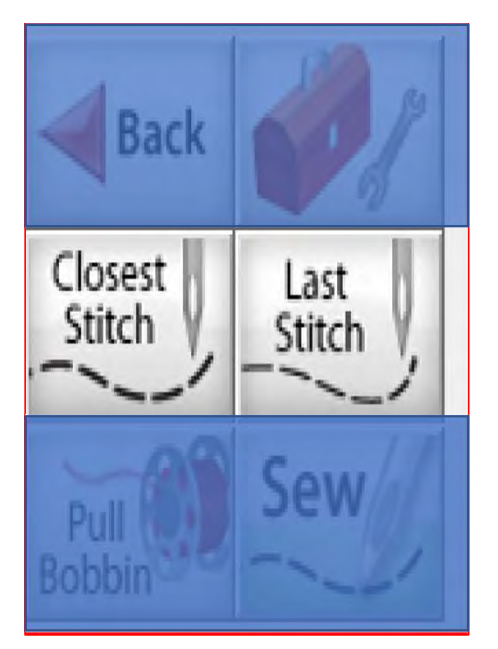

"Last Stitch" will take you to the last stitch, automation made it to, even if the thread broke or rant out earlier on. If the thread broke or you ran out of bobbin the sewing machine will keep stitching until you hit stop.

Sewing machine stopped.

## Quilting interface continued. . . Repair Pattern

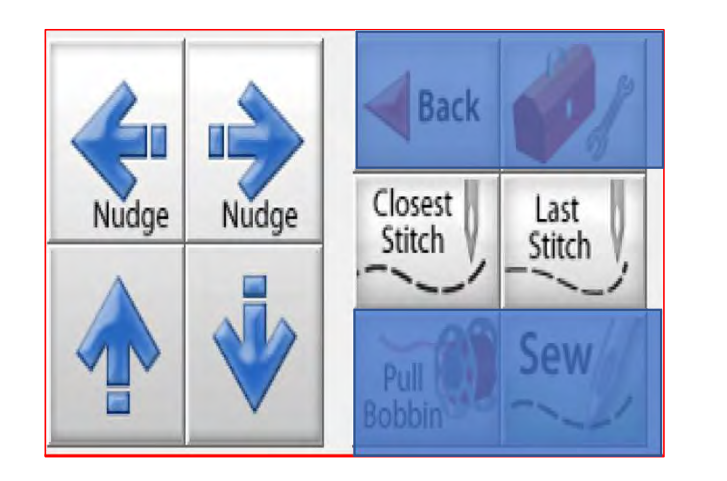

Sometimes your machine might need a little "Nudge" to help it get back exactly to where you stopped stitching. Click on "Last Stitch" your machine will move to the last place it stopped sewing. Notice you don't have stitches in the example below? Pressing the "Nudge" buttons will get you to the last stitched stitch.

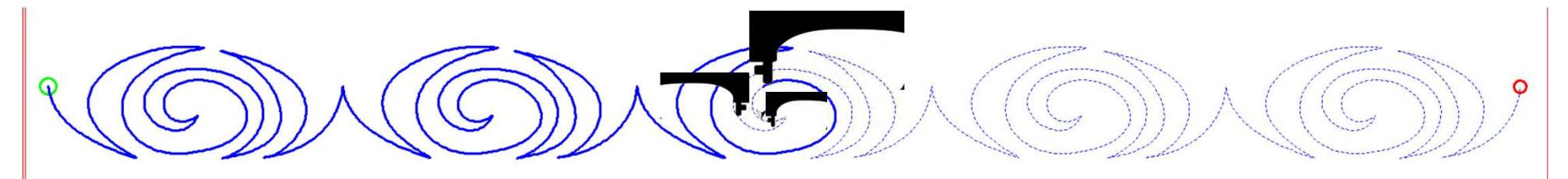

Using the "Nudge" moves the machine in small increments to where it stopped stitching.

## Quilting interface continued. . . Change Bobbin

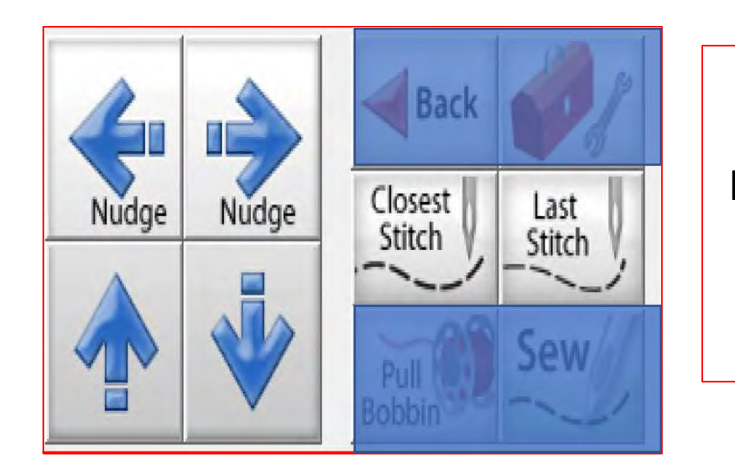

Click on the "Toolbox" and then Click on "Release Carriage." Once the carriage is released, move it to the side of your quilt and change the bobbin. After the bobbin is changed, move the machine back to the last stitch that was stitched in your design. Click on "Closest Stitch." The automation will engage and lock onto that stitch in the design. If your needle is in the right location on your design, Click on "Pull Bobbin."

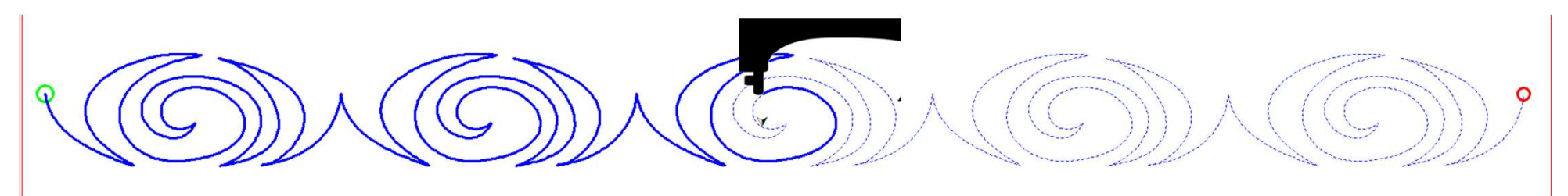

Pull your bobbin thread and then Click on "Sew" to finish quilting your design. Your machine will sew your t offs and continue sewing/quilting the rest of your design. Once it has stopped, Click on "Finished Pattern," and pull your bobbin thread up.